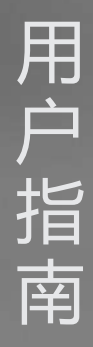

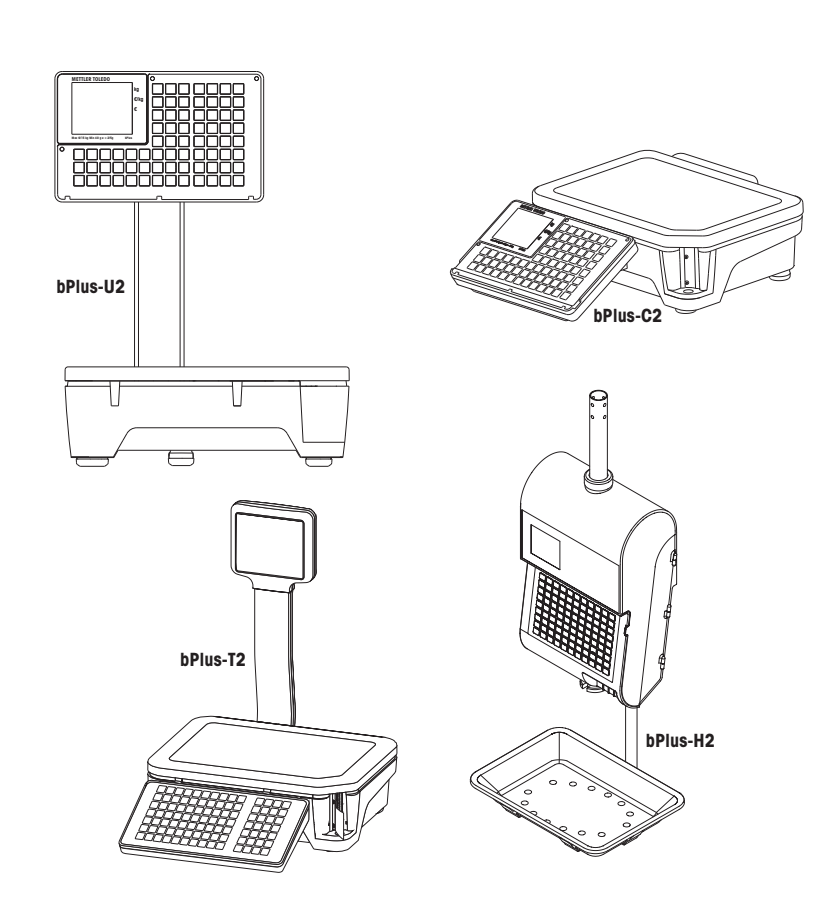

**bPlus 系列**

零售电子秤

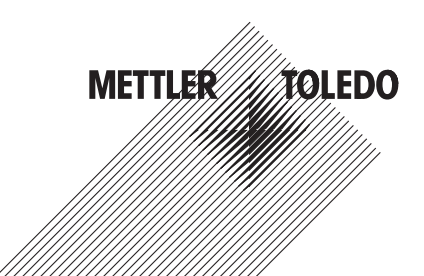

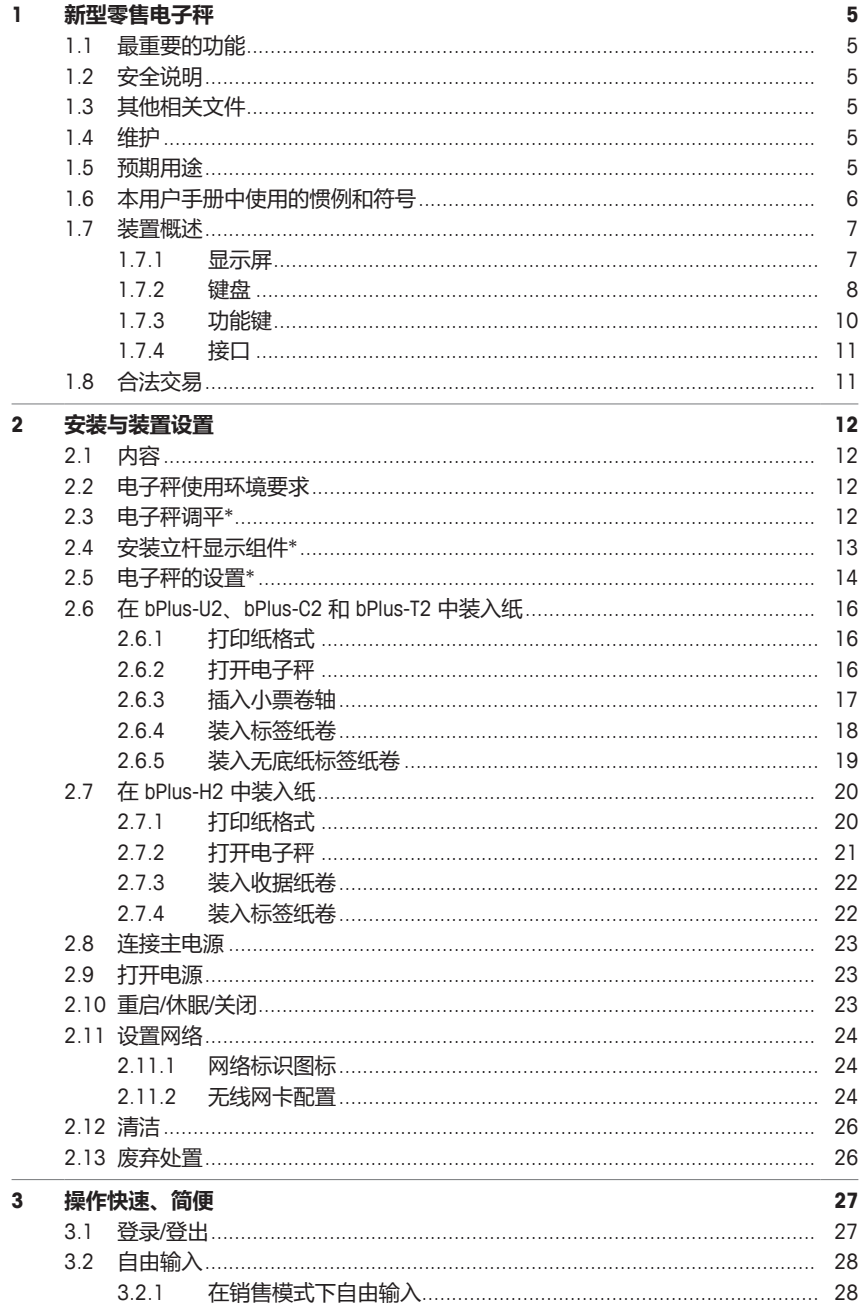

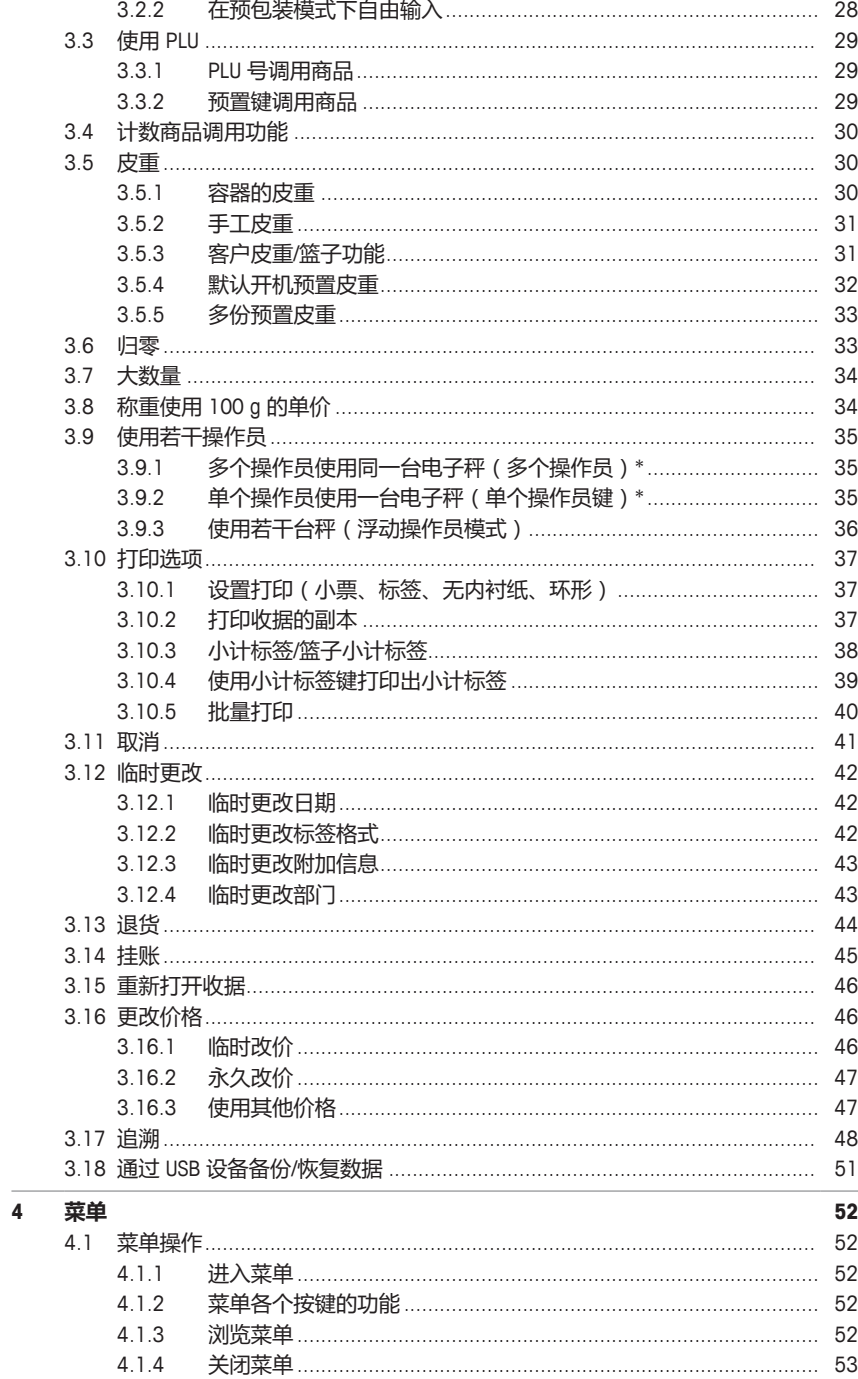

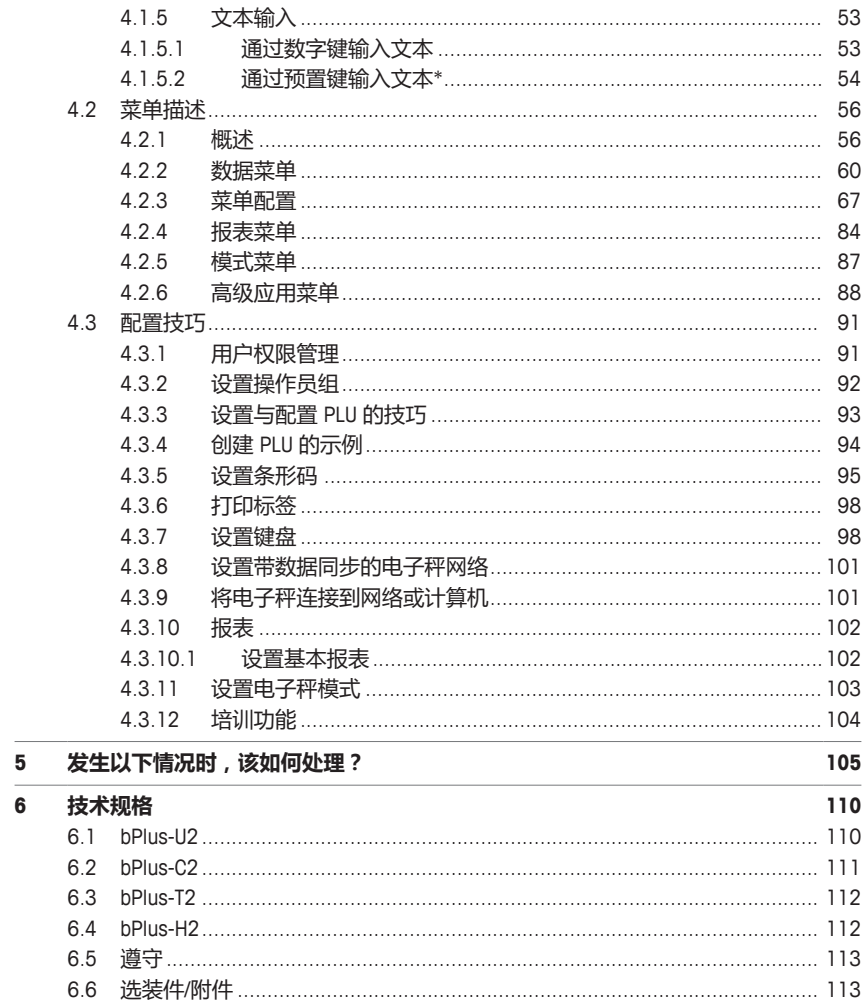

# <span id="page-6-0"></span>**1 新型零售电子秤**

## <span id="page-6-1"></span>**1.1 最重要的功能**

恭喜您拥有了新的电子秤。本款坚固耐用的电子秤内置打印机,具有预包装功能以及操作便利,同时 准确性非常高。

新电子秤的与众不同不仅体现在预包装功能上,还体现在联网功能及其与计算机之间的数据快速传输 上,这会给您带来很多便利,比如可以更快地操作电子秤,快速便捷地创建销售报表。

## <span id="page-6-2"></span>**1.2 安全说明**

## **基本安全要求**

- 在使用电子秤之前请仔细阅读以下内容。
- 请严格遵守这些操作内容说明。
- 妥善存放此操作说明以供今后参考。
- 请勿让未经培训的人员操作或清洁电子秤。
- 请勿打开电子秤。
- <span id="page-6-3"></span>• 在清洁或维护电子秤之前请切记拔下电子秤外接电源插头,断开电源。

## **1.3 其他相关文件**

关于全新零售电子秤的其他文档(例如,指南、数据表),请参见以下网站: [http://www.mt.com/retail-manuals](http://www.mt.com/...)

#### <span id="page-6-4"></span>**1.4 维护**

<span id="page-6-5"></span>• 仅经授权人员可打开并维修电子秤。请联系您当地的销售代表。

#### **1.5 预期用途**

- 根据本手册将此电子秤仅用于称重场合。
- 此电子秤仅供室内使用。
- 超过技术规格要求的其他任何用途与操作均被视为非预期用途。

#### **误用**

• 请勿在工业及恶劣环境中使用此电子秤。

# **1.6 本用户手册中使用的惯例和符号**

<span id="page-7-0"></span>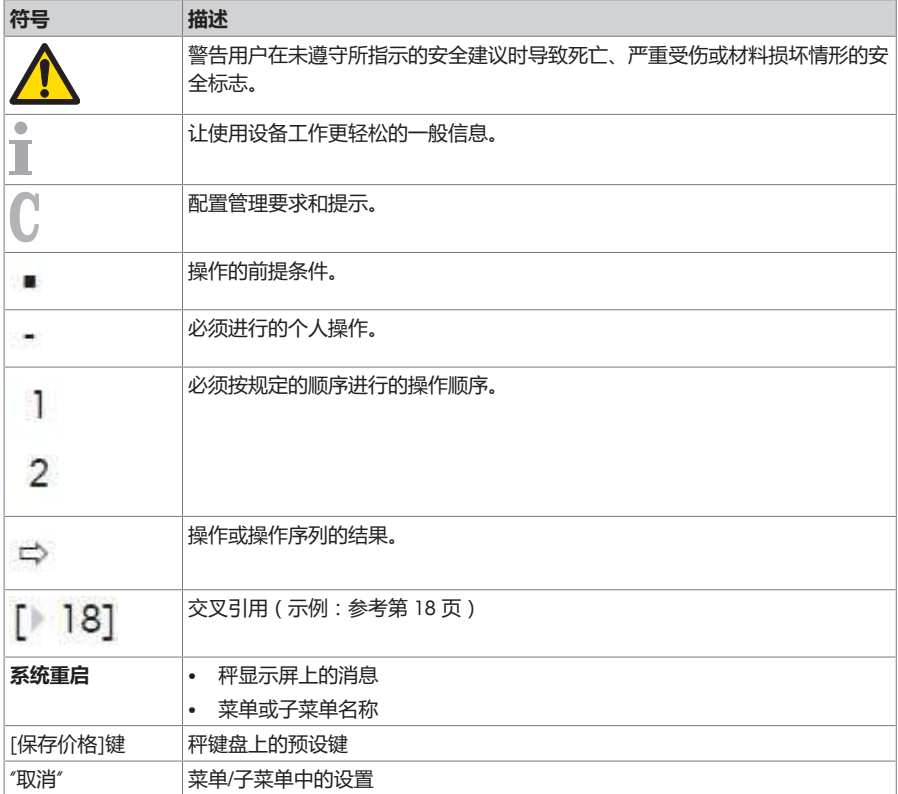

# <span id="page-8-0"></span>**1.7 装置概述**

### **1.7.1 显示屏**

<span id="page-8-1"></span>此显示屏如下(客户和操作员视角):

- **1** 重量显示
- **2** 单价
- **3** 价格
- **4** 显示相关提示或状态信息的区域
- **5** 计量信息

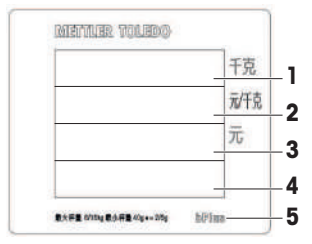

除显示重量与价格外,还可显示以下状态与指示信息:

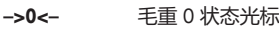

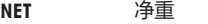

- **100 g** 每 100 g 的价格
- **X** 计数模式
- **PLU** 显示 PLU 号
- **FIX** PLU 或皮重锁定
- **LS** 大货物称重模式

 $\overline{\mathbf{v}}$ 连接至主电源

 $\overline{Q}$ 网络/通信状态

## **bPlus-H2 客户端的磁力点**

在 bPlus-H2 的客户端,您会发现显示屏下方有 6 个磁力点用于附加广告。

#### **1.7.2 键盘**

<span id="page-9-0"></span>键盘分为三个部分。

某些功能键除了具有主要功能外,还具有一个或多个辅助功能。

#### **bPlus-U2 / bPlus-C2**

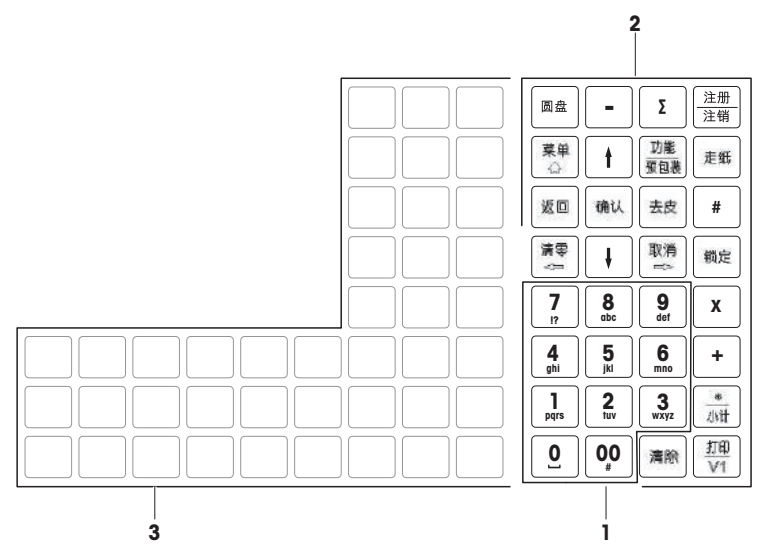

**bPlus-T2**

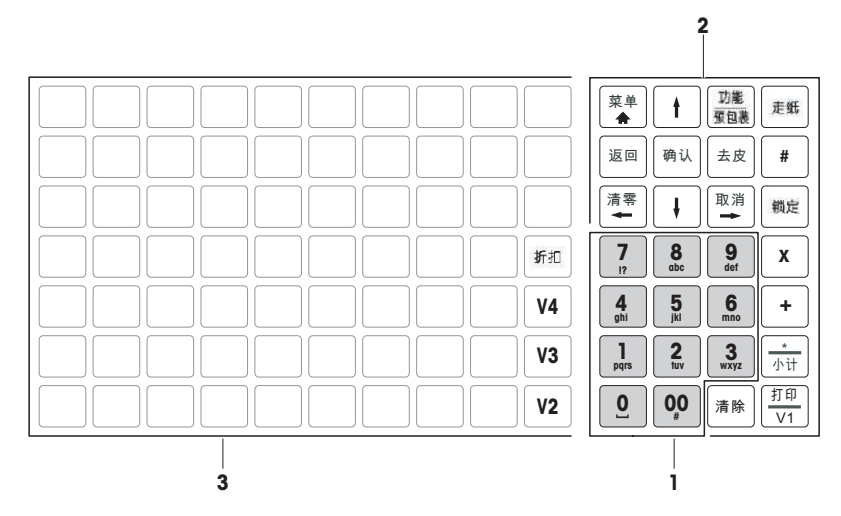

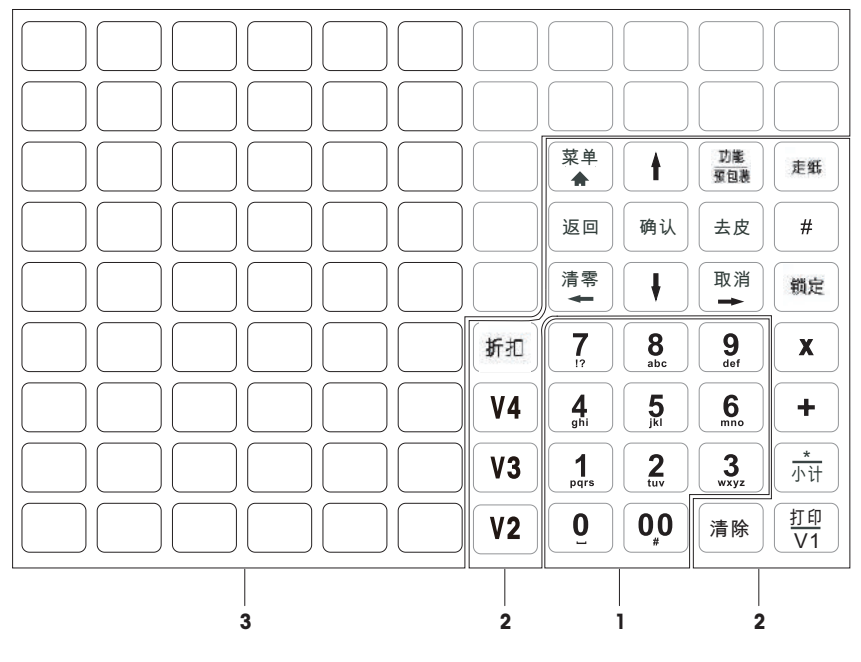

- **1** 数字键 **3** 预置键
- 

**2** 功能键

## **1.7.3 功能键**

<span id="page-11-0"></span>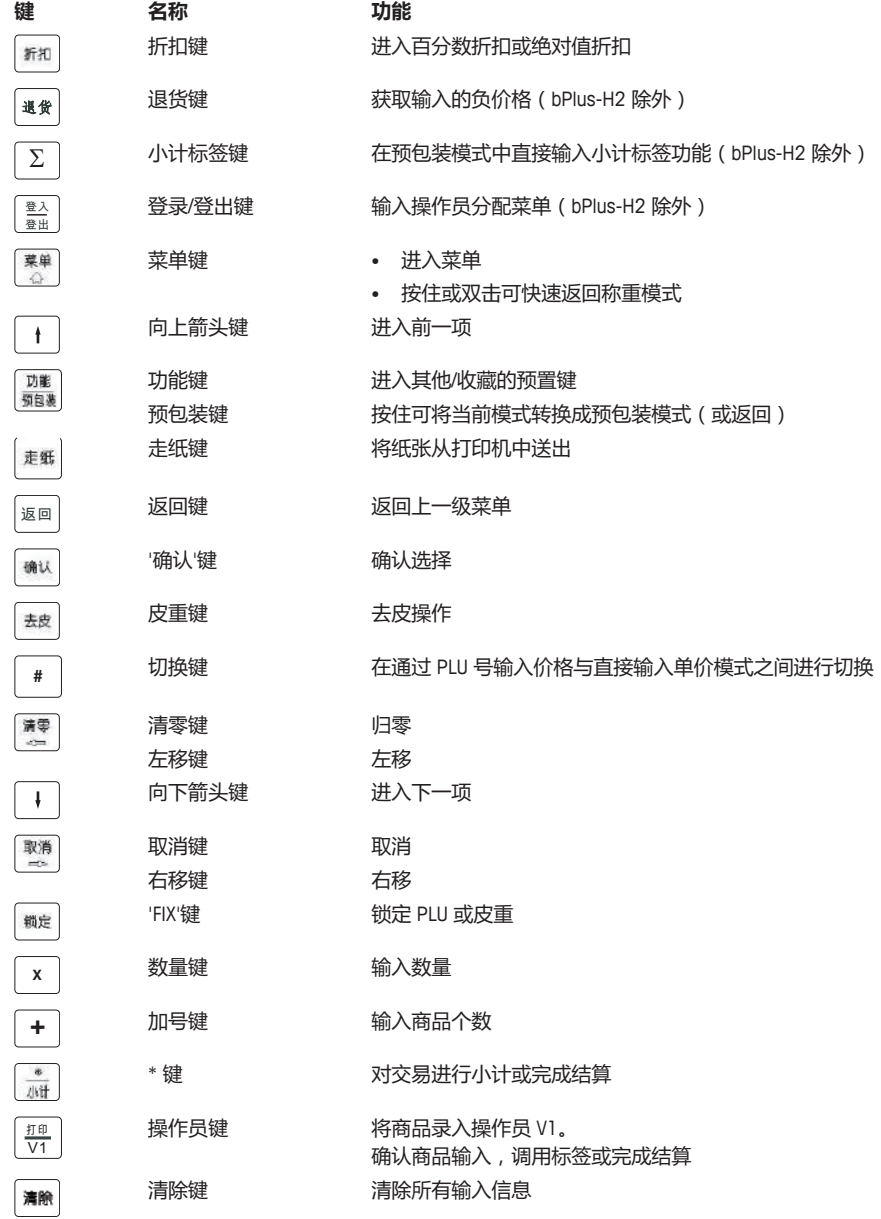

## **1.7.4 接口**

<span id="page-12-0"></span>以下连接位于秤底部:

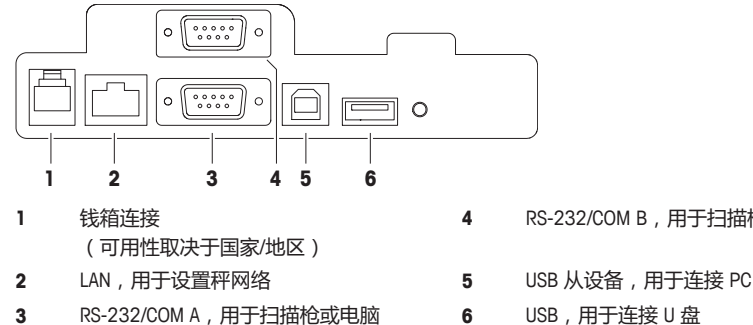

#### **4** RS-232/COM B,用于扫描枪或电脑

## <span id="page-12-1"></span>**1.8 合法交易**

当秤用于交易或法律控制应用时,必须根据当地重量和计量规定进行设置、验证和密封。买方负责确 保满足所有相关法律要求。由于验证要求根据管辖范围而不同,如果买方不熟悉要求,应联系其当地 重量和计量办事处。

除了在欧洲销售的产品外,验证过程必须在使用地执行。

对于在欧洲销售的产品,验证过程必须在制造地完成。这些产品已密封,并且铭牌包括补充计量标 记。它们可能会立即投入使用。根据当地 W & M 部门的要求, 将在设备上贴上其他贴纸。

对于在其他地区销售的产品,验证过程必须在使用地执行。

为防止对标定和计量设置的访问,秤必须使用纸封条或钢丝封条来密封。

## **测量信息**

已进行出厂标定的秤有一个标签将此信息显示在包装上。 铭牌上有一个绿色 "M" 字样的秤可以使用。

在两个阶段进行标定的秤有一个标签将此信息显示在包装上。 这些秤仅在第一阶段进行了标定(符合性声明符合 2014/23/EC 指令)。标定第二阶段必须通过授权服务人员现场完成。请联系 您的当地代表。

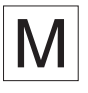

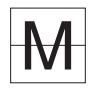

 $\sim$ 要求认证标定的商业活动中使用的中等精度秤必须进行标定和认证。

请遵守您所在国家/地区的相应测量数据准则。

# <span id="page-13-0"></span>**2 安装与装置设置**

设置取决于具体设备类型(bPlus-U2、bPlus-C2、bPlus-T2 或 bPlus-H2)。 Т

## <span id="page-13-1"></span>**2.1 内容**

检查交付的产品是否完整:

- 秤数据
- 立杆组件(仅 bPlus-T2)
- 不锈钢秤盘
- 电源线
- <span id="page-13-2"></span>• 手动

## **2.2 电子秤使用环境要求**

合适的使用条件对准确称重十分重要。

## **理想的环境条件:**

- 无冲击与振动
- 无过度温度波动
- 无阳光直射
- 无强风
- 仅适用于海拔2000米以下地区安全使用
- − 选择平稳、无振动且水平度极佳的位置,用来放置电子秤。

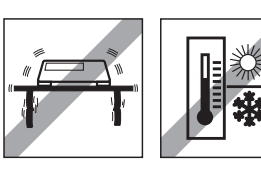

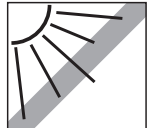

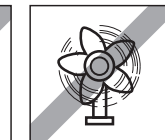

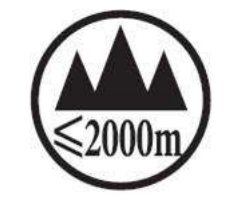

# <span id="page-13-3"></span>**2.3 电子秤调平\***

\* 对于 bPlus-H2,不需要调平电子秤。

仅当电子秤调节水平后才可提供准确的称重结果。电子秤配备了 水平指示器,易于对其进行水平调节。

− 如需调节电子秤水平,请旋转电子秤的可调节秤脚,直至水 平指示器中的气泡定位在内圈中间位置。

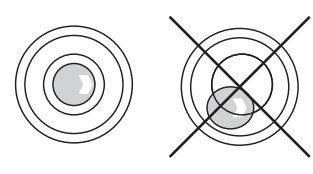

# **2.4 安装立杆显示组件\***

<span id="page-14-0"></span>\* 立杆组件仅在 bPlus-T2 上可用。

立杆组件是为了让操作者和客户看到显示的内容。

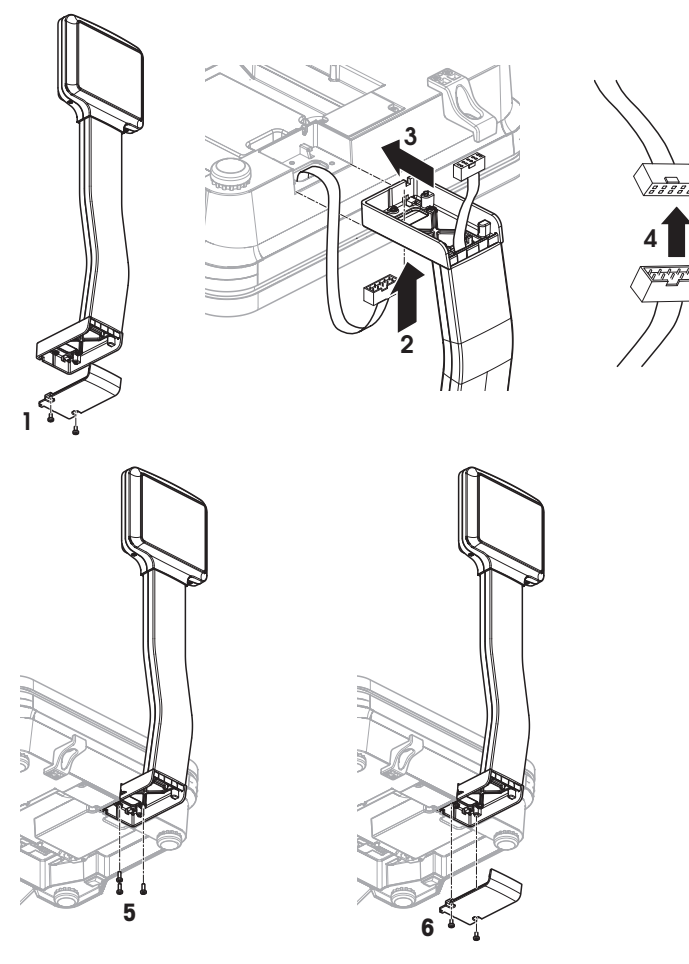

- § 拆下秤盘并使电子秤朝下。
- 1 拧开立杆组件底部的 2 个螺丝并拆下盖板。
- 使电子秤的显示线束穿过立杆组件底部的开口。
- 将立杆组件放在电子秤上,并将其尽可能地向电子秤方向推。
- 连接电子秤的线束与立杆组件显示线束。
- 用 3 个螺丝将立杆组件安装至电子秤上。
- 用 2 个螺丝将盖板紧固在立杆组件底部。
- 7 将电子秤连同安装好的立杆组件转回正常位置。

## <span id="page-15-0"></span>**2.5 电子秤的设置\***

\* 仅 bPlus-H2 需要悬挂电子秤。

### **准备工作**

承重结构需由制造商/经销商售后服务人员与合格建造人员共同评估。

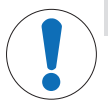

#### **重要安全信息**

未了解当地状况时,制造商/经销商对于将悬挂电子秤固定到悬吊装置或定制设计不承担 任何责任。

制造商/经销商服务技术人员经过授权,可征求合格建造人员的批准。

### **安全预防措施**

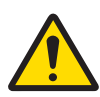

#### **重物跌落造成伤害风险**

**警告**

− 为防止作业期间发生事故,安装人员需要采取符合工业事故通用预防规定、所有其他 有效的事故预防规定以及所有其他公认安全和职业药物相关规定的行动、指令和措 施。

### **在天然石材或混凝土中安装,强度类别 C20/25**

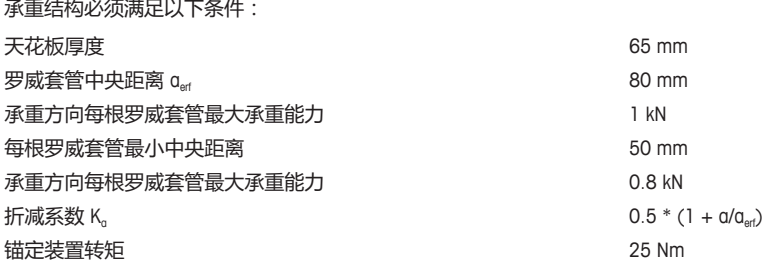

#### **承重结构最大承重能力**

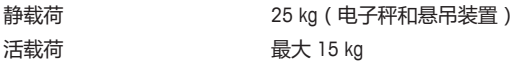

#### **可选安装方法**

- 使用悬吊装置安装
- 使用圆管安装到自有悬吊装置上
- 使用适配器通过方管安装到自有悬吊装置上

#### **将电子秤固定到悬吊装置上**

- 1 将悬吊装置安装到天花板 上。
- 2 通过悬吊管从天花板上穿 引电源线和接口线(如 有)。
- 3 如有需要,将适配器推至 方管上并使用 2 个螺丝、 垫圈和螺母将其固定。
- 4 将电源线和接口线(如 有)穿过电子秤外壳内的 管。
- 5 将电子秤管推入悬吊管或 适配器并使用 4 个螺丝固 定。

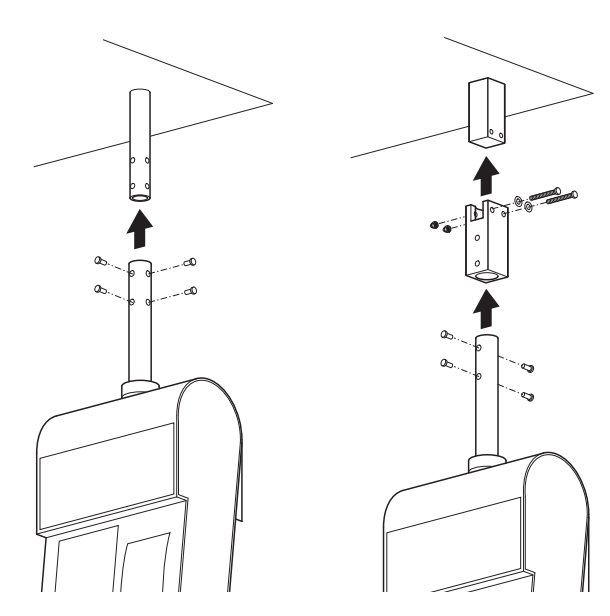

#### **电源连接**

- 1 拧开套管并向上移动黑色橡胶圈。
- 2 取下套管。
- 3 取下电子秤顶盖。
- 4 将电源线连接到电源连接插座。
- 5 将电源插头插入正确接地的电源插座。

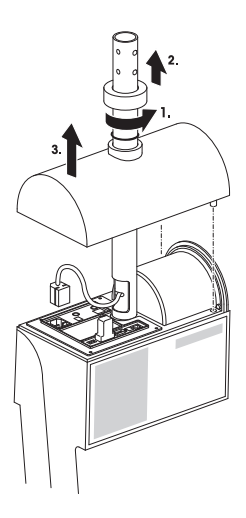

### **固定称重臂**

− 将称重臂悬挂在电子秤上。

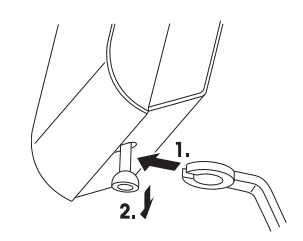

# <span id="page-17-0"></span>**2.6 在 bPlus-U2、bPlus-C2 和 bPlus-T2 中装入纸**

#### **2.6.1 打印纸格式**

<span id="page-17-1"></span>纸卷必须使用以下尺寸:

- **A** 最大 65 mm
- **B** 最大 120 mm
- **C** 最小 12 mm (连同轴芯适配器为 40 mm)

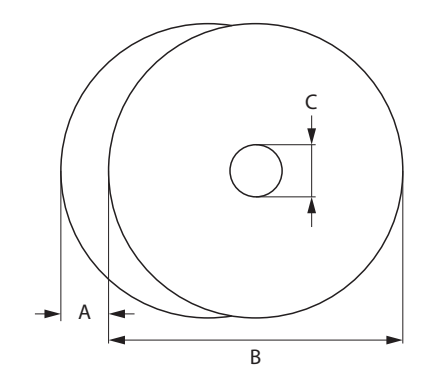

所用纸(含标签纸基纸)不得厚于 0.12 mm。

纸张克重不应低于 48 g/m² , 建议纸张克重为 55 g/m²。

## **2.6.2 打开电子秤**

<span id="page-17-2"></span>− 掀开电子秤的秤盘。

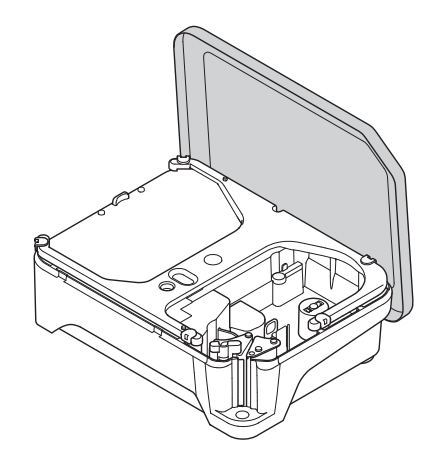

## **2.6.3 插入小票卷轴**

## <span id="page-18-0"></span>**准备电子秤**

- 1 如适用:拆下所用纸卷的空套管。
- 从轴芯中拉出轴芯适配器 (1)。
- 将轴芯适配器推入存放位置 (2)。
- 将收据纸卷装入轴芯 (3)。

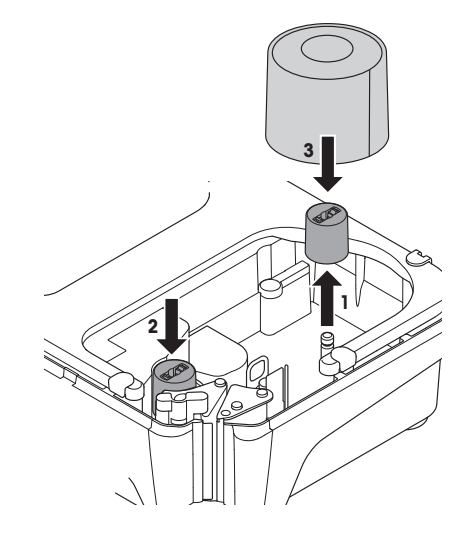

## **装入收据纸卷**

- 确保有色把手 (5) 在"打开"位置。
- 如电子秤底部图解所示,通过纸张移除机构后面 的导板引导纸张。
- 使用小型有色齿轮 (4) 调整纸张宽度。
- 关闭有色把手 (5)。
- 撕下多余纸张。
- 盖上电子秤的秤盘。

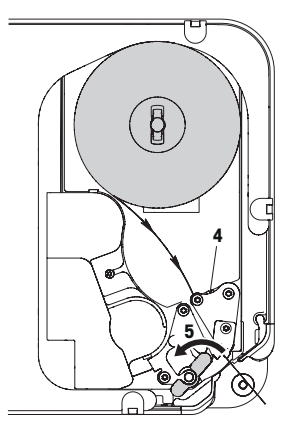

#### **2.6.4 装入标签纸卷**

#### <span id="page-19-0"></span>**准备电子秤**

### **对于内直径大于等于 40 mm 的标签纸卷**

- 1 如适用:拆下所用纸卷的空套管。
- 将轴芯适配器从存放位置 (1) 拉出。
- 将轴芯适配器推到轴芯 (2) 上。
- 将标签纸卷装入轴芯 (3)。

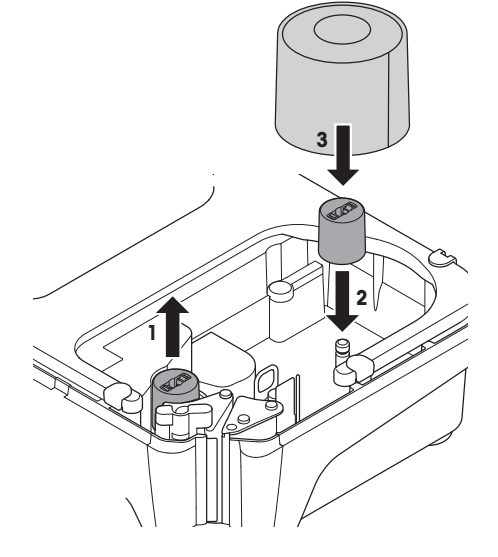

# **对于内直径小于 40 mm 的标签纸卷**

- 1 如适用:拆下所用纸卷的空套管。
- 从轴芯中拉出轴芯适配器 (1)。
- 将轴芯适配器推入存放位置 (2)。
- 将标签纸卷装入轴芯。

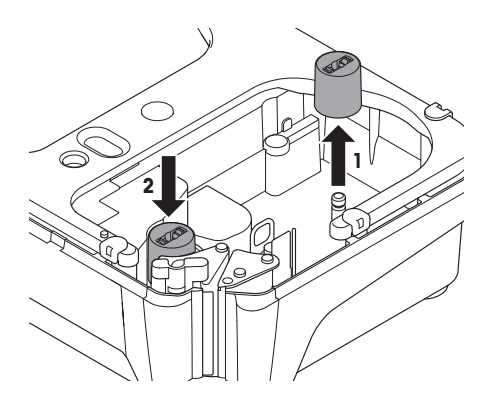

## **装入标签纸卷**

- 确保有色把手 (5) 在"打开"位置。
- 去除标签纸基纸上前 20 cm 的标签。
- 如电子秤底部图解所示,通过切纸机后面的导板 引导标签纸基纸。
- 将标签纸基纸绕到回卷轴上 (4)。
- 关闭有色把手 (5)。
- 盖上电子秤的秤盘。

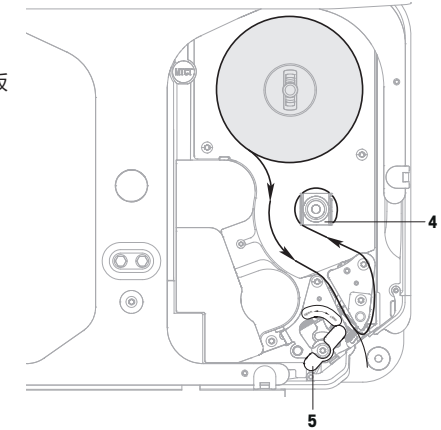

## **2.6.5 装入无底纸标签纸卷**

# <span id="page-20-0"></span>**准备电子秤**

- 如适用:拆下所用纸卷的空套管。
- 将轴芯适配器从存放位置 (1) 拉出。
- 将轴芯适配器推到轴芯 (2) 上。
- 将标签纸卷装入轴芯 (3)。

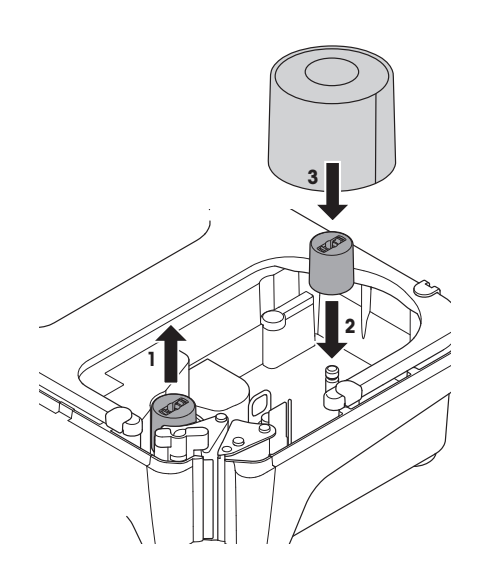

## **装入无底纸标签纸卷**

- 1 确保有色把手 (5) 在"打开"位置。
- 2 如电子秤底部图解所示,通过纸张移除机构后面 的导板引导无底纸标签。
- 3 使用小型有色齿轮 (4) 调整纸张宽度。
- 4 关闭有色把手 (5)。
- 5 撕下多余标签。
- 6 盖上电子秤的秤盘。

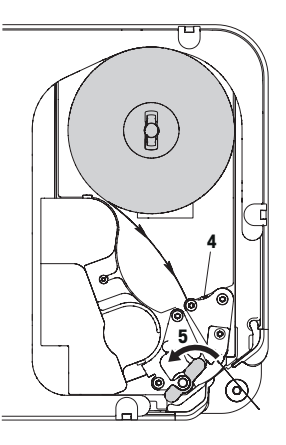

# <span id="page-21-0"></span>**2.7 在 bPlus-H2 中装入纸**

## **2.7.1 打印纸格式**

<span id="page-21-1"></span>纸卷必须使用以下尺寸:

- **A** 最大 78 mm
- **B** 最大 122 mm
- **C** 最小 12 mm (连同轴芯适配器为 40 mm)

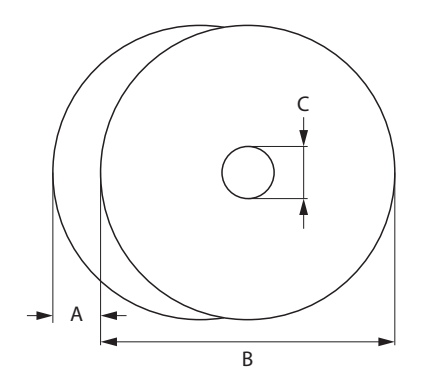

所用纸(含标签纸基纸)不得厚于 0.12 mm。 ————————————————————<br>■ 关闭打印机盖时请勿过于用力,否则会损坏打印机。 纸张克重不应低于 48 g/m² , 建议纸张克重为 55 g/m²。

# **2.7.2 打开电子秤**

<span id="page-22-0"></span>− 打开打印机门。

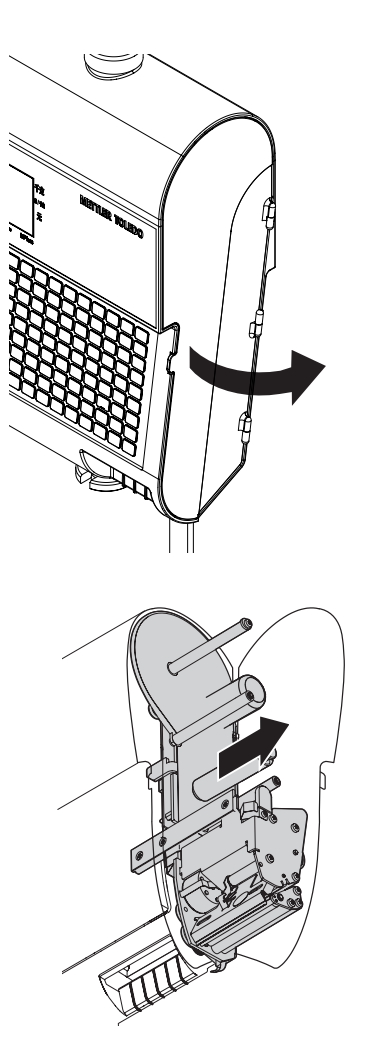

− 从外壳中拉出打印机。

## **2.7.3 装入收据纸卷**

- <span id="page-23-0"></span>1 将收据纸卷装入轴芯。
- 2 如电子秤底部图解所示,通过切纸机后面的导 板引导纸张。
- 3 将打印机推入外壳中。
- 4 关闭打印机门。

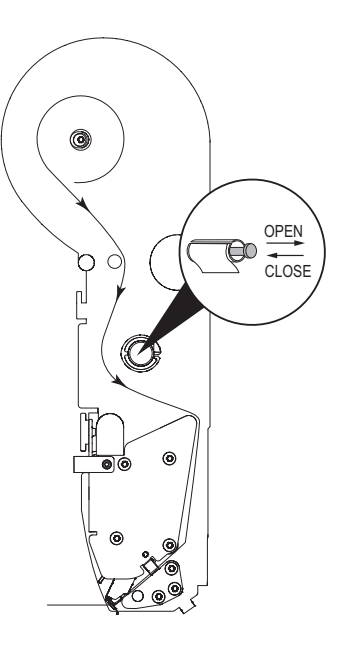

## **2.7.4 装入标签纸卷**

- <span id="page-23-1"></span>1 将标签纸卷装入轴芯。
- 2 去除标签纸基纸上前 20 cm 的标签。
- 3 如电子秤底部图解所示,通过切纸机后面的导 板引导标签纸基纸。
- 4 将标签纸基纸绕到回卷轴上 (1)。
- 5 将打印机推入外壳中。
- 6 关闭打印机门。

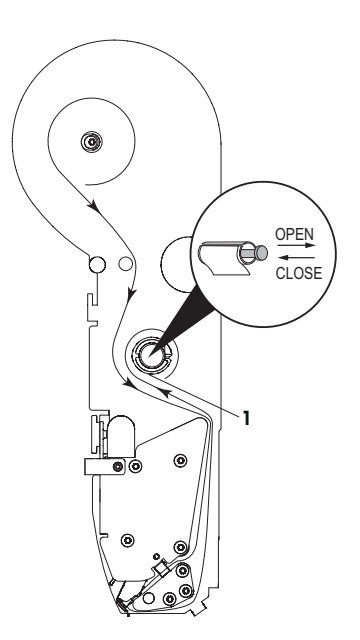

## <span id="page-24-0"></span>**2.8 连接主电源**

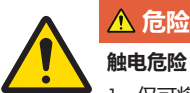

# **触电危险**

- 1 仅可将设备连接至具有正确接地的插座上。
- 2 仅可使用随设备附带的电源线。
- 3 使用的电源插座应易于操作,且所在位置与设备间的距离不超过电源线长度。
- 4 请勿移除接地插头。

1 将随附的电源线连接至电子秤底部的电源连接插座上。

2 将电源插头插入正确接地的插座。

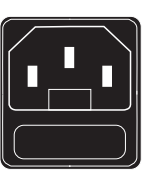

# **2.9 打开电源**

- <span id="page-24-1"></span>− 通过电子秤左下部的电源开关打开电子秤。
- ð 在打开电子秤后,电子秤会短时进行显示测试。所有区域与状态指示灯将短时亮起。
- ð 显示GEO (国家地理位置调节因子)值与软件版本。
- ð 当重量显示出现时,电子秤可开始工作。
- 如果设置了屏保等节能功能,显示屏会在 1 分钟后自动关闭。

#### **2.10 重启/休眠/关闭**

#### <span id="page-24-2"></span>**关闭**

− 使用电子秤底部的开关关闭电子秤。

**注意**:如果需要备份,电子秤可能需要更长时间才能关闭。

#### **重启/休眠**

- 1 按住电子秤底部的开关。
	- ð 显示以下选项:
		- 1 重启
		- 2 休眠
		- 3 关闭
- 2 使用箭头键选择选项并用 '确认'键确认。

## <span id="page-25-0"></span>**2.11 设置网络**

您的电子秤提供有线网络。

最大电子秤数量限制为 99。

- 1 通过电缆将电子秤连接到网络集线器。
- <span id="page-25-1"></span>2 在子菜单 251 中将 IP 模式设置为"自动获取 IP"。

### **2.11.1 网络标识图标**

"网络标识用途"菜单 259 中有 4 个选项:

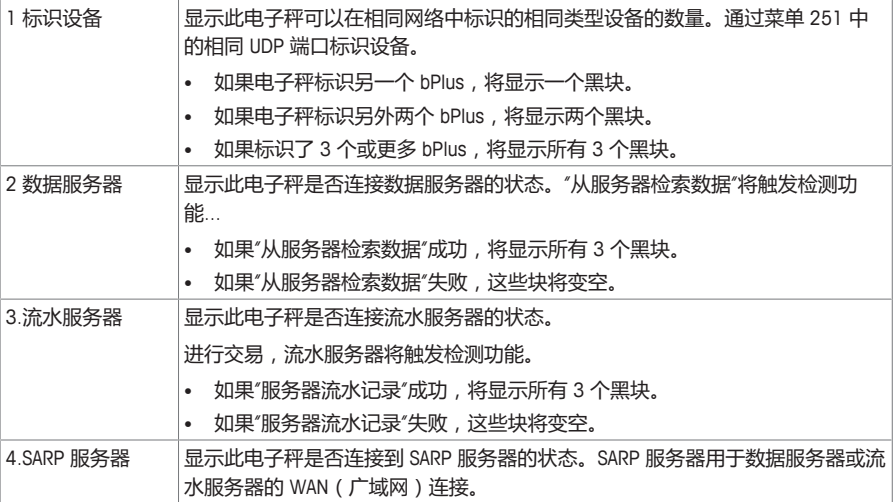

#### **2.11.2 无线网卡配置**

#### <span id="page-25-2"></span>**配置 bPlus 模块**

对于 Wifi 中的电子秤网络,需要一个(并且只有一个)热点,并将配置为客户端的电子秤连接到这个 热点。建议由 Wifi 专业供应商来设计中央热点,以获得良好的 Wifi 信号质量。

如果无法安装中央热点,可以将其中一个电子秤定义为软热点。找到网络中的热点非常重要,这样所 有电子秤才能轻松接入。要了解更多信息,请参考可用 Wifi 文档。如果一个电子秤用作软热点,应在 网络中心找到它以获得良好信号。当一个电子秤用作热点时,最多有 6 个电子秤网络:1 个电子秤热 点 + 5 个电子秤客户端。我们建议使用电子秤软热点来设置网络,热点与最远电子秤之间的最大距离 为 15m。要了解更多信息, 请参考可用 Wifi 文档。

#### **配置客户端秤**

- 当存在热点并且电子秤需要加入 SSID 网络时,需完成此操作。
- 1 进入菜单 252。
- 2 确保将"Wifi 模块状态"设置为"打开"。
	- ☆ 如果没有,则选择第一行并按"确认",将状态更改为"打开"。 再次按"确认"将重新变为"关闭"。
- 3 确保将"Wifi 连接类型"设置为"客户端"。
	- ☆ 如果没有,则选择第二行,按"确认"打开菜单,选择客户端(1)并按"确认"进行确认。
- 4 选择第 4 行"加入网络"并按"确认"显示可用 Wifi 网络列表(可用 SSID 列表包括按 SSID 信号强度排 序的信道)。
- 5 用箭头选择所需网络并按"确认"。
	- ð 出现一个弹出框。
- 6 输入所选 Wifi 网络的安全密码。
- 7 按"确认"或"确认软键"。
	- ð 将建立网络连接。
	- ð 屏幕顶部出现"正在处理..."消息,直到建立连接为止。
- 8 客户端秤现在连接到了所选热点 SSID。
- 9 按返回键返回主菜单
	- 或 –

按两次菜单键返回主屏幕。

#### **配置软热点秤**

- § 当未提供热点并且必须将电子秤定义为热点时,需完成此操作。
- § 请注意,这种情况下最多可以有 5 个设备连接到该软热点秤。
- 1 进入菜单 252。
- 2 确保将"Wifi 模块状态"设置为"打开"。
	- ☆ 如果没有,则选择第一行并按"确认",将状态更改为"打开"。 再次按"确认"将重新变为"关闭"。
- 3 确保将"Wifi 连接类型"设置为"热点"。
	- ð 如果没有,则选择第二行,按"确认"打开菜单,选择热点 (2) 并按"确认"进行确认。
- 4 选择第 5 行"配置网络"并按"确认"。
	- ð 网络屏幕配置出现。
- 5 按"确认"并输入一个名称以定义 SSID 名称,输入的名称将在 Wifi 网络列表中显示为 SSID 名称,然 后按"确认"进行确认。
	- ð 提供默认 SSID 名称 强烈建议更改默认名称。
- 6 定义安全等级 按"确认",在列表中进行选择 (建议选择 WPA2),然后按"确认"进行确认。
- 7 定义密码 按"确认",输入密码组合(至少 8 个字符),然后按"确认"进行确认。
	- ð 提供默认密码 强烈建议更改默认密码。
- 8 设置热点模式:按"确认",选择所需模式,然后按"确认"进行确认。
	- ð 强烈建议使用"自动",因为该模块将自适应 Wifi 条件环境。此操作只能由经验丰富的技术人员 完成, 并在进行 Wifi 频谱分析后, 在 2.4 GHz 或 5 GHz 下检查信号状态。
	- ð 热点秤现在能够接收客户端秤连接。
- 9 按返回键返回主菜单
	- 或 –

按两次菜单键返回主屏幕。

# <span id="page-27-0"></span>**2.12 清洁**

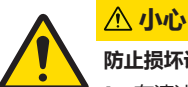

# **防止损坏设备**

- 1 在清洁前请关闭电源并从外部电源插座拔下插头。
- 2 请勿打开设备
- 3 确保设备内无液体流入。
- 4 请勿使用擦洗粉或塑料溶解清洁剂来清洁设备。
- 1 拿下称重秤盘并用市售家用洗涤剂来清洁。
- <span id="page-27-1"></span>2 如果设备较脏,请用湿布清洁其表面,此湿布需在含有温和洗涤液的水中浸润并充分拧干。

## **2.13 废弃处置**

根据有关废旧电子电气设备 (WEEE) 的欧洲指令 2012/96/EC 的要求, 此设备 不得与生活垃圾一起处置。根据其相应国家法规,这也适用于欧盟以外的国 家/地区。

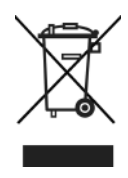

− 请根据与单独收集废旧电子电气设备有关的当地法规来处置本产品。 如有任何问题,请联系相应部门或销售此设备的经销商。 如果此设备允许使用(例如用于其他私人或商业/工业用途),则此规定也将通过。 非常感谢您为保护环境所做出的贡献。

# <span id="page-28-0"></span>**3 操作快速、简便**

● 对于所有 bPlus-U2、bPlus-C2、bPlus-T2 和 bPlus-H2,所有以下程序均相同。图中所示为 bPlus-■ C2 设备。

可用性取决于地区。

## <span id="page-28-1"></span>**3.1 登录/登出**

## **用于多个操作员**

■ 使用该功能前必须先进行如下设置:

- 在子菜单 121 中定义操作员。
	- 在子菜单 233 中将"操作员模式"设置为"多个操作员"。

#### **登录**

- 1 按[登录/登出]键。
- 2 使用箭头键选择操作员并用 '确认'键确认。

#### **登出**

− 按住分配的操作员键。

## **用于单个操作员**

● 使用该功能前必须先进行如下设置:

- 在子菜单 121 中定义操作员。
	- 在子菜单 233 中将"操作员模式"设置为"单个操作员"。
	- 在子菜单 233 中将"操作员键"设置为"作为 V1 键"。

#### **登录**

− 按[登录/登出]键。

#### **登出**

− 按住分配的操作员键。

# <span id="page-29-0"></span>**3.2 自由输入**

## **3.2.1 在销售模式下自由输入**

<span id="page-29-1"></span>您可以立即将电子秤用于称重与销售商品,无需事先配置。采用出厂设置,电子秤可以计算几次输入 的总和。

- 1 如果显示**输入**PLU**号**,则按 PLU 键。
	- ð 显示 **直接输入价格**。
- 2 将商品放置在秤盘上。
- 3 使用数字键输入单价(价格/kg)。
- 4 按下操作员键确认输入的信息。
- 5 如有其它商品,请重复 1 至 4 的步骤。
- 6 按下 \* 键记入商品。
- ð 打印出收据。
- 如果长按 PLU 键,则默认值将从"输入 PLU 号"永久切换为"直接输入价格"。
- 与平常一样输入无小数点的价格,但保留所有小数点位置。

#### **3.2.2 在预包装模式下自由输入**

<span id="page-29-2"></span>您可以立即将电子秤用于称重与销售商品,无需事先配置。

- 1 如果显示 **输入** PLU **号**,请按下切换键 [#]。
	- ð 显示 **直接输入价格**。
- 2 将物品放置在秤盘上。
- 3 使用数字键输入单价(价格/kg)。
- 4 按下操作员键确认输入的信息。
	- ð 打印出价签。
- 5 撕下价签。
- 与平常一样输入无小数点的价格,但保留所有小数点位置。

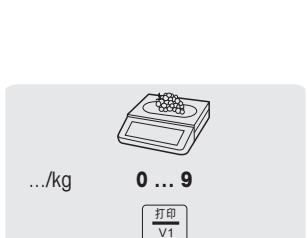

**0 … 9** <sub>打印</sub>

 **…**  \*<br>小计

.../kg

## **3.3 使用 PLU**

<span id="page-30-0"></span>您可将基础数据存储在秤的 PLU 内存中,之后可以方便调用。 PIU 在子菜单 111 中创建。

## **3.3.1 PLU 号调用商品**

- <span id="page-30-1"></span>1 如果显示 **直接输入价格**,请按切换键 [#]。
	- ð 显示 **输入** PLU 号。
- 2 将物品放置在秤盘上。
- 3 输入相应的 PLU 号。
	- ð 单价与商品名称将出现在显示屏上。
- 4 按下操作员键确认输入的信息。
	- ð 打印出价签。
- 5 撕下价签。
- 如果您在按下操作员键讲行确认之前发现输入了错误的 PLU 号,您可以通过清除键来清除,然 后再输入正确的 PLU 号。

### **3.3.2 预置键调用商品**

- <span id="page-30-2"></span>• 您可以将最重要的 PLU 存入键盘的相应键中。
- 有两层预置键。

#### **第一层预置键**

- 1 将物品放置在秤盘上。
- 2 按下相关的预置键,比如"葡萄"。 ☆ 单价与商品名称将出现在显示屏上。
- 3 按下操作员键确认输入的信息。

ð 打印出价签。

4 撕下价签。

#### **第二层预置键**

- 1 将物品放置在秤盘上。
- 2 双击相关的预置键。
	- ☆ 单价与商品名称将出现在显示屏上。
- 3 按下操作员键确认输入的信息。
	- ð 打印出价签。
- 4 撕下价签。

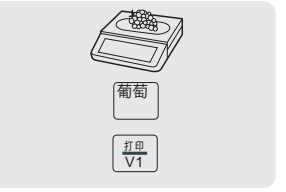

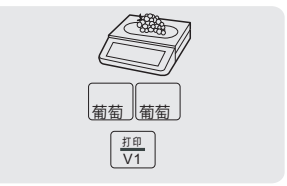

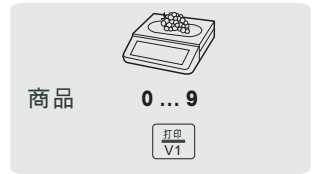

# **3.4 计数商品调用功能**

<span id="page-31-0"></span>利用多数量输入功能,您可以输入某个 PLU 的数量。

- 1 如果显示 **直接输入价格**,请按切换键 [#]。
	- ð 显示 **输入** PLU 号。
- 2 输入商品的 PLU 编号。
	- ð 单价与商品名称将出现在显示屏上。
- 3 按下 X 键, 启用多数量输入功能。
- 4 输入商品数量。
- 5 按下操作员键确认输入的信息。
	- ð 打印出标签且输入数量功能结束。
- <span id="page-31-1"></span>6 撕下价签。

## **3.5 皮重**

## **3.5.1 容器的皮重**

<span id="page-31-2"></span>该功能取决于电子秤的计量法规要求。

如果您将商品放在容器中或顾客自带容器,皮重功能可确保仅对放置在容器内的商品进行称重和交 易。

- 1 将空容器放置在秤盘上。
- 2 按下去皮键。
	- ð 电子秤已去皮。
	- $\Rightarrow$  重量显示为 0.000 kg,净重 (NET)符号出现。
	- ð 皮重值显示在显示屏的底部。
- 3 将待称重的商品放入容器中。
- 4 输入 PLU 号调用该商品的 PLU, 或直接输入单价。
- 5 按下操作员键确认输入的信息。
	- ð 打印出价签。
- 6 撕下价签。

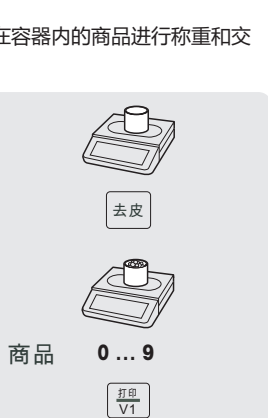

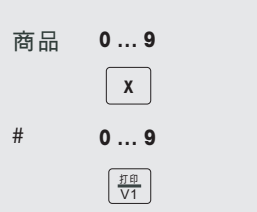

#### **3.5.2 手工皮重**

<span id="page-32-0"></span>该功能取决于电子秤的计量法规要求。

如果您知道容器的重量,您可以使用键盘输入皮重并称取整个容器的重量。

- 当电子秤上没有东西日重量显示为 0.
- 1 按下去皮键。
- 2 使用键盘输入皮重。
	- ð 电子秤已去皮。
	- ð 显示的重量为需要去除的皮重负值。
	- ð 皮重值显示在显示屏的底部。
- 3 将整个容器放置在秤盘上。
	- ð 同时显示出净重和皮重。
- 4 输入 PLU 号调用该商品的 PLU, 或直接输入单价。
- 5 按下操作员键确认输入的信息。
	- ð 打印出价签。
- <span id="page-32-1"></span>6 撕下价签。

#### **3.5.3 客户皮重/篮子功能**

● 最多可存储 999 个篮子的重量。如果您的存储篮数达到了 999,电子秤会自动生成并打印篮子 ■ 报告。然后篮子数号会重置为 1。

您的客户自己挑选水果,比如:草莓,并自带篮子。使用"客户皮重"功能,您可保存每个篮子的 重量并在称重时调取。这样客户只需支付实际挑选的水果的价格。

■ 使用该功能前必须先进行如下设置:

• 在子菜单 232 中设置并定义 [保存顾客的皮重信息] 键和 [调用顾客的皮重信息] 键。

#### **保存顾客的皮重信息**

- 1 将顾客的空容器放置在秤盘上。
- 2 按下去皮键去除容器的皮重。
- 3 按下 [保存顾客的皮重信息]键。
	- ð 即可保存该皮重信息。
	- **◇ 打印出有容器编号和容器重量的收据。**

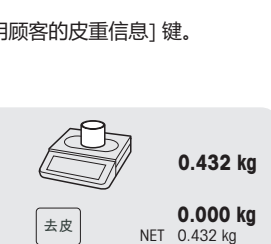

# 123

的皮重信 ㋾

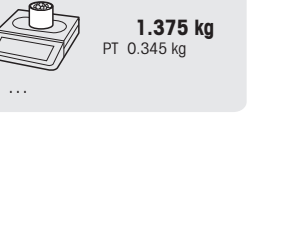

**0.000 kg**

**-0.345 kg** PT 0.345 kg

**0 … 9**

夫皮

#### **调用顾客的皮重信息**

- 1 将整个容器放置在秤盘上。
	- ð 显示出毛重
- 2 按下[调用顾客的皮重信息]键。
	- ð 显示顾客的皮重信息收据列表。
- 3 选择需要处理的顾客的皮重信息收据。
	- ð 同时显示出净重和皮重。
- 4 用操作员键确认。
	- ð 打印出价签。
- 5 撕下价签。

### **3.5.4 默认开机预置皮重**

- <span id="page-33-0"></span>● 当您始终使用同样的皮重时,例如包装纸,您可以设置默认的开机预置皮重。在这种情况下, ■ 您的电子秤始终会使用固定皮重,例如 0.005 kg。只要使用默认的开机预置皮重,您就无需再 去皮重。
- 使用该功能前必须先进行如下设置:
	- 在子菜单 213 中输入开机预置皮重值。
- § 使用空秤时,重量显示将显示负皮重值,并显示 NET 符号。
- 1 将容器或包装材料放置在秤盘上。
	- $\Rightarrow$  重量显示应显示 0.000 kg。
- 2 将商品放置在秤盘上。
	- ð 显示出净重。
- 3 按照"使用 PLU"部分中所述完成交易。
- 要加速称重和销售过程,您可以结合第 1 步和第 2 步, 并将整个容器或带有包装纸的商品放置 在秤盘上。

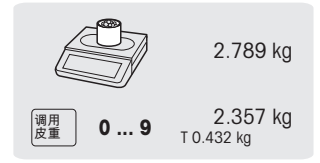

### **3.5.5 多份预置皮重**

<span id="page-34-0"></span> $\qquad \qquad \blacksquare$ 在销售若干盒相同 PLU 时,单盒的皮重值需要乘以倍数。 ī

使用该功能前必须先进行如下设置:

- 在子菜单 232 中定义[多份皮重] 键。
- 1 将整个容器放置在秤盘上。
- 2 用预置皮重调用 PLU。
- 3 按下[多份皮重]键。
- 4 输入预置皮重的数目(例如,3 罐)并按 '确认'键进行确认。 ð 同时显示出净重和皮重。
- 5 完成交易,如 自由输入 部分所述。

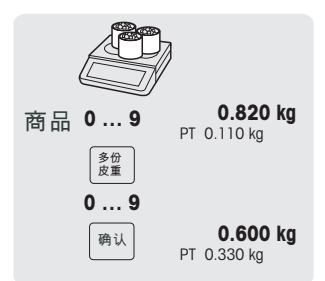

## <span id="page-34-1"></span>**3.6 归零**

 $\blacksquare$ 该功能取决于电子秤的计量法规要求。 Ī

称重盘上的污渍或其它外部影响,未加载重量的电子秤的重量显示可能不再为 0.000 kg。在这种情况 下,必须将电子秤清零。

- − 按下清零键。
- ð 重量显示将归零。

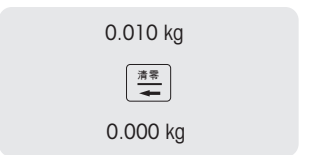

# <span id="page-35-0"></span>**3.7 大数量**

使用大宗货物销售模式功能,您可以输入比电子秤计量更大的数字,比如:一箱苹果。  $\blacksquare$ 

■ 使用该功能前必须先进行如下设置:

- 启用子菜单 212 中的"大宗货物销售额"模式。
- 在子菜单 232 中定义 [大货物] 键。
- 如果子菜单 121 中设置了操作员密码,你必须输入此密码才可输入大数量。
- 1 调用 PLU。
	- ð 单价与商品名称将出现在显示屏上。
- 2 按下 [大货物] 键。 如需要,输入您的操作员密码。
	- ð 显示屏上的大货物指示灯点亮。
- 3 输入已知的重量,比如:20 kg。
- 4 按下操作员键确认输入的重量。
	- ð 打印出价签。
- 5 撕下价签。

## <span id="page-35-1"></span>**3.8 称重使用 100 g 的单价**

- 很多产品客户习惯使用 100 g 的单价。如果 PLU 设置为每千克的单价,则称重使用 100 g 的单 价时必须进行如下设置:
	- 在子菜单 215 中启用"100g"。
	- 在子菜单 232 中定义 [100g] 键。
	- 如果子菜单 121 中设定了操作员密码,你必须输入此密码称重才可使用 100 g 的单价。
- 1 将商品放置在秤盘上。
- 2 调用 PLU。
	- ð 单价(每 kg)与商品名称将出现在显示屏上。
- 3 按下 [100g] 键。 如需要,输入您的操作员密码。
	- ð 100g 指示灯点亮并显示出该商品每 100 g 的单价。
- 4 按下操作员键确认输入的重量。
	- ð 打印出价签。
- 5 撕下价签。

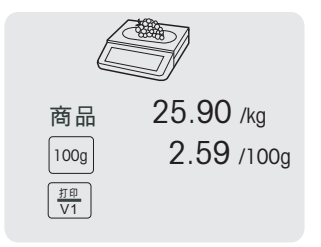

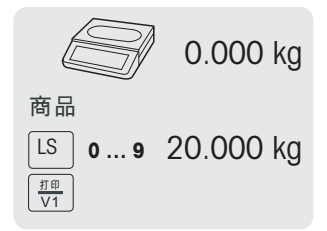
# **3.9 使用若干操作员**

### **3.9.1 多个操作员使用同一台电子秤(多个操作员)\***

\* 功能并非在所有国家/地区可用。

- 多个操作员使用同一台电子秤时,必须进行如下设置:
	- 子菜单 121 中最多可设置 99 个操作员。
		- 在子菜单 233 中选择"操作员模式 = 多个操作员模式"。
		- 在 232 中指定其他操作员键或在子菜单 233 中选择 "V 键 = V + 操作员号"。
- − 多个操作员使用同一台电子秤时,务必使用您自己的操作员键输入商品。
- 要查看尚未录入的每个操作员的未结束交易信息,必须讲行以下设置:
- 1 按相应的操作员键进行调用。
- 2 按两次操作员键,查看 PLU 列表的详细信息,PLU 列表是通过按向上/向下箭头键录入的
- 3 按返回键录入其他商品。

### **3.9.2 单个操作员使用一台电子秤(单个操作员键)\***

● 单个操作员使用一台电子秤时,必须进行如下设置:

- 在子菜单 233 中选择"操作员模式 = 单个操作员模式"。
- − 使用电子秤时,务必使用操作员键输入商品。

## **3.9.3 使用若干台秤(浮动操作员模式)**

可用性取决于地区。

■ 通过浮动操作员模式, 每个操作员可使用一个秤网络中的任一台秤。 使用该功能前必须先进行 ■ 加下设置·

- 子菜单 121 中最多可设置 99 个操作员。
- 在子菜单 233 中选择"操作员模式 = 浮动操作员模式"。
- 在 232 中指定其他操作员键或在子菜单 233 中选择 "V 键 = V + 操作员号"。

#### **浮动操作员模式**

- 该秤允许不同操作员使用不同的操作员键。 每个激活的操作员必须分配特定操作员键。 使用操作 员之前,用户需要登录秤,以激活操作员分配
- 在连接相同 AP 的多个 bPlus 的网络中,讲入菜单 233,将"操作员模式"配置为:浮动操作员模式。 此配置应在该网络中的每台 bPlus 中完成。
- 浮动操作员模式允许操作员将交易计入不同秤中,并打印出小计标签或收据,以显示其中一个台秤 中最终包含的所有交易。

#### **示例**

操作员 2 在秤 A 上输入商品 1,在秤 B 上输入商品 2 并在秤 C 上完成交易。

- 1 将商品放在网络中的任一台秤上,如秤 A。
- 2 输入 PLU 号调用该商品的 PLU, 或直接输入单价。
- 3 按下操作员键 V2 确认输入的信息。
- 4 若有更多商品,用网络中的任一台秤 (如秤 B)重复步骤 2 至 3。
- 5 完成网络中任一台秤上的交易,如 自由输入 部分所述。

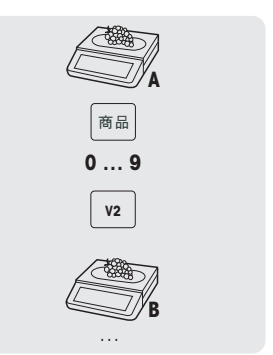

#### **使用浮动操作员组**

- • 如果您必须支持独立组,例如开放市场,则可以使用浮动操作员组。
- 2 个不同的组中可以使用相同的操作员号以及相同的操作员键。 即操作员组 1 中的操作员键 1 与操作员组 2 中的操作员键 1 的操作员并不相同。
	- 操作员组基于秤而非操作员等级。

|使用浮动操作员组时,必须讲行如下设置:

• 在子菜单 233 中设置操作员组。

### **3.10 打印选项**

**3.10.1 设置打印(小票、标签、无内衬纸、环形)**

电子秤可以打印收据和标签。

### **打印类型**

在子菜单 242 中,可以选择以下打印类型:

- 收据
- 标签
- 无底纸标签(bPlus-H2 除外)
- 小计标签
- 标签 + 小计标签

#### **纸类型**

在子菜单 247 中,可以选择以下纸类型:

- 收据纸
- 标签(带有线和模切)
- 无间隔标签纸(有标签纸基纸,无模切)
- 无底纸标签(无标签纸基纸,无模切,可用性取决于国家/地区)
- 黑标纸标签(无标签纸基纸,有黑标,仅用于中文版本)
- 打印前,确保已设置"打印类型"和"纸类型"。

### **3.10.2 打印收据的副本**

有两种打印收据副本的方式:自动和按需。

### **自动打印收据副本**

1 若需自动打印收据副本,必须进行以下设置:

• 在子菜单 245 中将"复制当前收据"设为"自动打印"。

### **按需打印收据副本**

■ 若要按需打印收据副本,必须进行以下设置:

- 在子菜单 245 中将"复制当前收据"设为"按需"。
- 在子菜单 232 中定义[复制当前收据] 键。
- 1 按照上述说明录入商品。
- 2 完成交易,如 自由输入 部分所述。

ð 打印出收据。

- 3 如果需要收据副本,按下[复制当前收据]键。
	- ð 打印出收据副本。

#### **3.10.3 小计标签/篮子小计标签**

#### **小计标签**

- 小计标签用于显示总价和(已包装在一起的)商品清单。
- 使用该功能前必须先进行如下设置:
	- 在子菜单 242 中激活"小计标签"或"标签 + 小计标签"。
	- 在子菜单 243 中,必须进行一下设置:
		- 将"小计标签交易笔数上限"设置为您希望在小计标签上显示的最大商品数量。
		- 将标签号分配至"小计 1"(小计标签)和"小计 2"(PLU 列表)。
	- 在子菜单 247 "纸类型"中选择一个标签。
- 1 将商品放置在秤盘上,并输入 PLU 号。
- 2 用操作员键确认。
- 3 重复步骤 1 和 2 以便分配其他商品。
- 4 按下操作员键记入商品。
	- ð 打印出(第一个)标签。
- 5 确保撕下(第一个)标签。
	- ð 如果选择"标签 + 小计标签",则打印出第二个标签。
- 6 撕下第二个标签。

**注意**:如果在子菜单 242 中选择"标签 + 小计标签",则将另外打印出与每个 PLU 相关联的单独标签格 式。

#### **篮子小计标签**

- 篮子小计标签上包含名称。
- "使用该功能前必须先进行如下设置:
	- 在子菜单 242 中激活"小计标签"或"标签 + 小计标签"。
	- 在子菜单 243 中, 必须进行一下设置:
		- 多品一签 PLU = 是
		- 将"小计标签交易笔数上限"设置为您希望在小计标签上显示的最大商品数量
		- 将标签号分配至"小计 1"(小计标签)和"小计 2"(PLU 列表)。
	- 在子菜单111 中创建多品一签 PLU(仅填写 PLU 号和商品名称(篮子名称))。
	- 在子菜单 247 "纸类型"中选择一个标签。
- 1 将商品放置在秤盘上,并输入 PLU 号。
- 2 用操作员键确认。
- 3 重复步骤 1 和 2 以便分配其他商品。
- 4 按下操作员键记入商品。
	- $\Rightarrow$  显示"小计 PLU 号"。
- 5 输入多品一签 PLU 号并按"确认"键确认。
	- ð 打印出(第一个)标签。
- 6 确保撕下(第一个)标签。
	- ð 如果选择"标签 + 小计标签",则打印出第二个标签。
- 7 撕下第二个标签。

**注意**:如果在子菜单 242 中选择"标签 + 小计标签",则将另外打印出与每个 PLU 相关联的单独标签格 式。

### **3.10.4 使用小计标签键打印出小计标签**

Σ 键用于在操作模式下打印小计标签的设置。提供 2 个级别的小计标签。

使用该功能前必须先进行如下设置:

- 在子菜单 41 中,将"模式"设为"预包装"。
- 在子菜单 432 中,激活"小计标签"或"标签 ¨小计标签"。
- 在子菜单 243 中,设置"小计 1"和"小计 2"。
- 在子菜单 247 中,选择所需纸类型。
- Ⅰ 按下 Σ 键。
- 2 从以下几项中进行选择:
	- ð "无预置小计": 没有激活小计标签。选择此菜单以停用该功能。
	- ð "手动小计": 小计标签功能现已激活。 按下 \* 键将总计自上次小计(或选择"手动小计")以来录入的所有交易。 按两次 \* 键将打印出第二级小计标签。
	- ð "半自动小计": 将打开一个新菜单,如下所示。
	- ð "自动小计": 将打开一个新菜单,如下所示。

#### **"半自动小计"和"自动小计"菜单**

- 1 选择目标小计"按个数"还是"按重量"完成。
- 2 根据之前的选择,输入小计级别 1 的目标值(以 kg 或个数为单位)。
- 3 按下"确认"键确认输入的信息。
- 4 根据之前的选择,输入小计级别 2 的目标值(以 kg 或个数为单位)。
- 5 按下"确认"键确认输入的信息。
	- ð 小计标签功能现已激活。

#### **半自动小计的操作顺序**

- 1 录入您的交易。
- 2 一旦达到小计级别 1,将即刻弹出一条消息,询问是否要打印出小计标签。
	- ☆ 如果选择"是"(使用 \* 键), 则打印出小计标签。 总计归零,并显示主屏幕。
	- ð 如果选择"否"(使用 C 键),则不打印小计标签。 总计归零,并显示主屏幕。
- 3 继续操作和录入。
- 4 达到小计级别 2 后,根据第 2 步中的描述继续操作。

#### **自动小计的操作顺序**

- 1 录入您的交易。
- 2 一旦达到小计级别 1, 即刻打印出小计标签。 ð 总计归零,并显示主屏幕。
- 3 继续操作和录入,直到达到下一级别。

### **3.10.5 批量打印**

- 您可以轻松打印出整批相同商品的标签。使用该功能前必须先进行如下设置:
	- 在子菜单 24 中激活"标签"。
	- 在子菜单 232 中,定义[多张标签]功能键。

小计标签无法使用批量打印。

- 1 将商品放置在秤盘上并调用 PLU。
	- 或 –

调用计件商品的 PUL 并输入商品数量。

- ð 显示总价。
- 2 按下[多张标签]功能键。
	- ð 打开一个窗口,可输入标签数量。
- 3 输入标签数量并按"确认"键确认。
	- ð 屏幕更改为重量显示。
- 4 按下打印键
	- ð 打印出输入的标签数量。

# **3.11 取消**

客户决定不购买一个或多个已称重但未支付的商品。 在这种情况下,您可以取消不需要的商 品。

● 使用该功能前必须先进行如下设置:

• 必须启用子菜单 212 中的"取消"功能。

- 1 按下操作员键。
	- ð 显示迷你流水/总计。
- 2 按下操作员键。
	- ð 流水被显示出来而且可编辑。
- 3 选择应取消的商品。
- 4 按下"取消"键删除所选商品。
- 5 如有其它商品,请重复 2 至 3 的步骤。
- 6 完成交易,如 临时输入单价商品 部分所述。

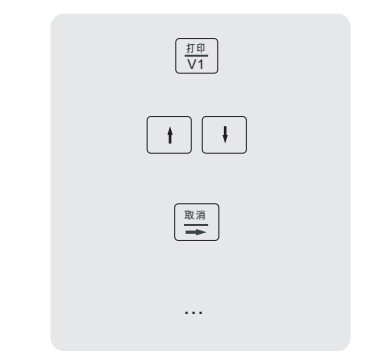

■ 双击"取消"键,删除所有商品。 Ť

# **3.12 临时更改**

#### **3.12.1 临时更改日期**

● 规定常常会要求使用不同类型的日期,最终顾客也各有偏好。"包装日期""保质日期"和"推荐日 ■ 期"等最常用日期可进行编辑。此外,还可以更改"钓鱼日期"等自定义日期。

1 为了能够更改日期,必须进行如下设置:

- 必须在子菜单 231 中启用请求日期。商品日期可以在子菜单 111 中进行编辑。
- 临时更改日期键[更改包装日期]、[更改包装日期]、[更改保质日期]、[更改自定义日期 1]、 [更改自定义日期 2]必须映射到子菜单 232 中的预置键。
- 1 将商品放置在秤盘上,并输入 PLU 号。
- 2 按下所需[更改 日期]键。
- 3 如果在子菜单 111 中将格式设为"天数",则输入新的天数。 如果在子菜单 111 中将格式设为"日期",则输入格式为 DDMMYYYY 的新日期。
- 4 按"确认"键确认新日期。
- 5 按下操作员键确认更改的信息。
	- ð 打印出价签。
- 6 撕下价签。

## **3.12.2 临时更改标签格式**

● 标签格式用于设计标签内容。可以创建或编辑自定义标签格式,并通过计算机工具传输到电子 秤。

■ 为了能够更改标签格式,必须进行如下设置:

- 必须在子菜单 231 中设置标签格式数量。
	- 必须在子菜单 111 中将标签格式与 PLU 相关联。
	- 必须在子菜单 232 中将[更改标签号]键映射到预置键。
- 1 将商品放置在秤盘上,并输入 PLU 号。
- 2 按下[更改标签号]键。
- 3 输入新标签号并按"确认"键确认。
- 4 按下操作员键确认更改的信息。
	- ð 打印出价签。
- 5 撕下价签。

#### **3.12.3 临时更改附加信息**

附加信息用于显示有关商品的附加信息,例如成分、过敏原...

■ 为了能够更改标签格式, 必须进行如下设置:

- 可以在子菜单 126 中创建或编辑附加信息。
	- 必须在子菜单 231 中启用附加信息功能。
	- 必须在子菜单 111 中将附加信息号与 PLU 相关联。
	- 必须在子菜单 232 中将[更改附加信息号]键映射到预置键。
- 1 将商品放置在秤盘上,并输入 PLU 号。
- 2 按下[更改附加信息号]键。
- 3 输入新附加信息号并按"确认"键确认。
- 4 按下操作员键确认更改的信息。
	- ð 打印出价签。
- 5 撕下价签。

# **3.12.4 临时更改部门**

● 对于类别和组,PLU 可以分类到不同的部门。部门号和 PLU 号的组合是唯一的,例如 PLU 1 在部 ■ 门 1 和 2 中均可使用。

### **第一种方法**

■ 为了能够临时更改部门, 必须在子菜单 232 中将[更改部门]键和[交叉销售]键映射到预置键。

- 1 将商品放置在秤盘上,并输入 PLU 号。
- 2 按下[更改部门]键。
- 3 输入新部门号并按"确认"键确认。
- 4 按下[交叉销售]键确认更改的信息。
	- ð 打印出收据/标签。
- 5 撕下收据/标签。

## **另一种方法**

或者,可以在子菜单 114 中将部门映射到预置键。

- 1 按下[部门]键。
- 2 将商品放置在秤盘上,并输入 PLU 号。
- 3 用操作员键确认。
	- ð 打印出收据/标签。
- 4 撕下收据/标签。

为了能够**永久**更改部门,必须在子菜单 232 中将[更改部门]键映射到预置键。

# **3.13 退货**

● 客户已支付某个商品, 但现在想退货。 T

■ 要对部分或全部的销售价进行退款,必须先进行如下设置:

- 在子菜单 212 中启用退款功能。
	- 在子菜单 232 中定义[退款]键。
- 1 调用 PLU。
	- ð 单价与商品名称将出现在显示屏上。
- 2 按下 [退款] 键。 如需要,输入密码。
- 3 将要退款的商品放在电子秤上或输入数量,并按操作员键进 行确认。
	- ð 要退款的价格以负数显示。
- 4 如有其它商品,请重复 1 至 3 的步骤。
- 5 完成交易,如 临时输入单价商品 部分所述。

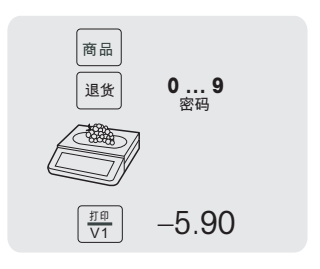

# **3.14 挂账**

● 您已将客户想要购买的商品称重并输入了商品信息。但客户不能立即支付。在这种情况下,您 ■ 可以挂起已输入的交易,同时服务其他客户。

要挂起某个交易,必须先进行如下设置:

- 在子菜单 212 中启用"挂账"功能。
	- 在子菜单 232 中定义 [挂账] 键。

### **挂账交易(收据打印暂停)**

- 1 预设客户的商品并按操作员键确认每个商品,但不进行商品 总计。
- 2 按下 [挂账] 键。 ð 交易被挂起,您可以服务其他客户。

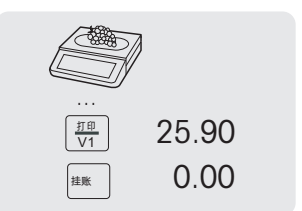

#### **调用已挂起的收据**

- 要调用已挂起的收据,必须满足以下条件:
- 调用已挂起的收据的操作员无开放的收据。

必须进行如下设置:

- 在子菜单 232 中定义 [调用挂账] 键。
- 1 按下 [调用挂账] 键。
	- ð 显示挂起的收据列表。
- 2 洗择需要外理的收据。
- 3 进行必要的更改。
- 4 完成交易,如 自由输入 部分所述。

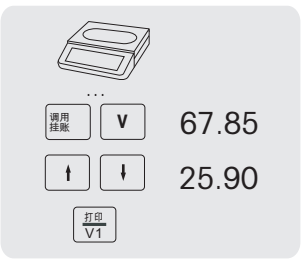

# **3.15 重新打开收据**

● 您已利用 \* 键完成了交易,收据已打印。 若要重新打开收据,调用收据的操作员不能有开放的 收据。

1 要重新打开收据,必须先进行如下设置:

- 启用子菜单 218 中的"重新打开销售列表"。
- 在子菜单 232 中定义 [重新打开收据] 键。
- 1 按下 [重新打开收据] 键。
	- ð 显示 **收据编号**。
- 2 输入您想重新打开的收据编号并按操作员键进行确认。
- 3 进行必要的更改。
- 4 完成交易,如 自由输入 部分所述。

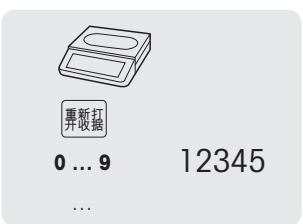

- 当重新打开收据时,它将获得一个新的收据编号。
- 在打印输出重新打开的收据时,新旧收据编号都会打印。

# **3.16 更改价格**

#### **3.16.1 临时改价**

**N** 为了能够更改 PLU 价格,必须进行如下设置:

- 在子菜单 215 中启用"改价"或设为"取决于 PLU"。
- 如果改价设置为"取决于 PLU",则必须在子菜单 111 中为每个 PLU 单独启用该功能。
- 在子菜单 232 中定义 [改价] 键。
- 1 调用 PLU。
- 2 按下 [改价] 键并直接输入新的单价。
- 3 用操作员键确认。
	- ð 打印出价签。
- 4 撕下价签。

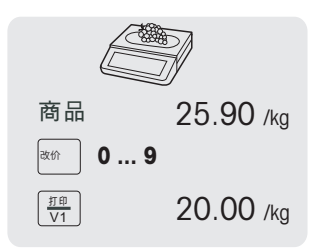

### **3.16.2 永久改价**

为了能够永久更改 PLU 价格,必须进行如下设置:

- 在子菜单 215 中启用"改价"或设为"取决于 PLU"。
- 如果改价为"取决于 PLU", 则必须在子菜单 111 中为每个 PLU 单独启用该功能。
- 在子菜单 232 中定义 [保存价格] 键和 [改价] 键。
- 1 调用 PLU。
- 2 按下 [改价] 键并直接输入新的单价。
- 3 按下 [保存价格] 键。
	- ð 新的价格现在永久保存。
- 4 用操作员键确认。
	- ð 打印出价签。
- 5 撕下价签。

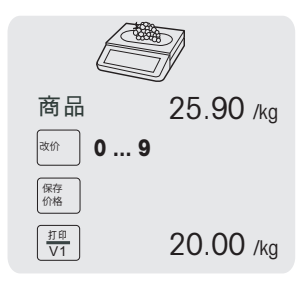

#### **3.16.3 使用其他价格**

使用该电子秤时,最多可将 5 个价格存入同一个 PLU 中。在子菜单 231 中可以设置价格的个 数。

如果子菜单 121 中设置了操作员密码,您必须输入此密码才可改价。

■ 为了能够将若干价格分配至一个 PLU 和切换价格,必须进行如下设置:

- 在子菜单 232 中定义 [选择其他价格] 键。
	- 在子菜单 215 中启用"选择其他价格"功能。
	- 在子菜单 111 中为 PLU 定义不同的单价。
	- 还可以使用 [选择其他价格] 功能键来激活价格列表。
- 1 将商品放置在秤盘上。
- 2 调用 PLU。
	- ð 第一个单价与商品名称将出现在显示屏上。
- 3 按下[选择其他价格]键。如需要,输入您的操作员密码。
	- ð 显示出第二个单价。
	- ð 当存储了 2 个以上的单价时,使用向上箭头键/向下键头 键可切换到下一个单价。
- 4 按照"使用 PLU"部分中所述完成交易。
- 要切回第一个单价,则再次按下 [选择其他价格] 键。

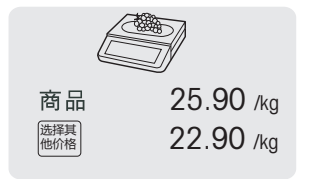

# **3.17 追溯**

#### **介绍**

追溯功能是一个通用术语,用于描述从产品的生产到最终消费的整个过程,通常叫做"从田间到餐 桌"。

必须可通过唯一识别号追溯处于任何生产阶段的产品。这个唯一识别号将与描述产品"旅程"的追溯信 息相关。

可根据国家/地区来组成包含不同信息的唯一识别号。它可能是全球唯一的,也可能是本地唯一的。为 了确保追溯的准确性,识别号至少需要在本地是唯一的。

电子秤的追溯记录仅仅是整个追溯链条的一小部分。然而,通常是最后一个环节,因为最终消费产品 将贴上此信息标签。

#### **术语**

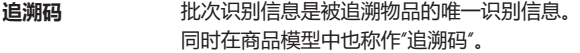

**助记符** 索引、批次识别信息或日期包含追溯码识别信息。 商店分配的助记符用于表示追溯码。 助记符必须在追溯记录组中是唯一的。

**有效载荷** 与追溯码相关的文本信息。

### **典型的有效载荷信息示例**

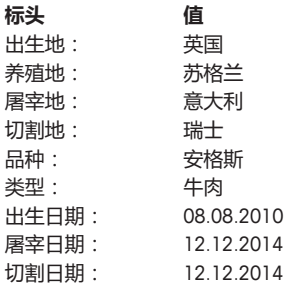

#### **追溯记录** 包括

- 追溯信息号
- 追溯码
- 助记符
- 有效载荷
- 批控制数据(可选)

#### **追溯信息号** 追溯记录组的编号。

### **电子秤上的可能追溯信息**

追溯信息号可以关联至...

- ... 商品/PLU
- ... 组
- 部门

对于上述每种设置,在选择商品/PLU 的同时使用追溯信息号既可以是强制的,也可以是可选的。如果 PLU/组/部门需要追溯信息,则仅可选择具有有效追溯信息号的 PLU。

### **识别被追溯物品/追溯记录**

有两种方法可以识别被追溯物品:

- 通过追溯码
- 通过追溯信息号 + 助记符

### **有关追溯信息号的详细信息**

- 对于(在子菜单 111 中配置的)商品/PLU 追溯信息:
	- 追溯信息号与商品/PLU 关联意味着该 PLU 只能使用/获取此追溯信息号。
	- 然而,相同的追溯信息号可以关联不同的 PLU。
- 对于(在子菜单 113 中配置的)组追溯信息:
	- 追溯信息号与组关联意味着该组的所有商品/PLU 均可使用/获取此追溯信息号。
	- 而其他组的商品/PLU 不得使用/获取此追溯信息号。
- 对于(在子菜单 114 中配置的)部门追溯信息:
	- 追溯信息号与部门关联意味着该部门的所有商品/PLU 均可使用/获取此追溯信息号。
	- 而其他部门的商品/PLU 不得使用此追溯信息号。

### **在电子秤上创建/上传追溯记录**

追溯记录将使用计算机工具上传,状态为"即用"。

### **在电子秤中设置追溯信息**

- 1 进入菜单 129。
- 2 新建?:按"确认"键创建新追溯信息。
- 3 追溯信息号:按"确认"键输入您的追溯索引。例如在此输入 1
- 4 创建助记符:按"确认"键输入您的助记符。例如在此输入 11。
- 5 追溯码:按"确认"键输入您的追溯码。 按"00"键可以更改您的输入方法。例如输入"123456789"。 完成后,按"确认"键确认。
- 6 创建日期:按"确认"键。 向左或向右箭头键可以移动光标,按"清除"键可以删除数字。
- 7 输入这些选项后,按"返回"键查看您的追溯码。
- 8 按返回键和向上/向下箭头键可以查看追溯码列表。
	- ð 电子秤将为相同的索引追溯码生成助记符。

#### **选择并显示追溯记录**

- 定义追溯信息号后,可以通过以下几种方法来选择并显示它:
	- 如果只有一个追溯信息号关联该选择(典型案例:PLU 追溯信息),则只会弹出一条追溯信息 号信息。
		- 如果是强制的,则 PLU 只能与该追溯信息号一起使用。
	- 如果该选择有多个追溯信息号(典型案例:组或部门追溯信息),则将弹出可用追溯信息号信 息列表。 如果这对组或部门来说是强制的,则 PLU 只能在选择追溯信息号时使用。
- 在调用 PLU 时,可以通过条形码扫描枪调用追溯信息号 ( 追溯码 ) 。在本例中,只需在电子秤请 求追溯信息号时扫描条形码。
- 可以定义调用 PLU 后弹出消息时追溯信息号的排序方式 (请参考子菜单 214):
	- 创建日期
	- 助记符号
	- 追溯码
- 还可以通过简单输入该号码通过其助记符号来选择追溯信息号。
- 仅显示有效的追溯记录。 Т

# **3.18 通过 USB 设备备份/恢复数据**

#### **建议使用的 U 盘**

值得注意的是,低质量的 U 盘可能会导致数据写入问题。为避免出现任何问题,我们强烈推荐您购买 高质量且值得信赖的 U 盘。

为便于展开研究,我们推荐以下知名品牌:

- SanDisk
- Kingston
- Lexar
- PNY
- Patriot

该存储设备还需具备足够的存储容量,以存储大量数据。一个 8 GB 的 U 盘应该足够存储您所有的数 据。

 $\qquad \qquad \bullet$ 由于 U 盘容易丢失或损坏,所以仅使用 U 盘并不是持久可靠的存档方式。

#### **将数据备份至 USB 设备/通过 USB 设备恢复数据**

- 1 将 USB 设备插入电子秤底部的 USB 接头。
- 2 用向上/向下键分别选择"通过 USB 备份数据"和"通过 USB 恢复数据"并用 '确认'键确认。
- 3 使用向上/向下键在选项中移动:
	- "基础数据" 秤数据
	- "配置管理" 秤配置管理、位图和标签(如可用)
	- "键盘" 电子秤键盘
	- "流水" 仅流水文件
	- "所有数据" 基础数据、配置管理数据和流水文件
- 4 使用 '确认'键选择或取消选择选项。
- 5 用操作员键开始备份/恢复。
	- ð 选定数据已传输至 USB 设备或从 USB 设备中恢复。
	- ð 数据传输完成时,将显示 **完成**。
- 6 拔掉 USB 设备。
- **4.1 菜单操作**
- **4.1.1 进入菜单**

● 默认密码: 2666666

- T
- 1 按下菜单键。
- 2 输入密码。
- 3 按下 '确认'键确认输入的信息。

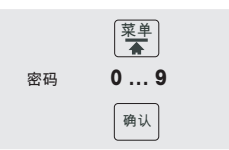

## **4.1.2 菜单各个按键的功能**

可使用菜单的下列按键:

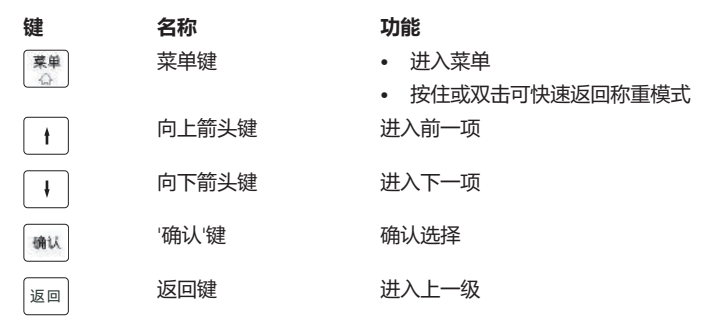

### **4.1.3 浏览菜单**

- 1 进入菜单。
- 2 使用向上箭头键/向下箭头键即可选择最高层的菜单,比如: 1 **数据管理**。
- 3 按下 '确认'键确认选择的信息。
- 4 使用向上箭头键/向下箭头键即可选择菜单,比如: 11 **基础数据**。
- 5 按下 '确认'键确认选择的信息。
- 6 使用向上箭头键/向下箭头键即可选择子菜单,比如: 111 PLU **数据编辑**。

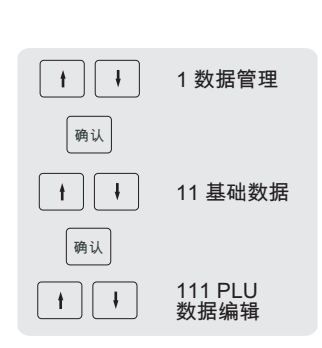

## **直接进入子菜单**

- 1 进入菜单。
- 2 输入菜单或子菜单编号,比如:111。
- 3 按下 '确认'键确认输入的信息。

### **4.1.4 关闭菜单**

- − 按住菜单键,直到再次显示称重画面。
- ð 现在电子秤处于正常的操作模式。
- 或者 –
- − 多次按下返回键,直到显示正常的操作模式。 … 0.000 kg

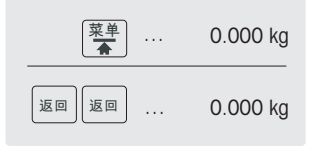

# **4.1.5 文本输入**

有两种输入文本的方法:通过数字键和预置键。

### **4.1.5.1 通过数字键输入文本**

电子秤的文本输入与手机类似。

按下数字键 [00#],在数字 (123) 和字母(ptw 或 PTW)之间进行切换。

### **示例**

输入商品名称 "Apple(苹果)":

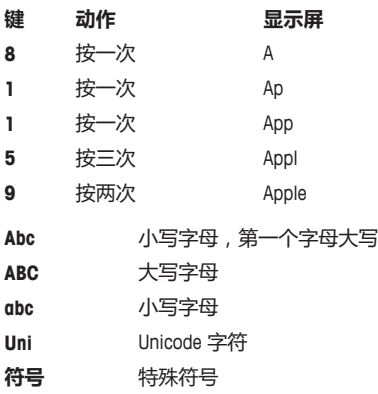

### **4.1.5.2 通过预置键输入文本\***

\*对于 bPlus-T2,此功能不可用。 当请求文本输入时,预置键的布置切换到显示字母字符的键盘。 使用 SHIFT 键在小写和大写字母和特殊字符之间进行切换(如适用)。

## **bPlus-U2 / bPlus-C2**

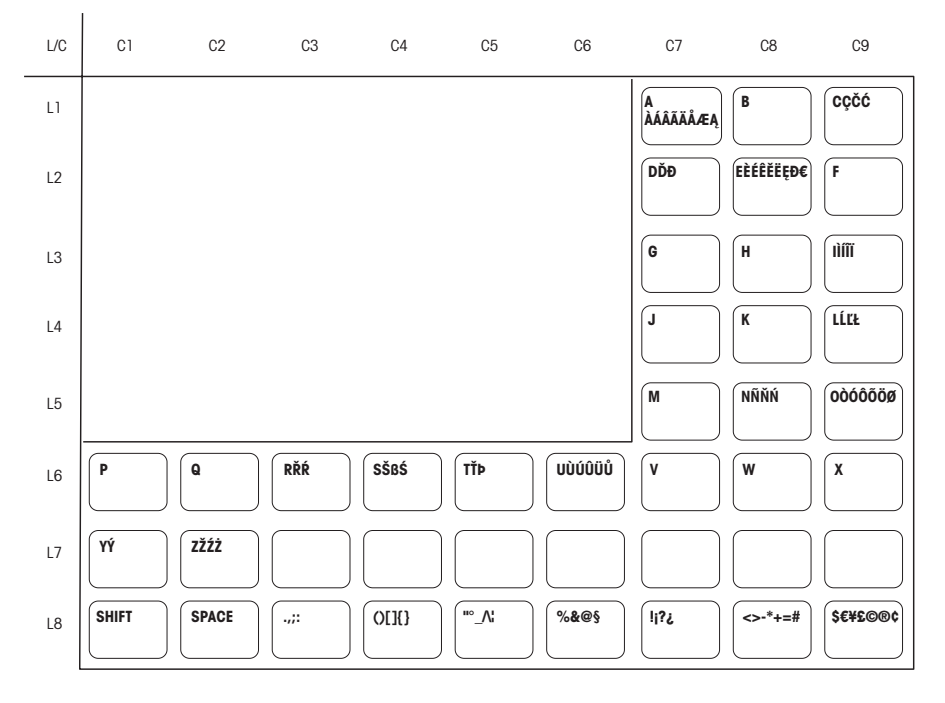

#### **bPlus-H2**

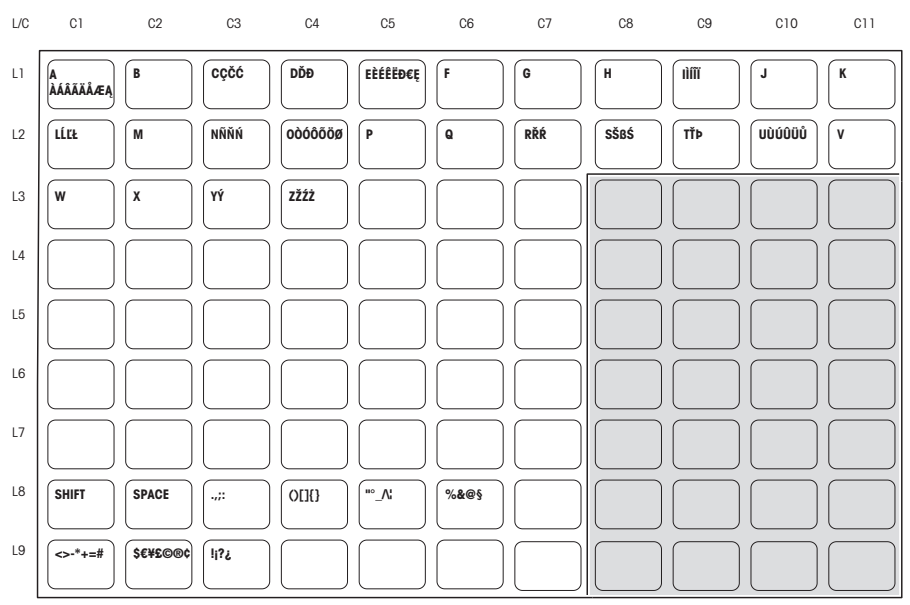

# **4.2 菜单描述**

# **4.2.1 概述**

您可以对电子秤的菜单进行设置,完成特价销售和后台任务。仅在有许可证的情况下,才可使用特殊 功能和菜单组。请咨询您的销售代表。

某些菜单项的可用性取决于地区。

该菜单功能按如下菜单树进行排列:

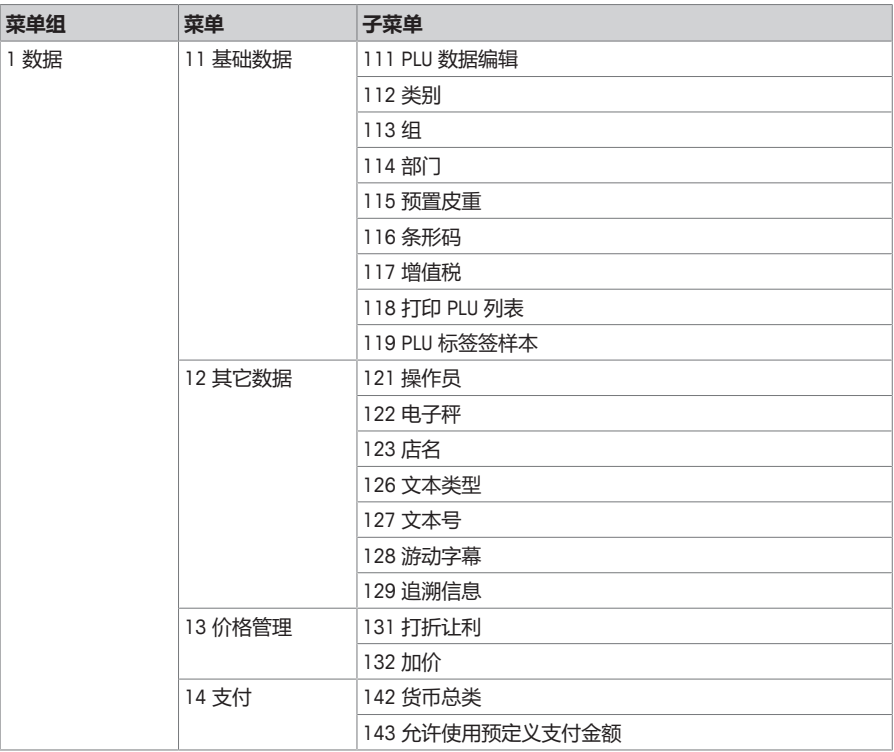

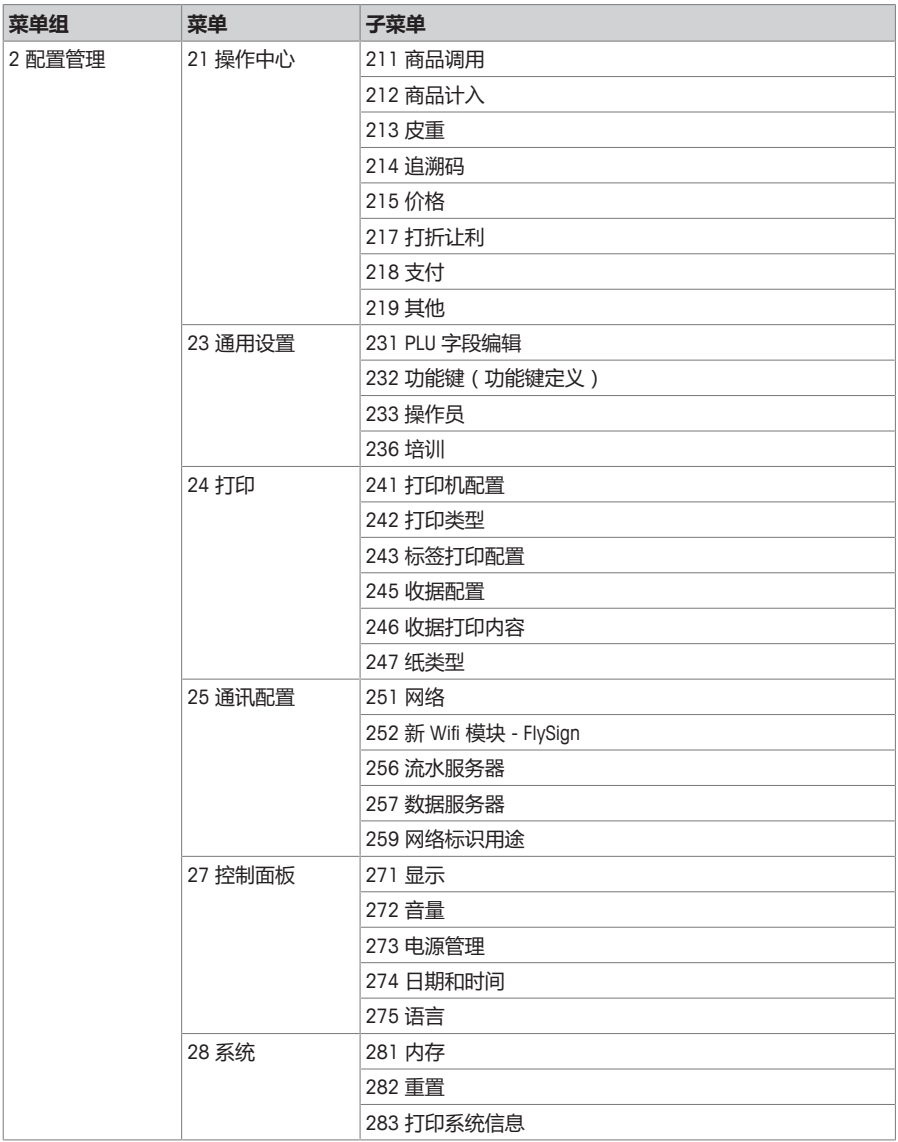

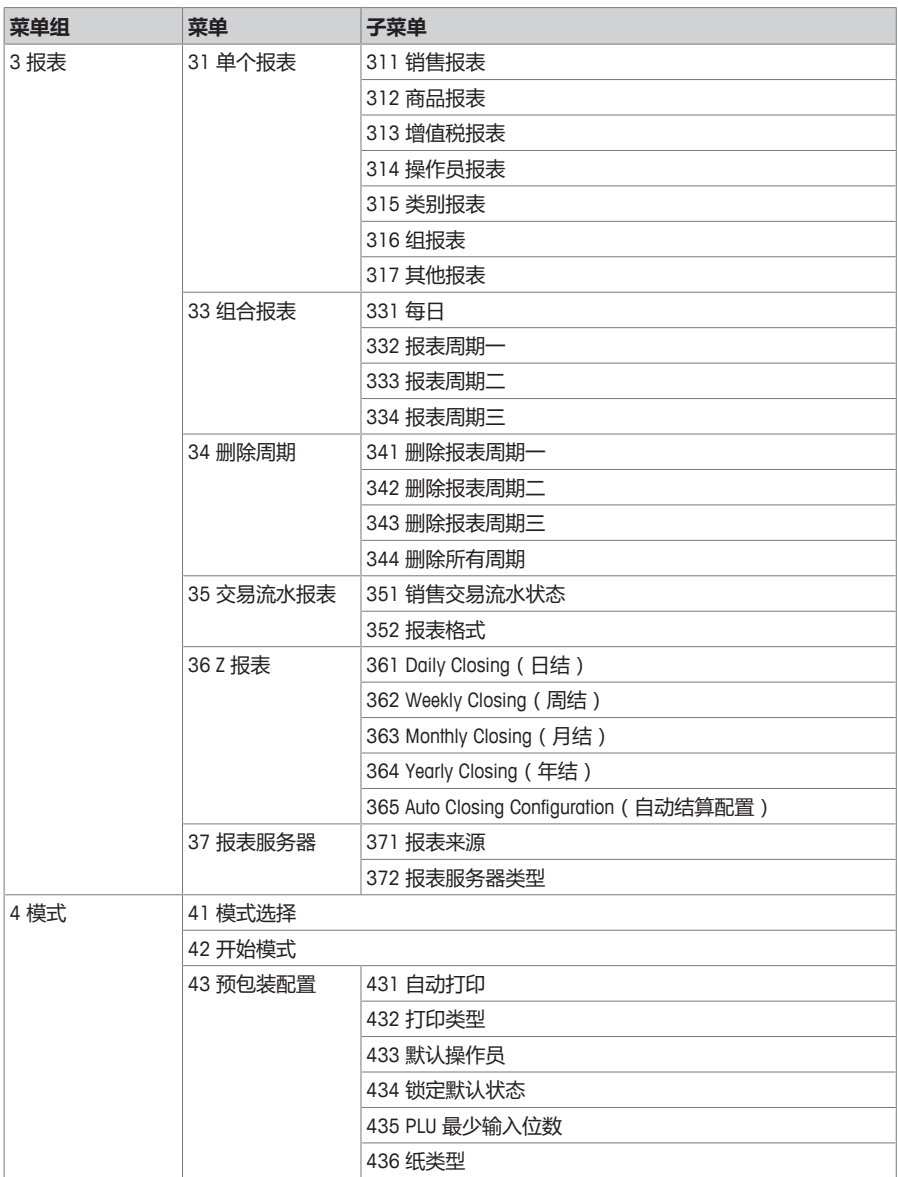

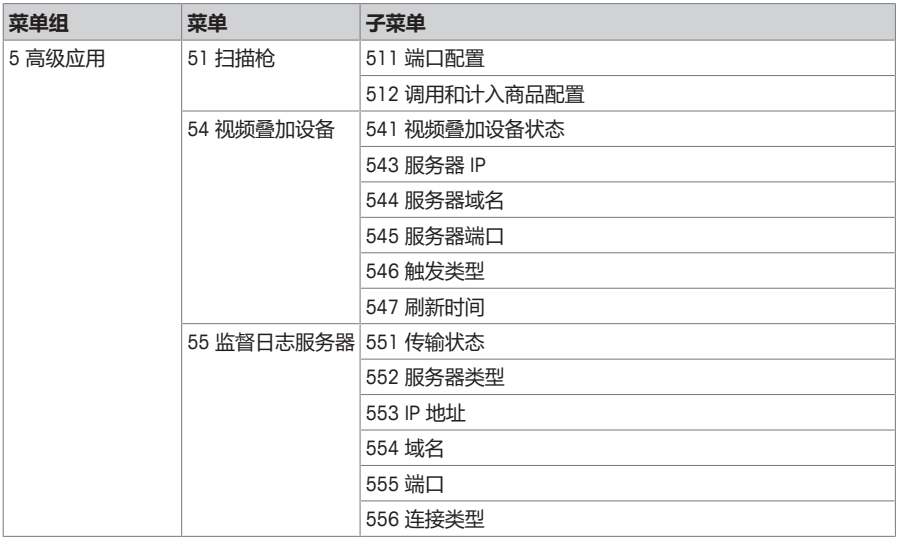

# **4.2.2 数据菜单**

在 **数据**菜单中,您可以输入以下数据:

- PLU 基础数据
- 其它数据
- 价格管理

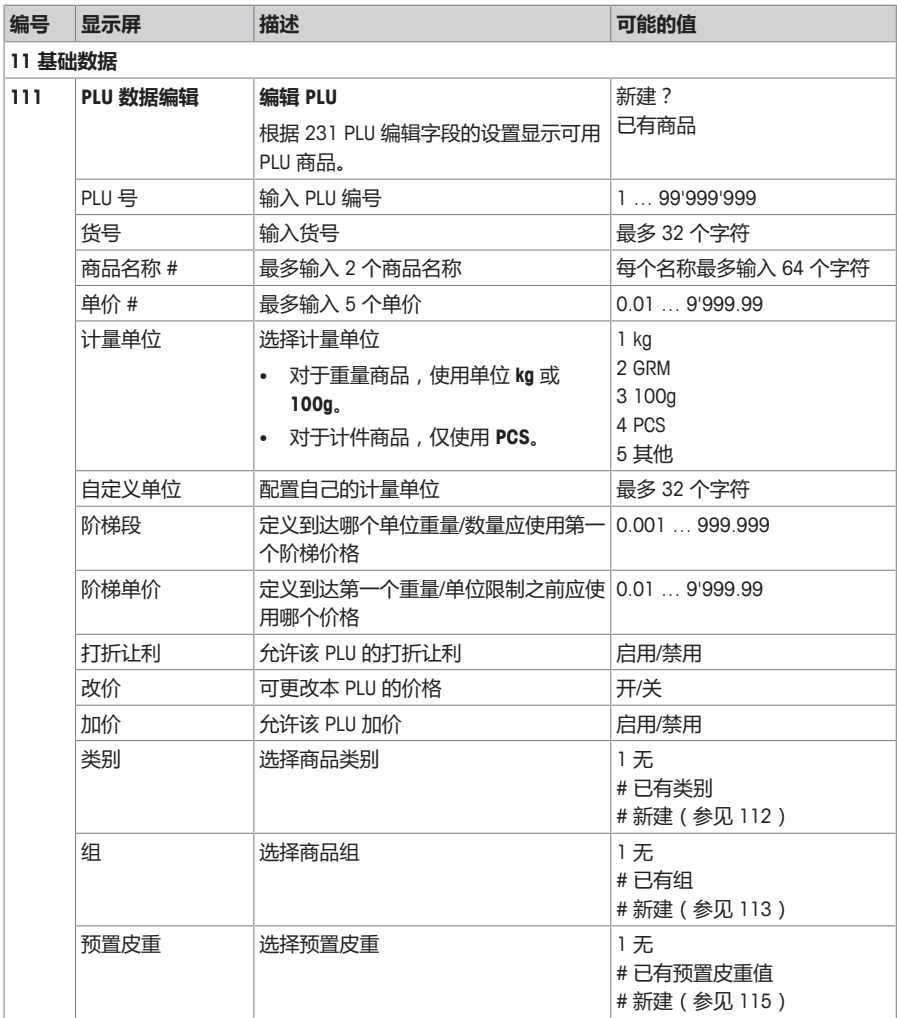

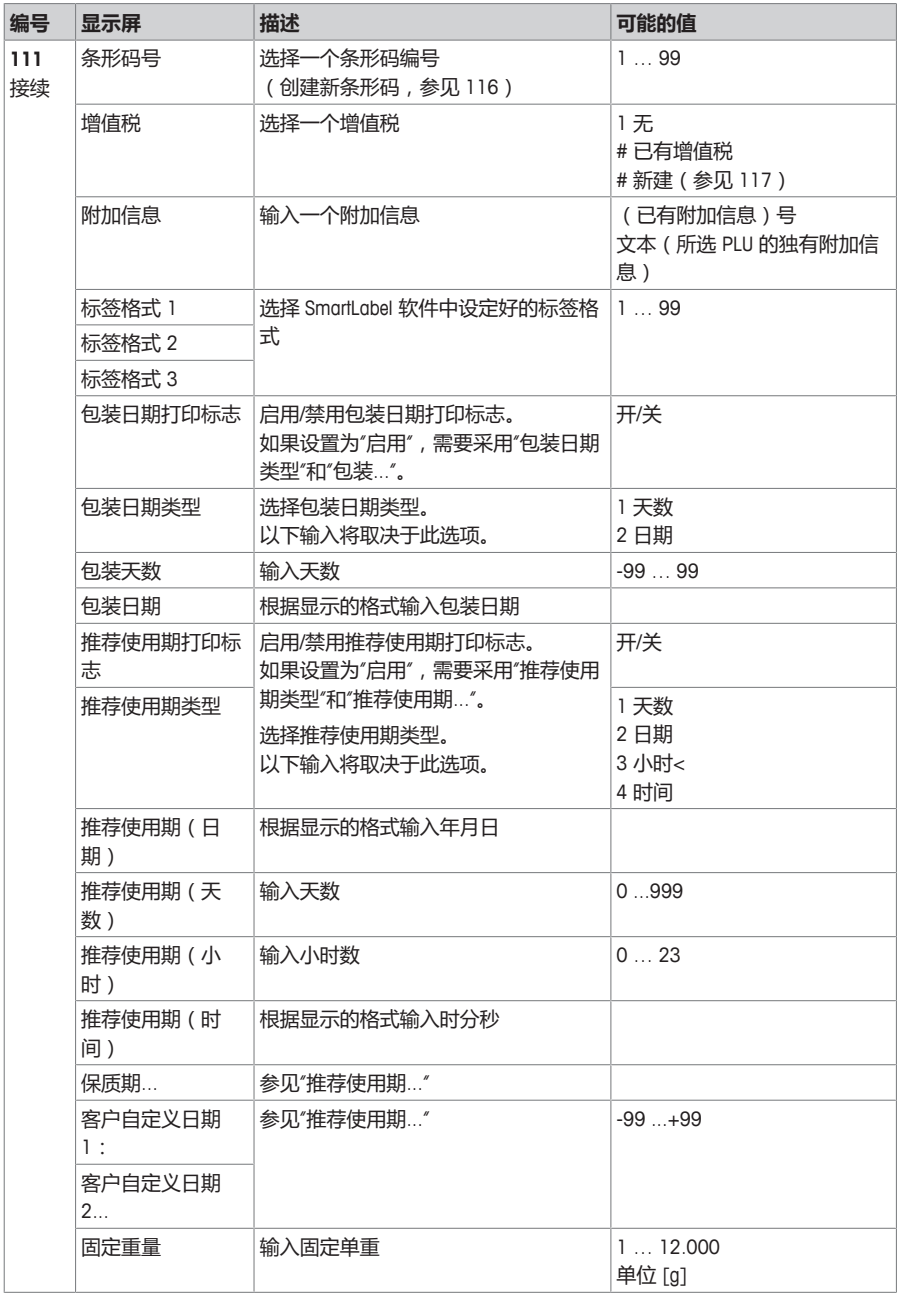

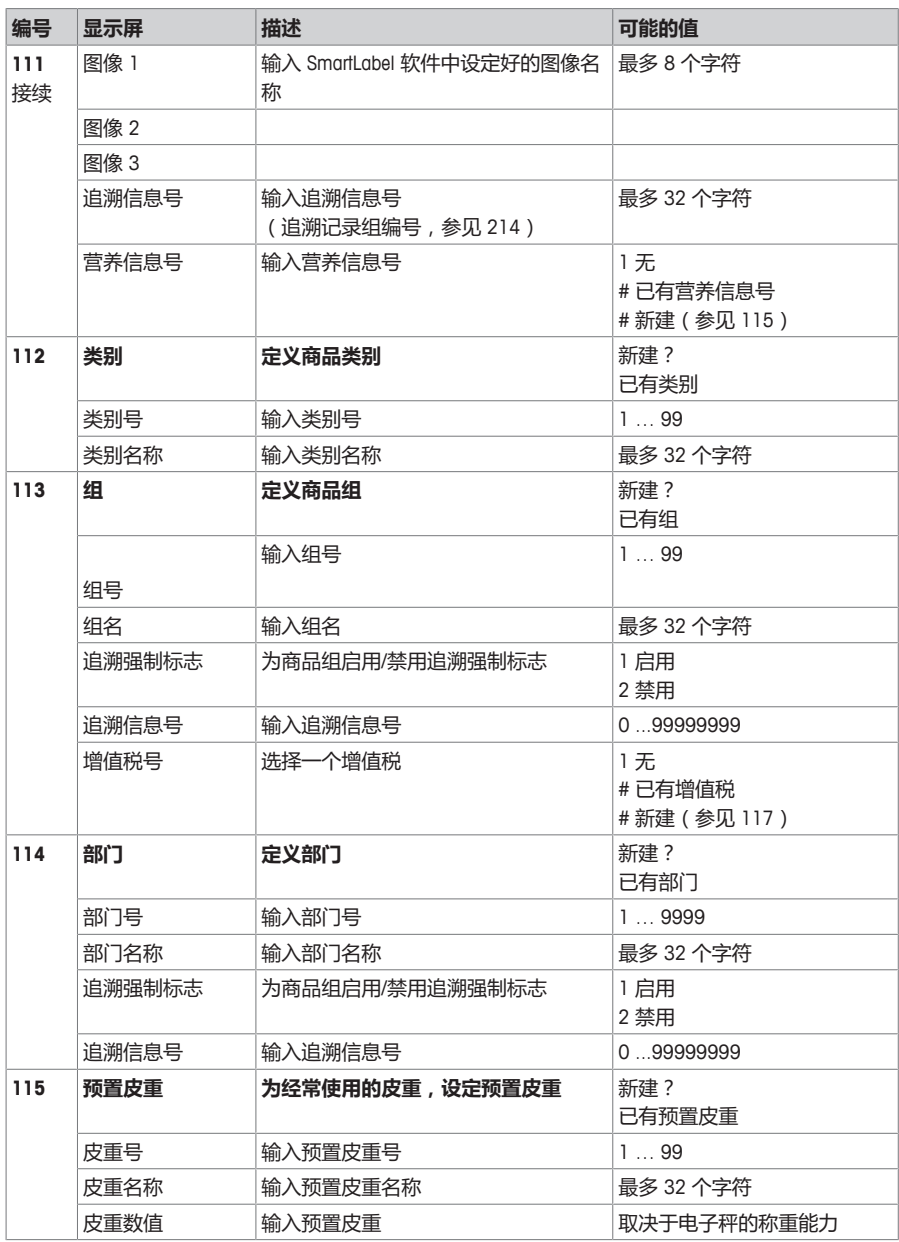

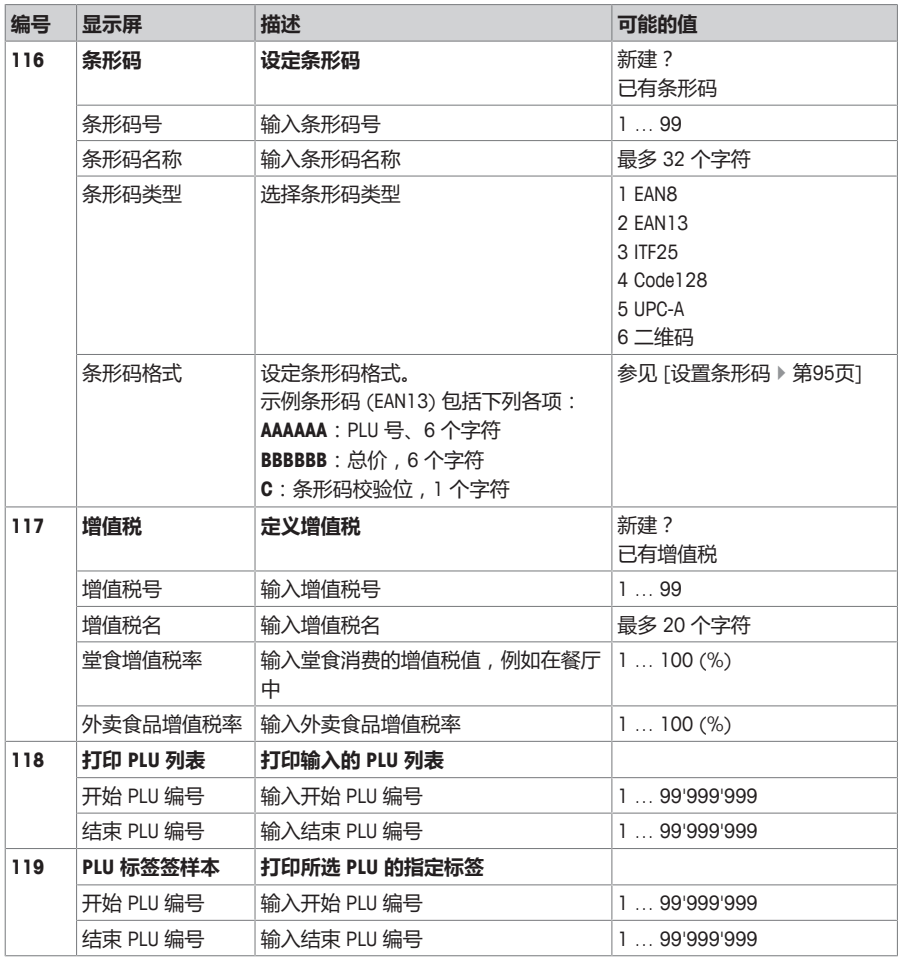

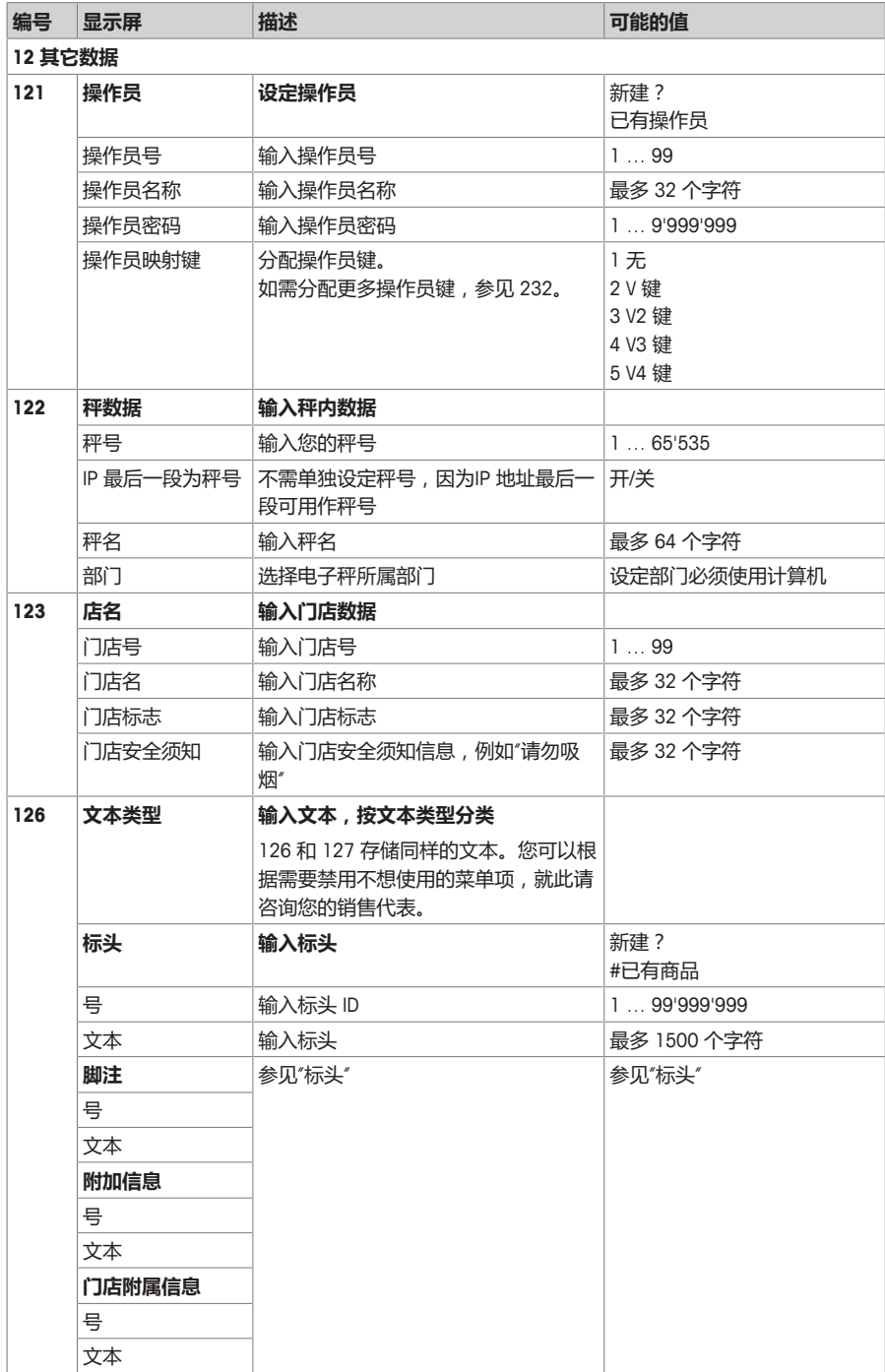

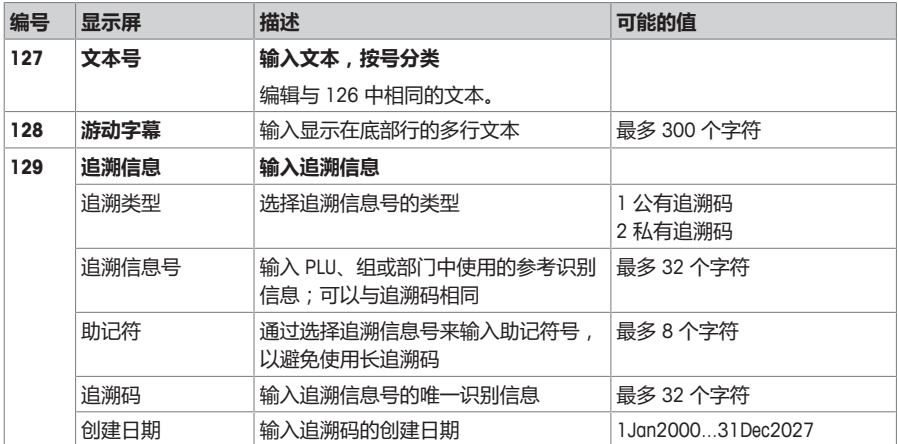

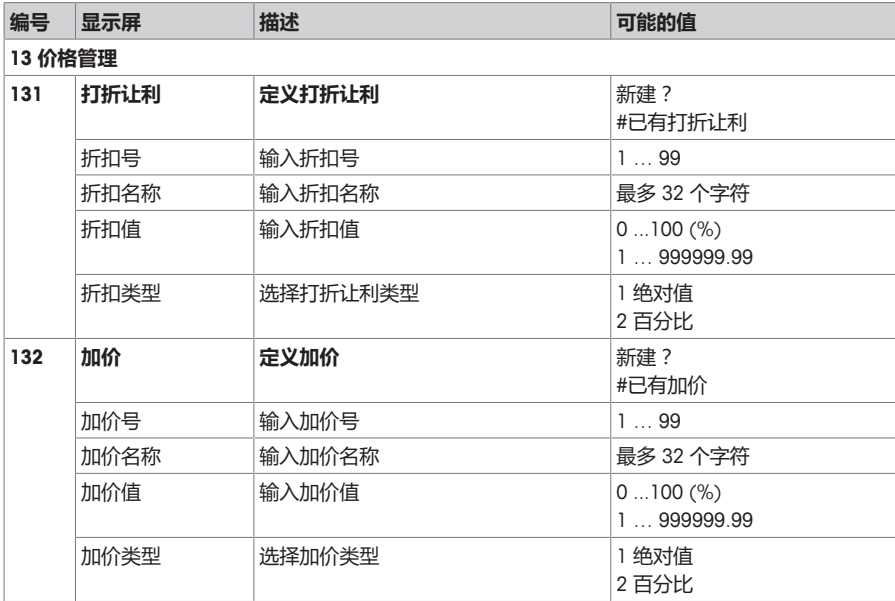

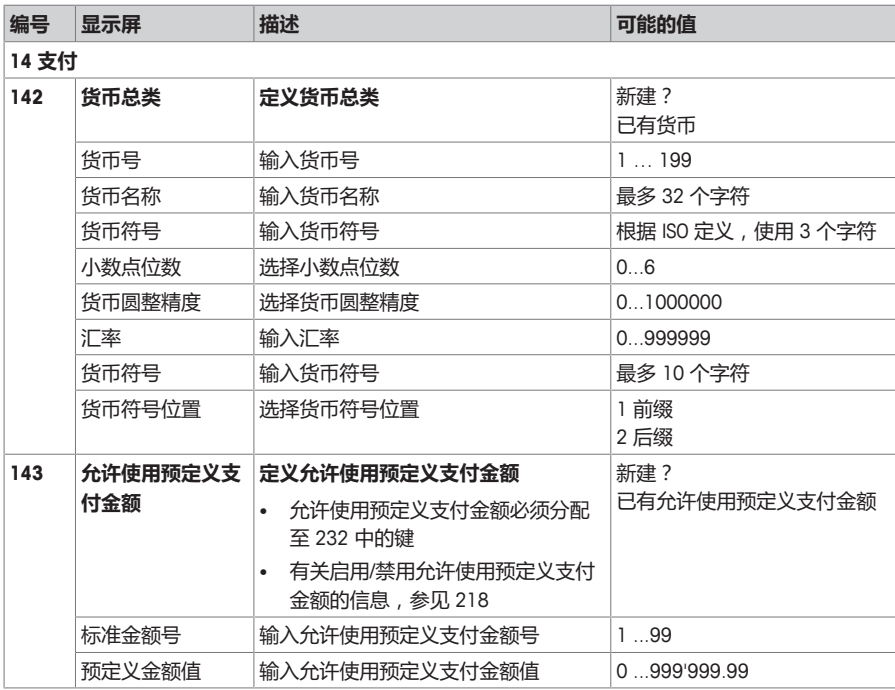

#### **4.2.3 菜单配置**

在**配置管理**菜单中,您可以输入以下数据:

- 操作中心:配置操作(商品调用、商品计入、皮重、价格等)
- 通用设置:配置 PLU、操作员、用户管理等
- 打印:打印机配置
- 通讯:通讯配置
- 控制面板:配置控制面板的设置(显示设置、电源管理、日期和时间、语言、数据存储)
- 系统:内存设置、重置数据库、重置电子秤等
- 某些功能使用前不仅需要先启用,还需要为它们分配一个功能键,参见 232。

■ 以下此类功能被标记为 \*。

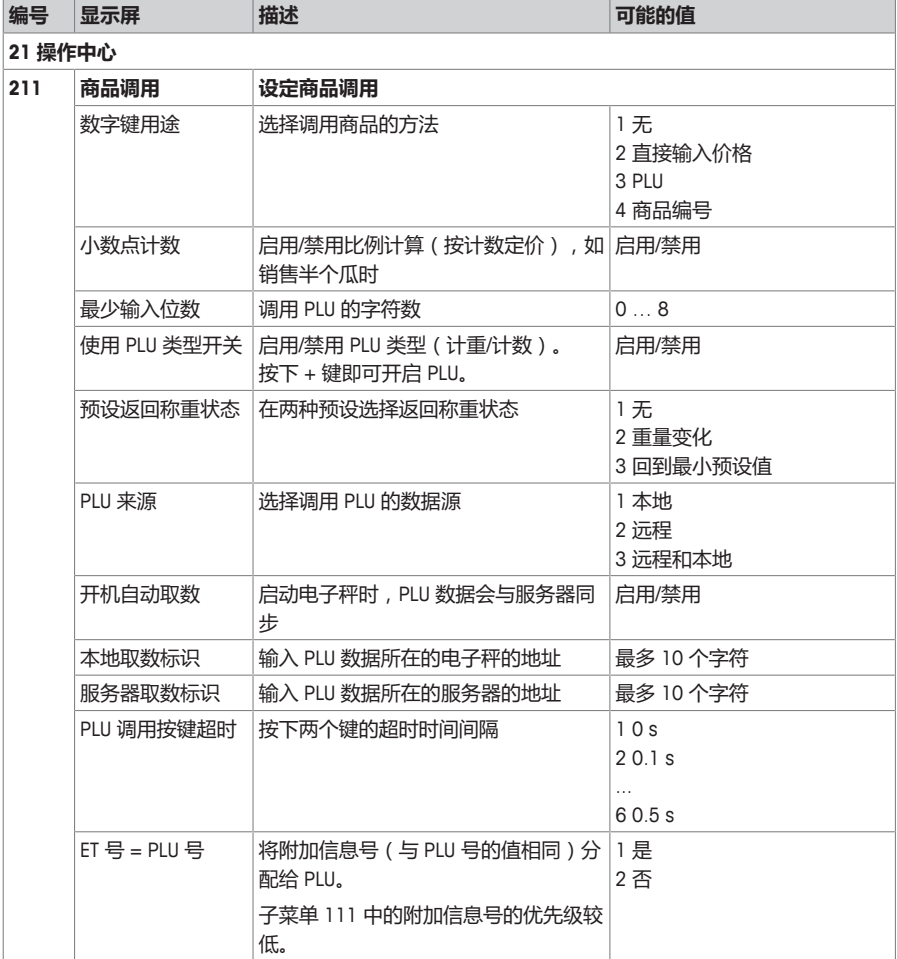

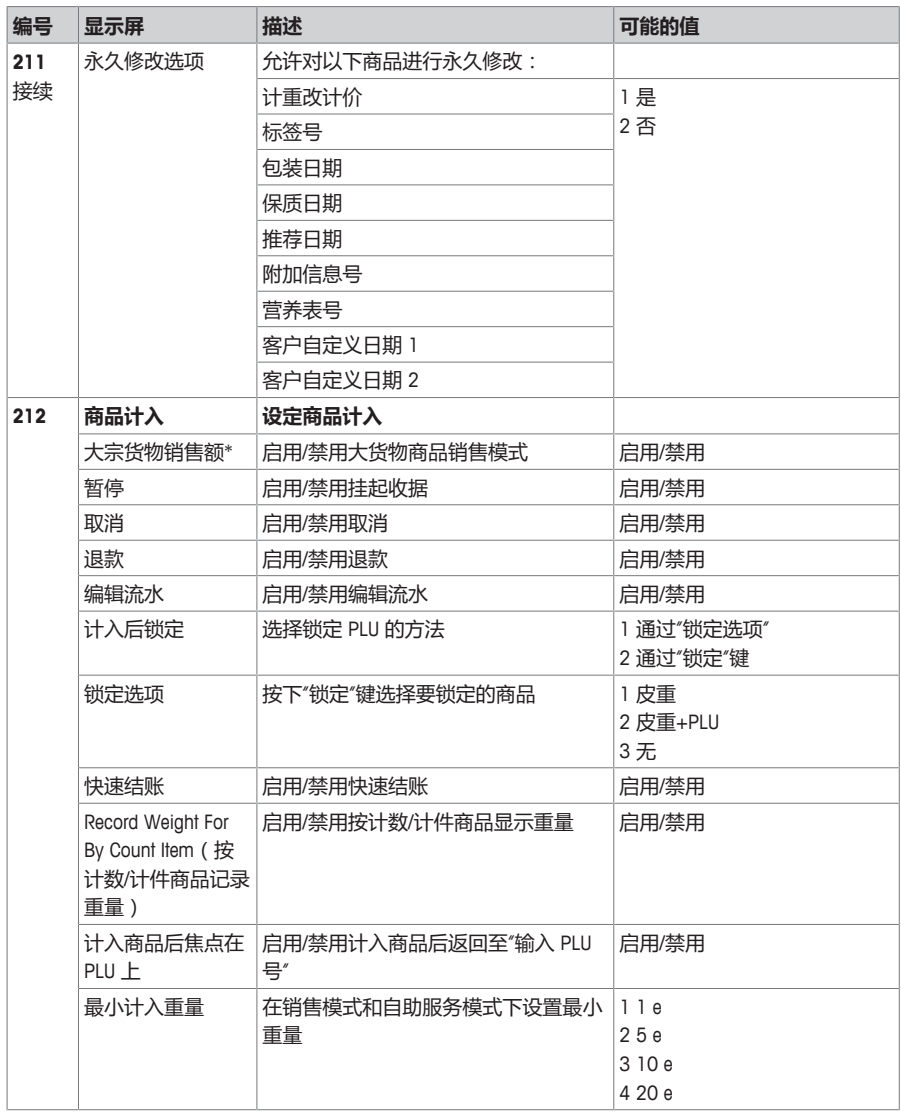

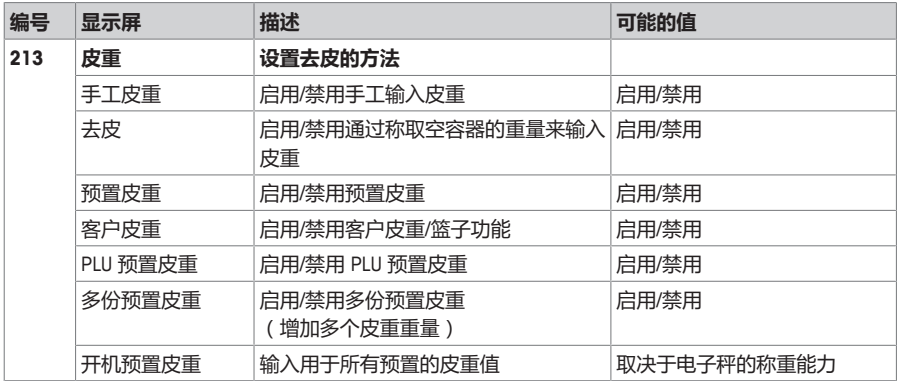

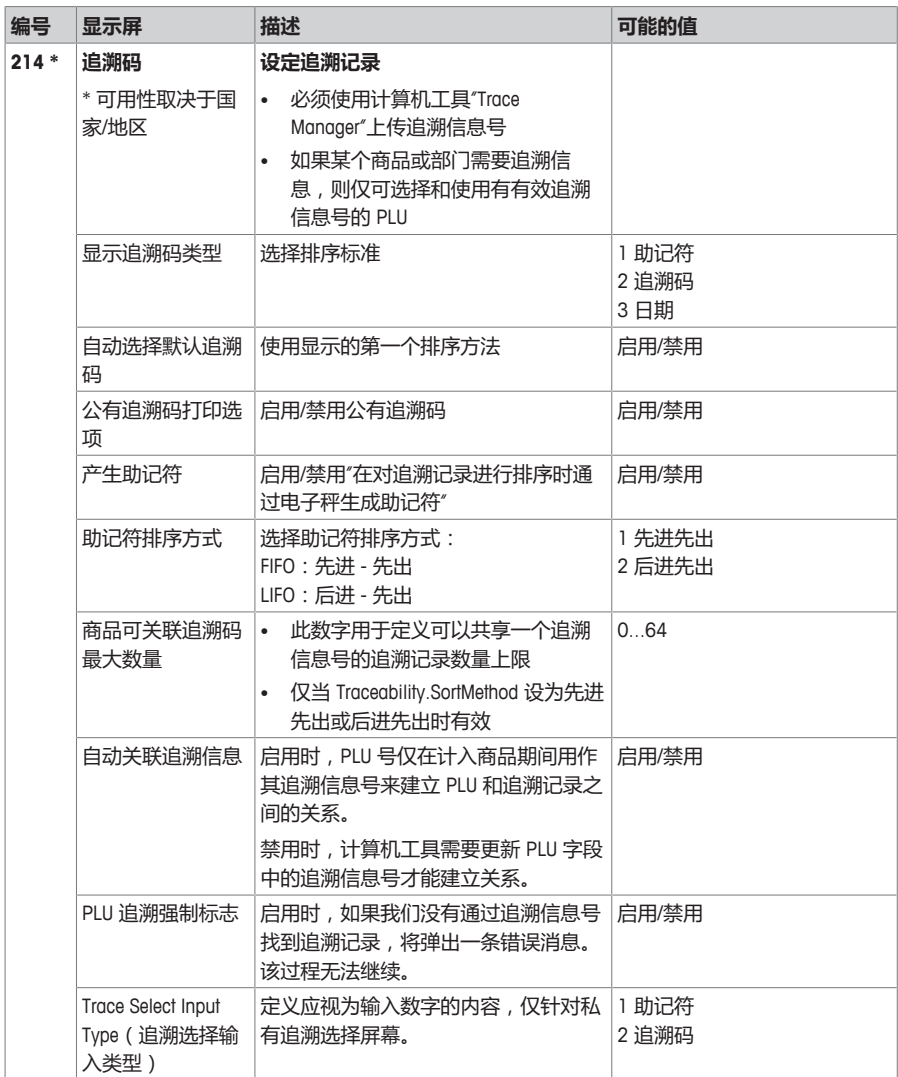
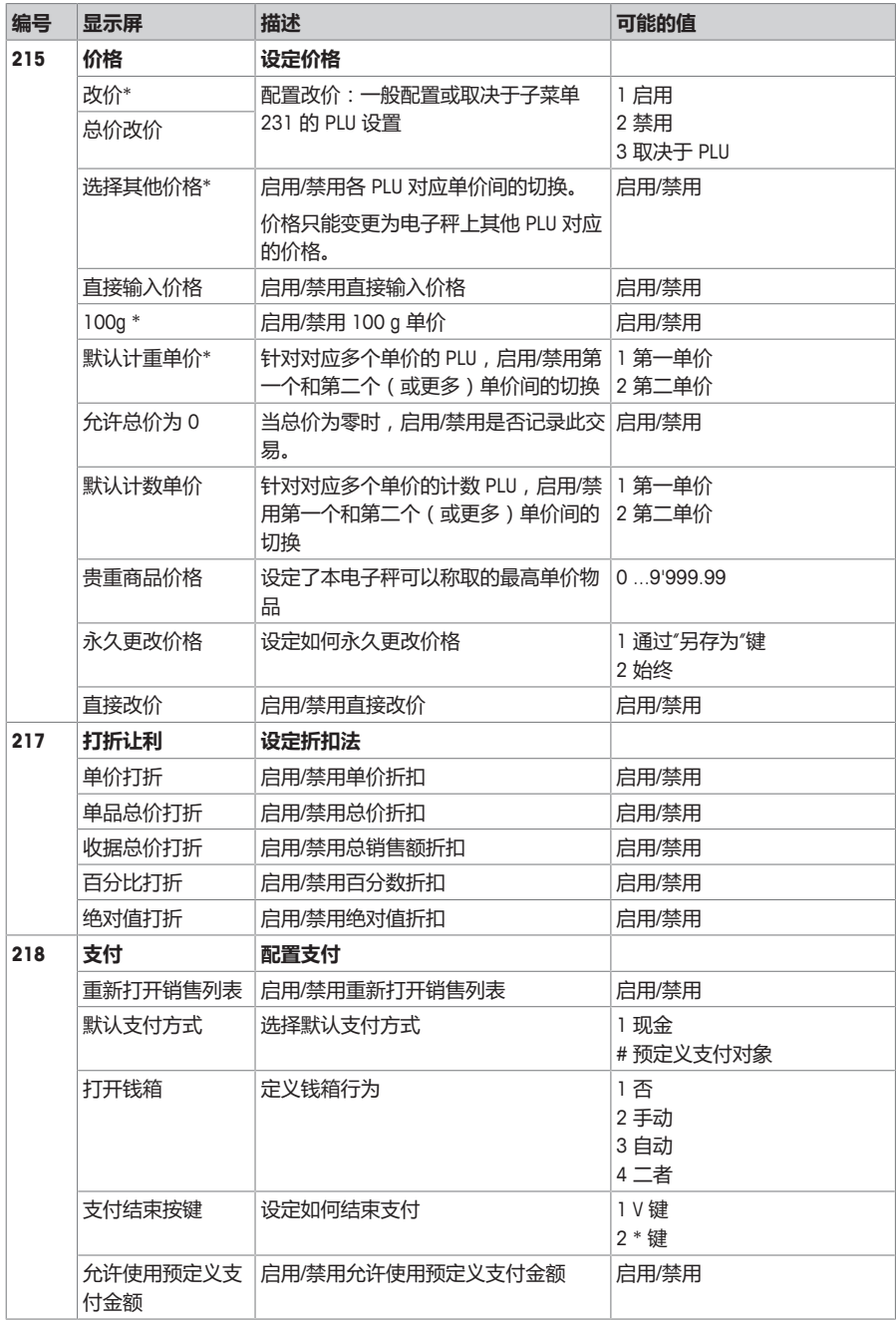

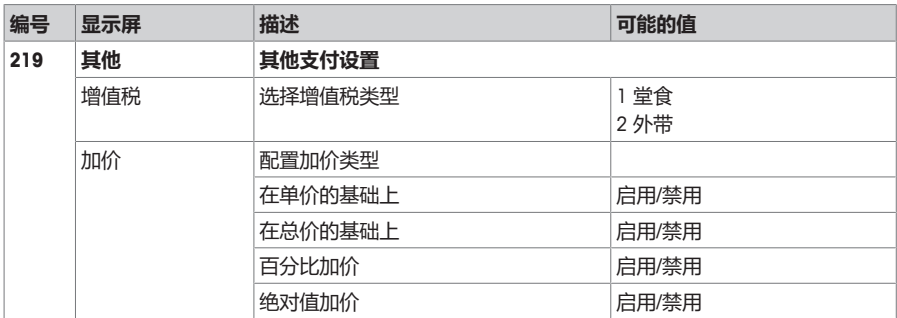

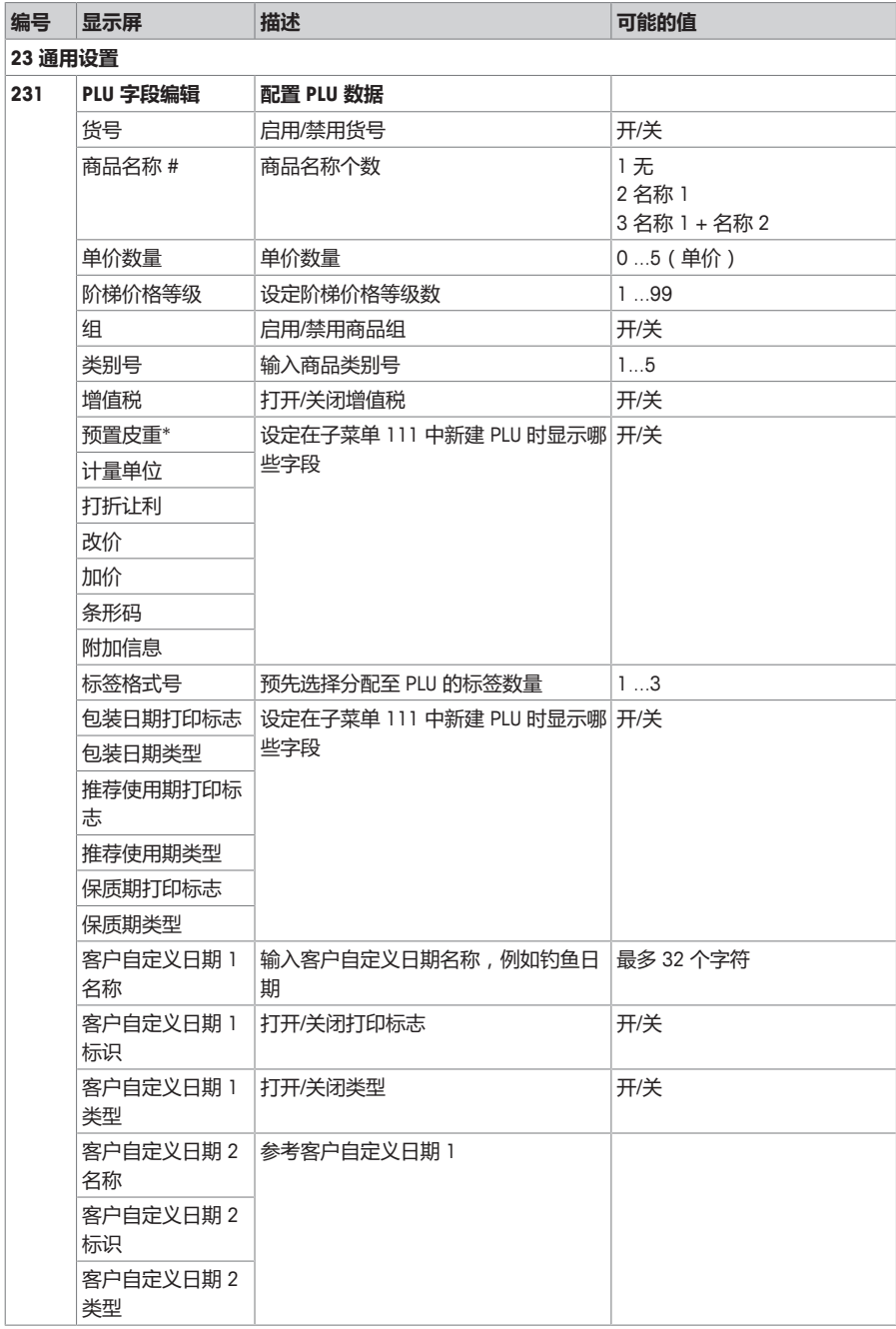

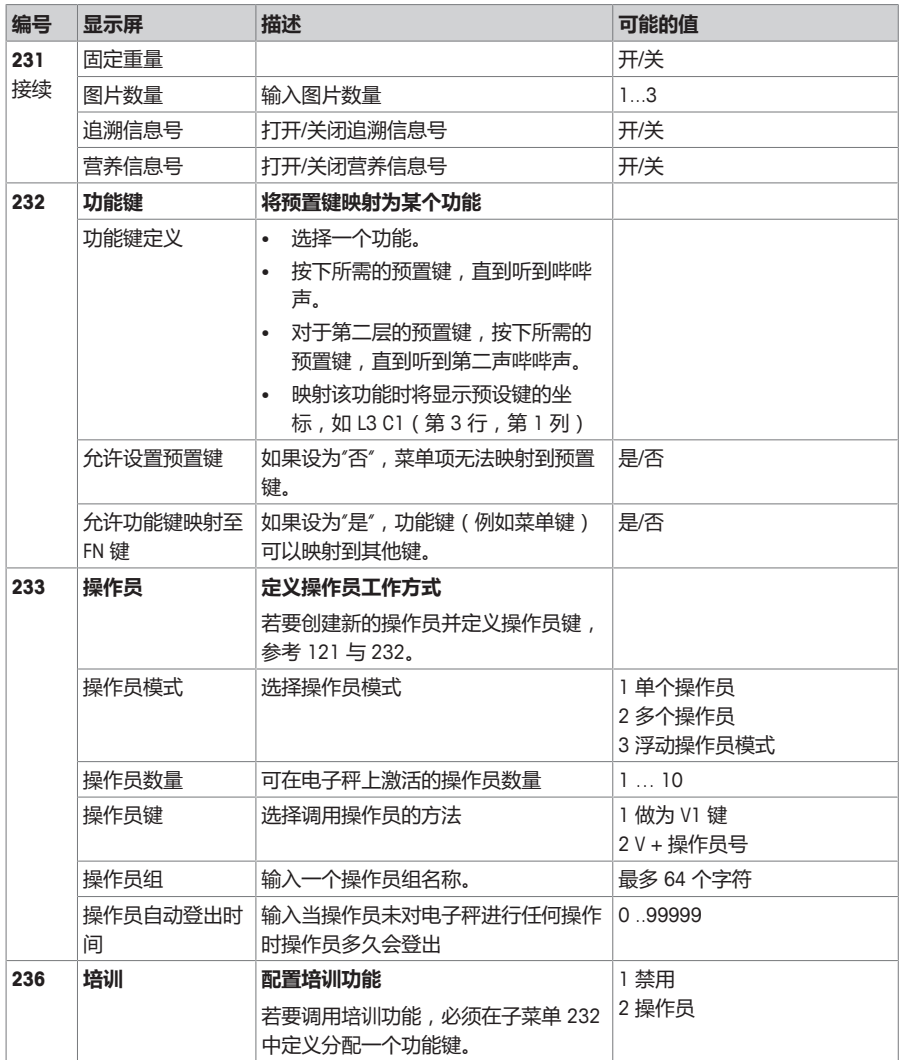

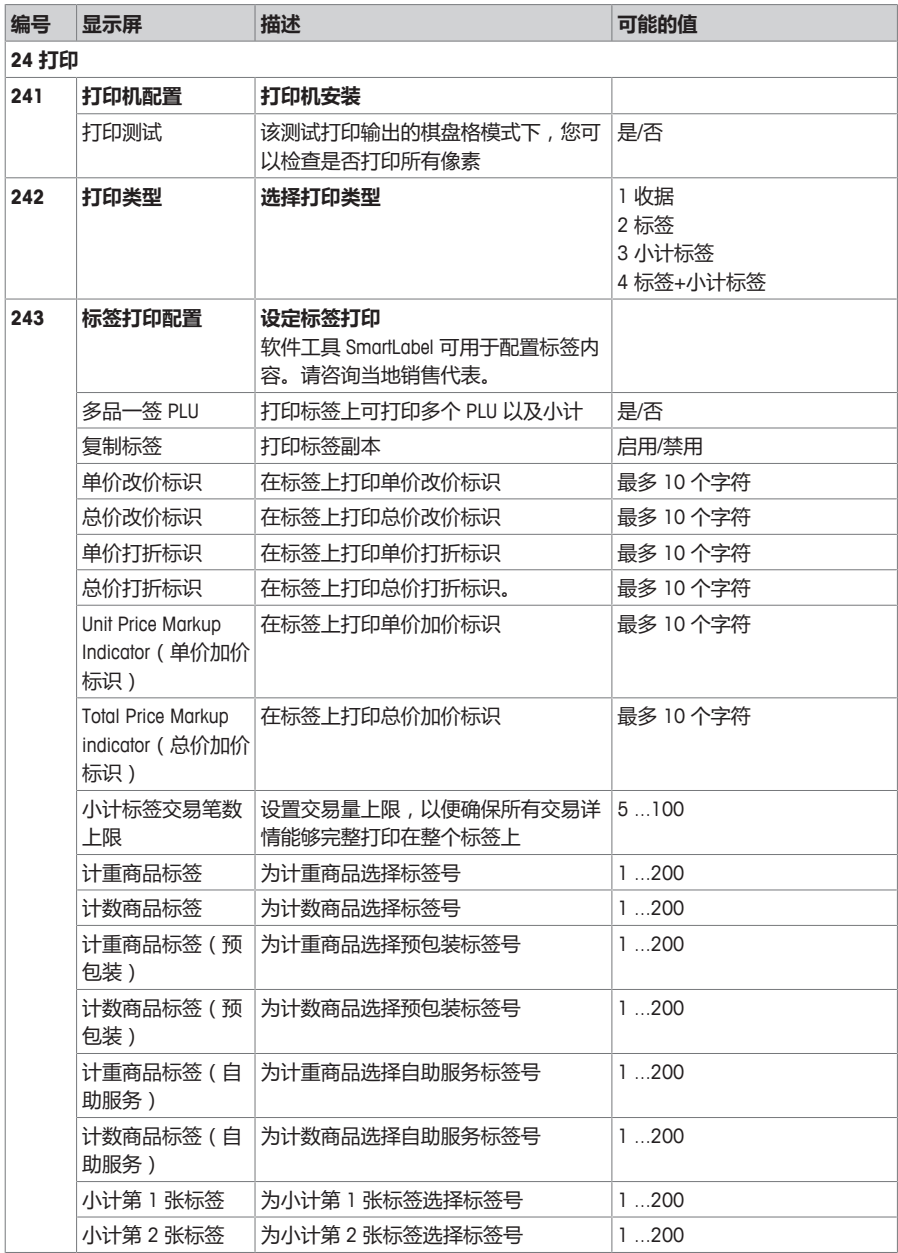

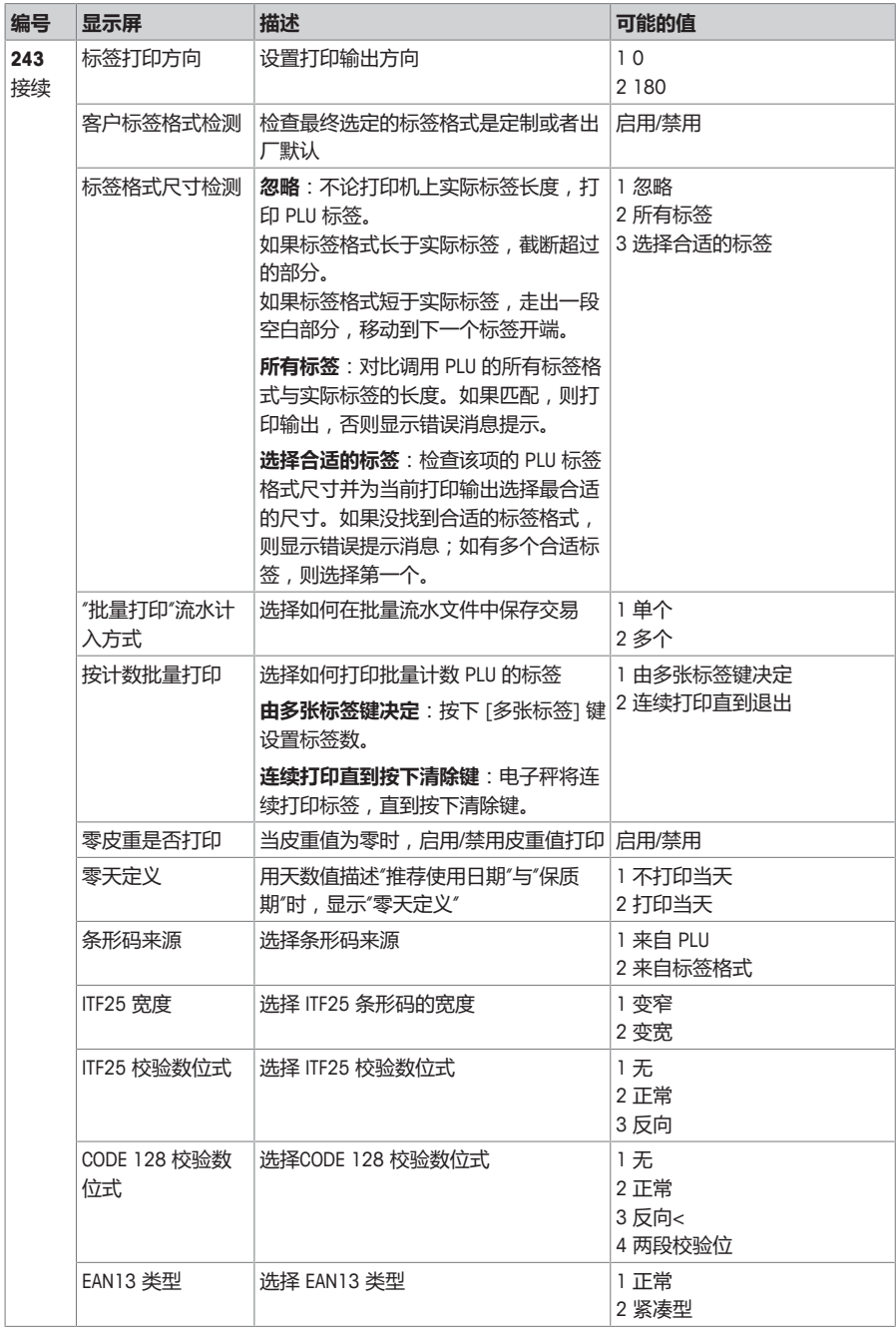

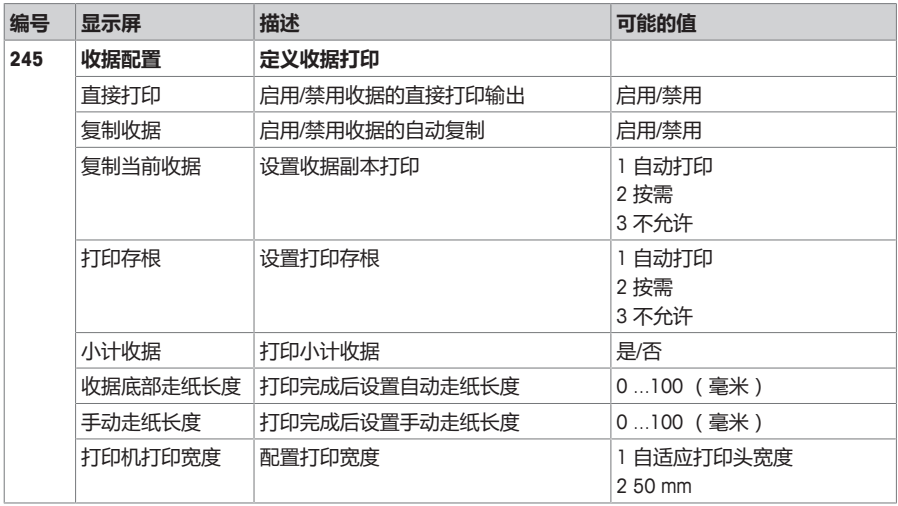

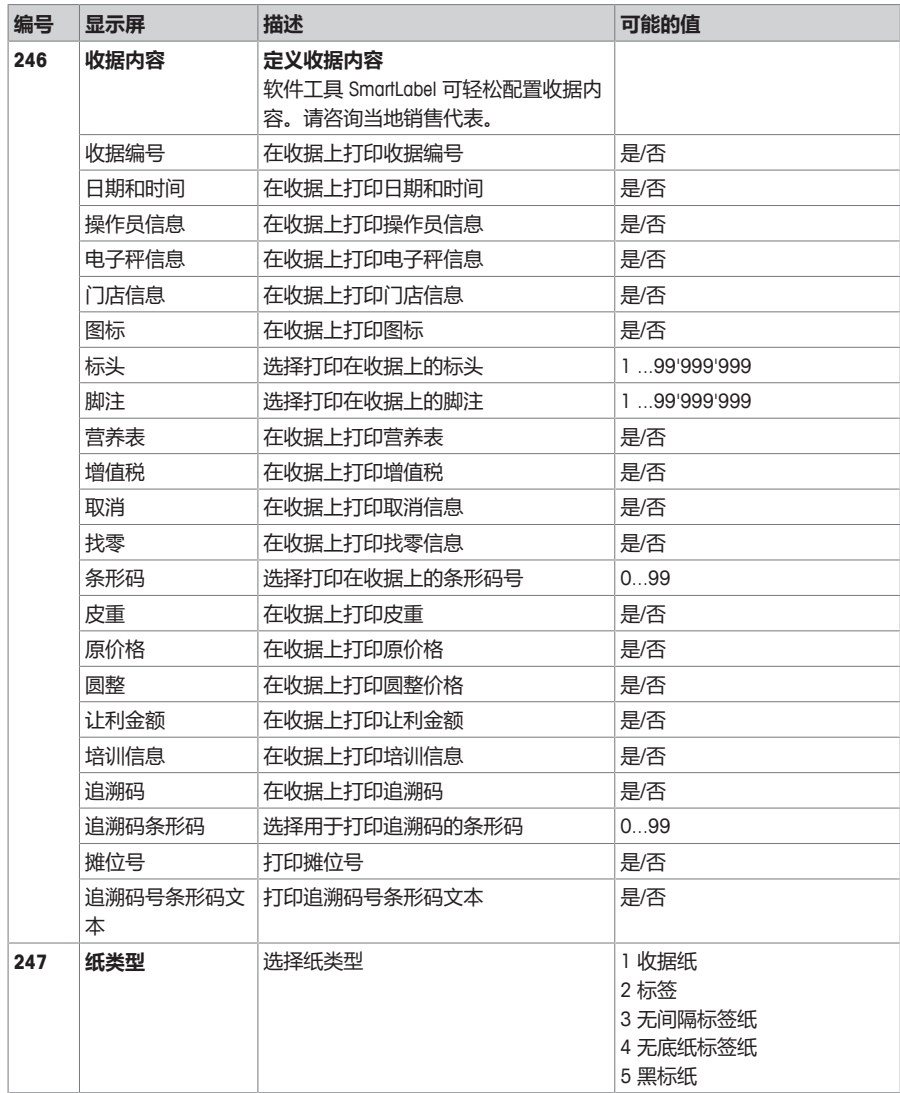

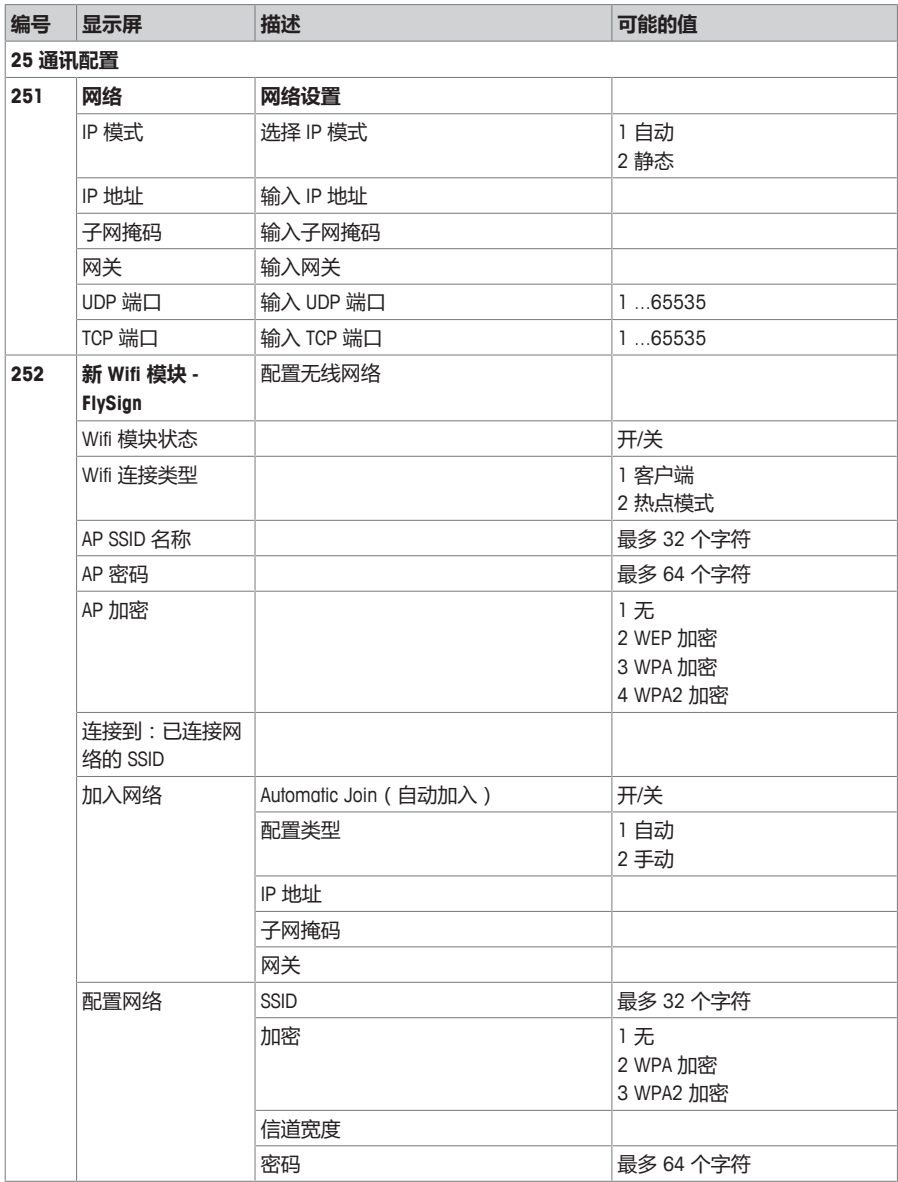

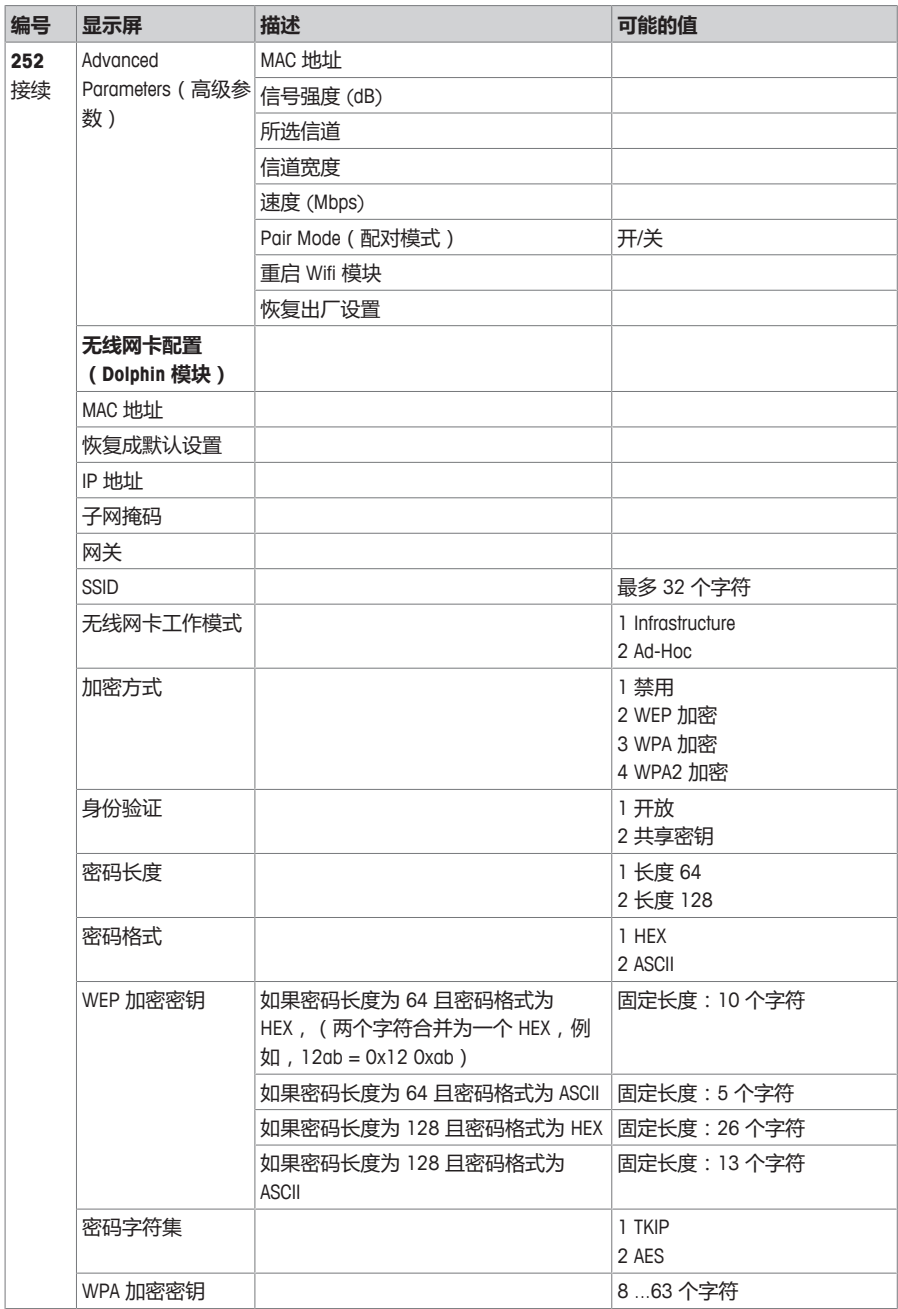

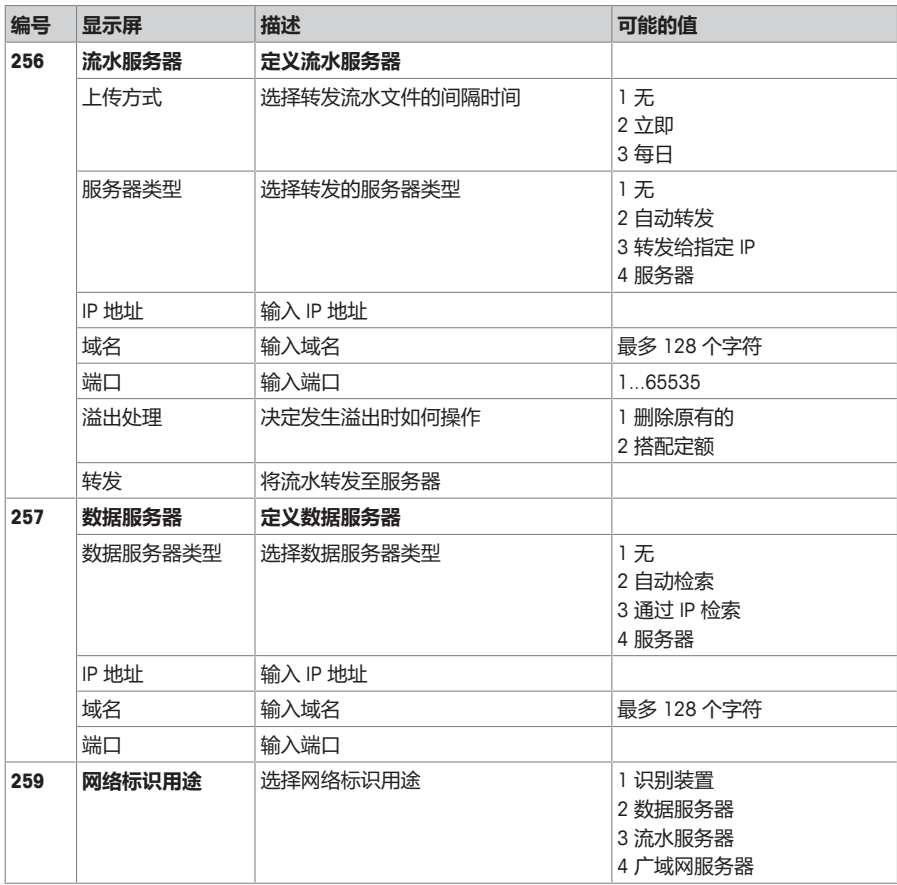

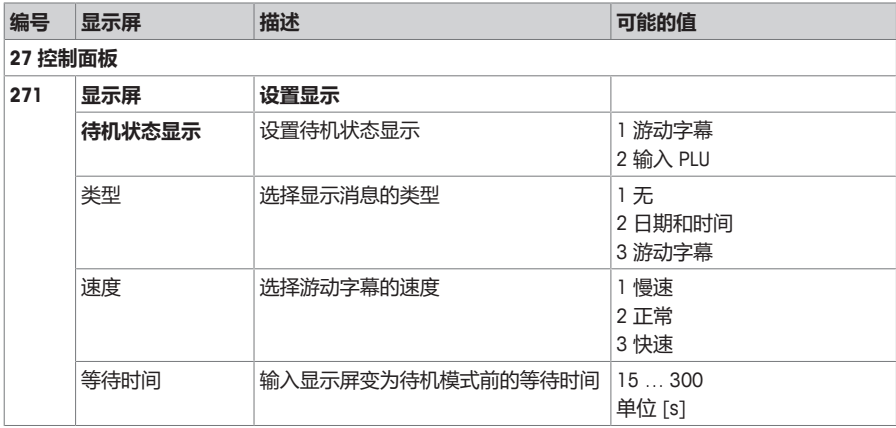

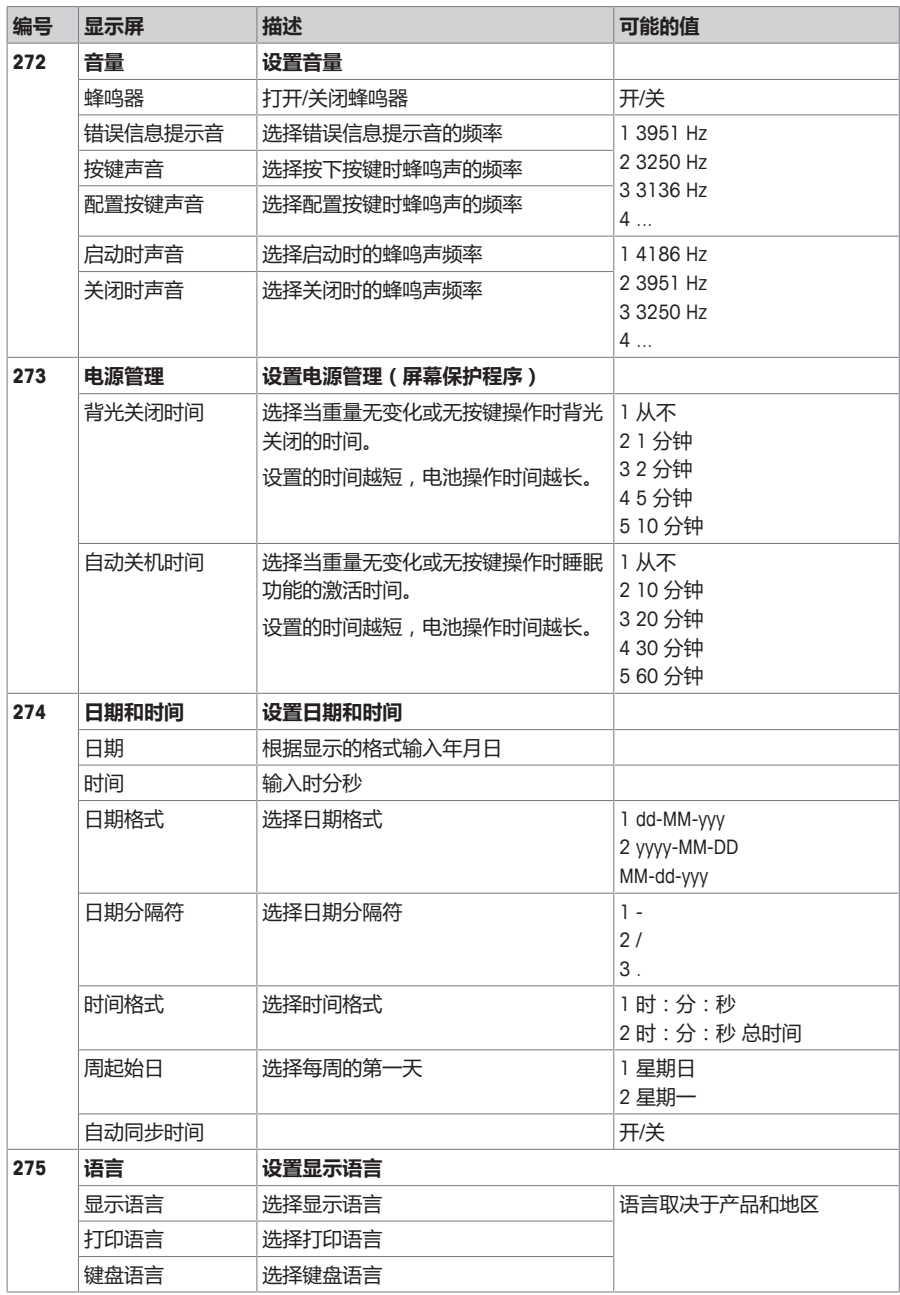

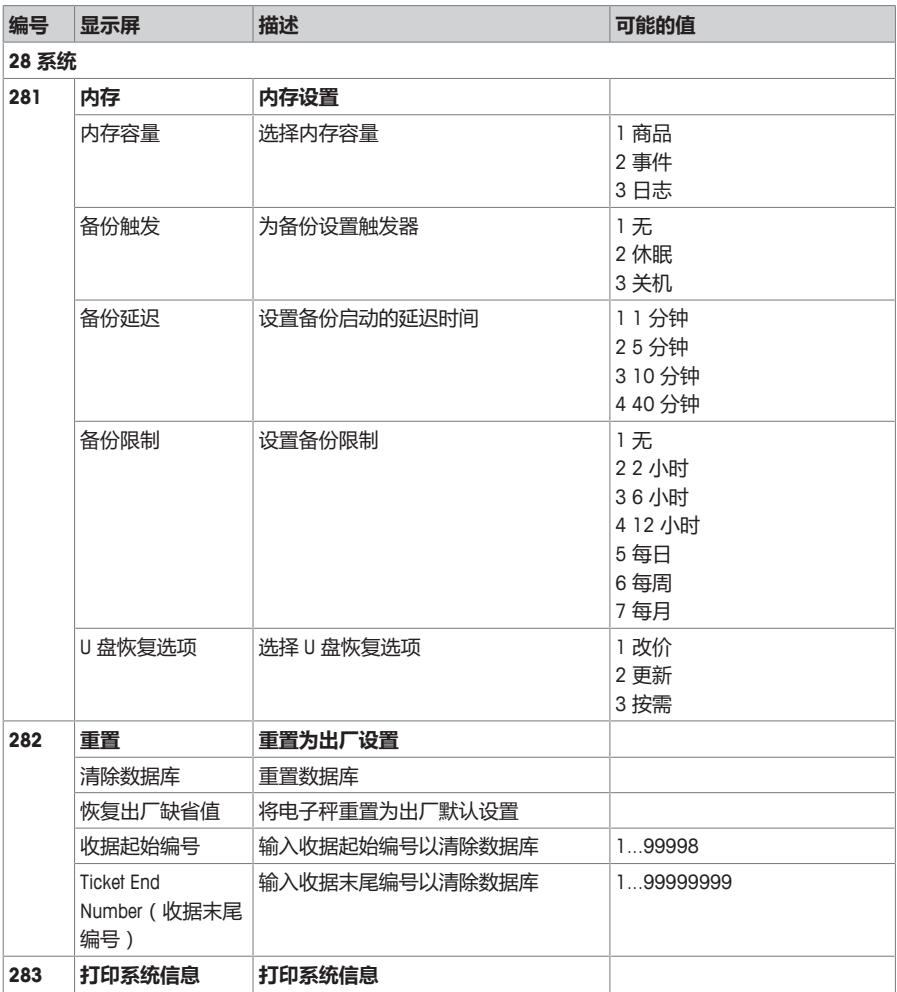

### **4.2.4 报表菜单**

可以在**报表**菜单组中创建以下报表:

- 单个报表:销售报表、PLU 报表、操作员报表…
- 组合报表
- 清除时间段
- 在子菜单 232 中分配按键以调用您的报表。
- 利用 ScaleManager 软件,您可以定义和重命报表周期一到三。

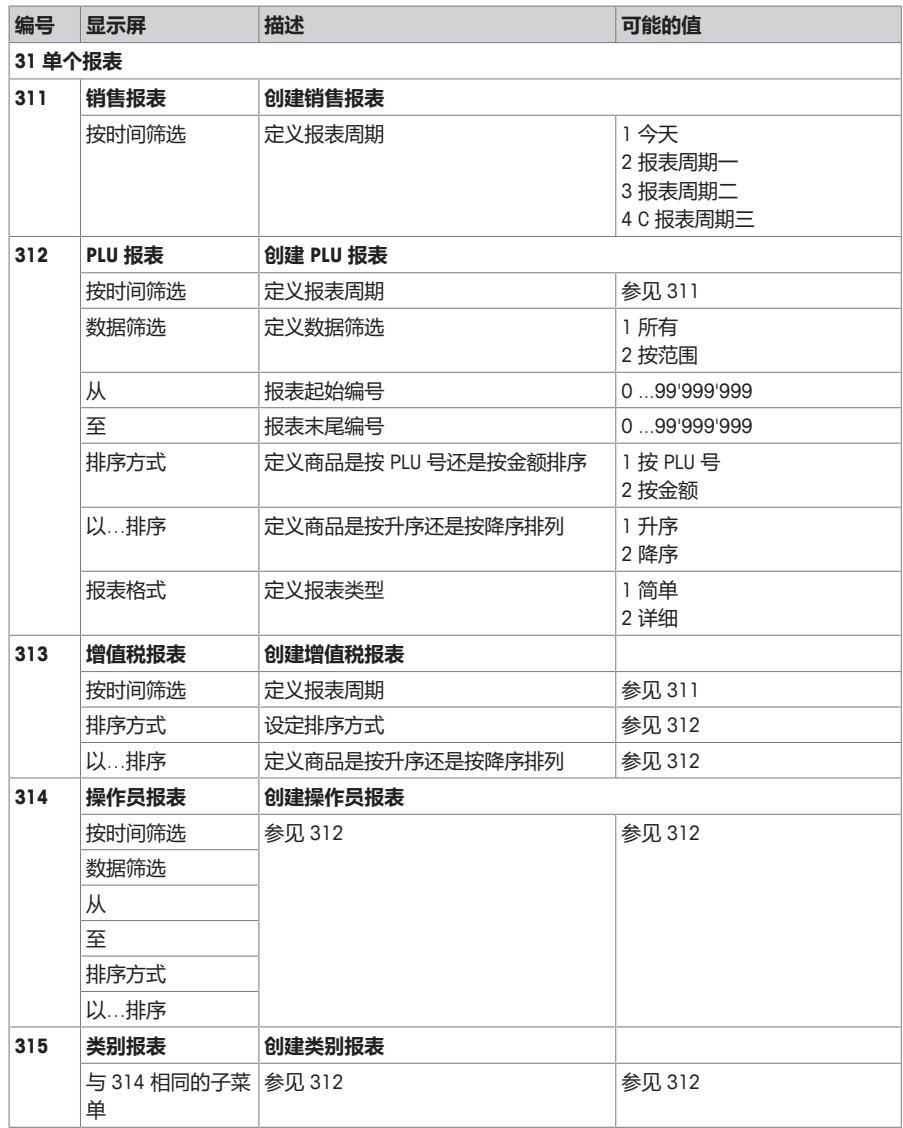

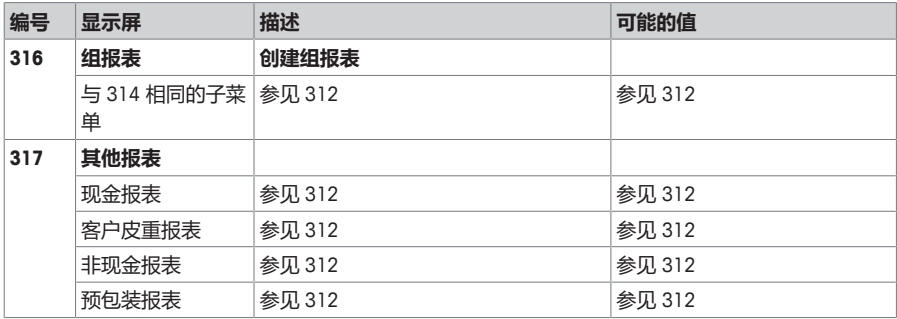

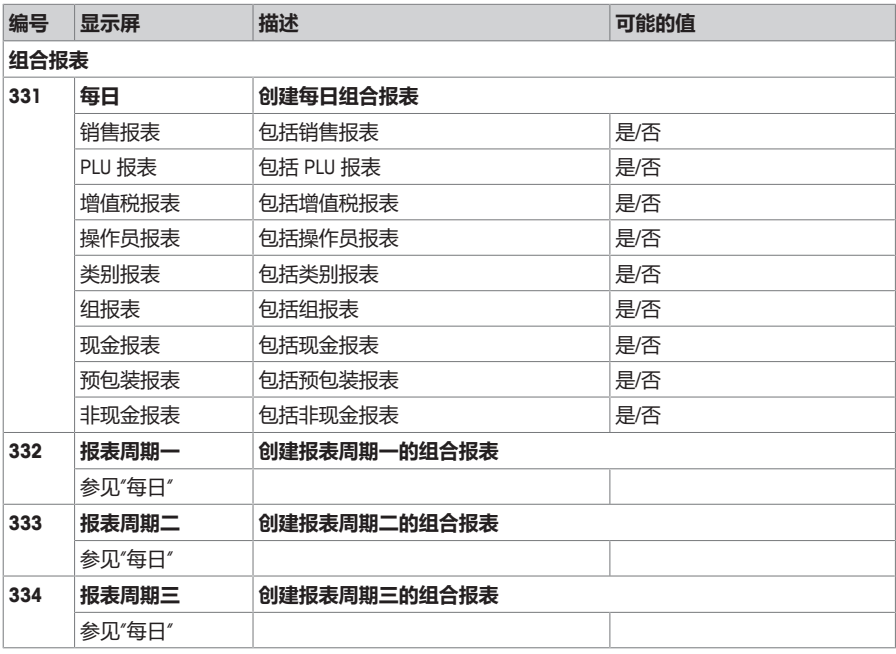

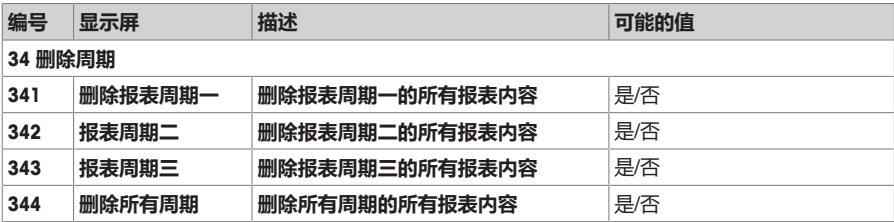

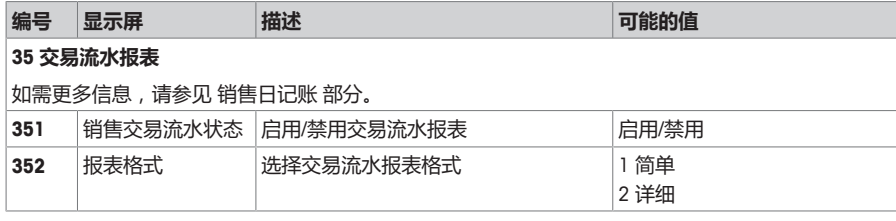

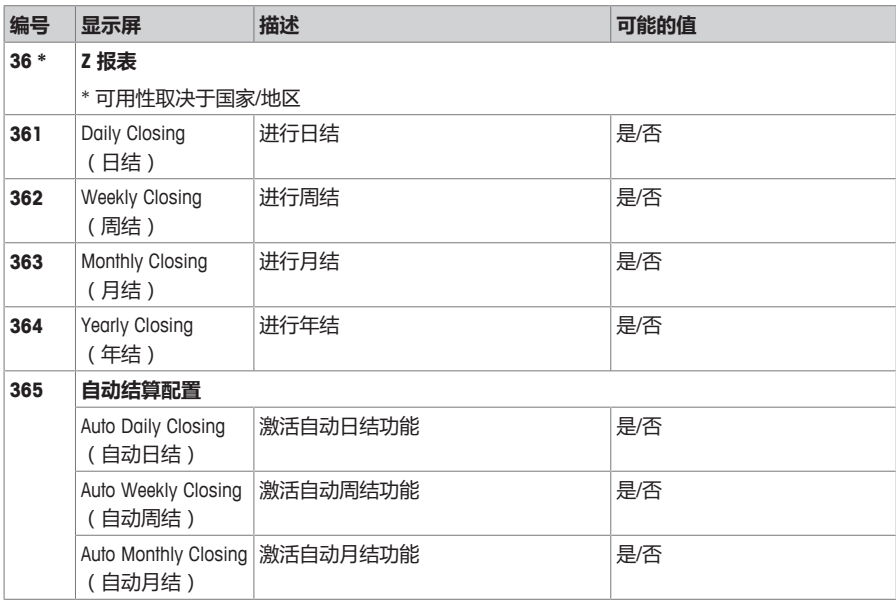

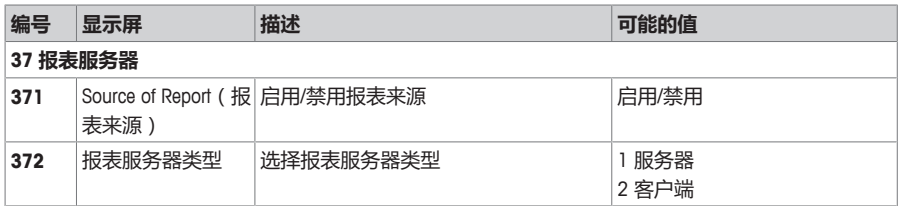

# **4.2.5 模式菜单**

在**模式**菜单中,您可以选择操作模式并配置预包装模式:

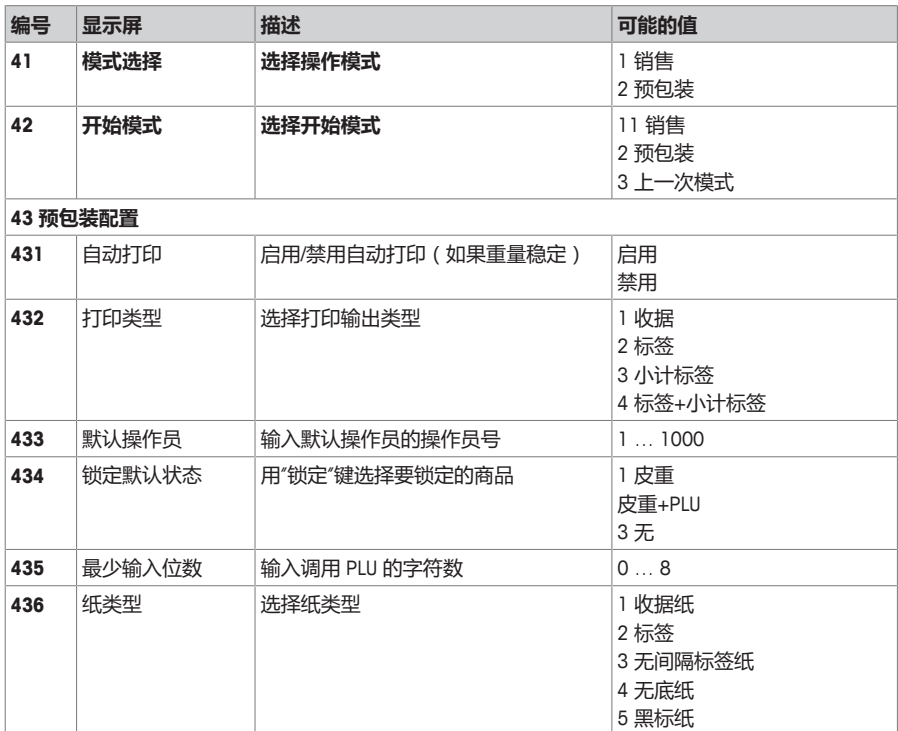

# **4.2.6 高级应用菜单**

可以在**高级应用**菜单中指定扫描枪设置:

条形码数据不便于人员阅读还有通过键盘手动输入,因为它长度较长而且很复杂。我们可以用扫描枪 将条形码数据快速传输到连接电子秤中。

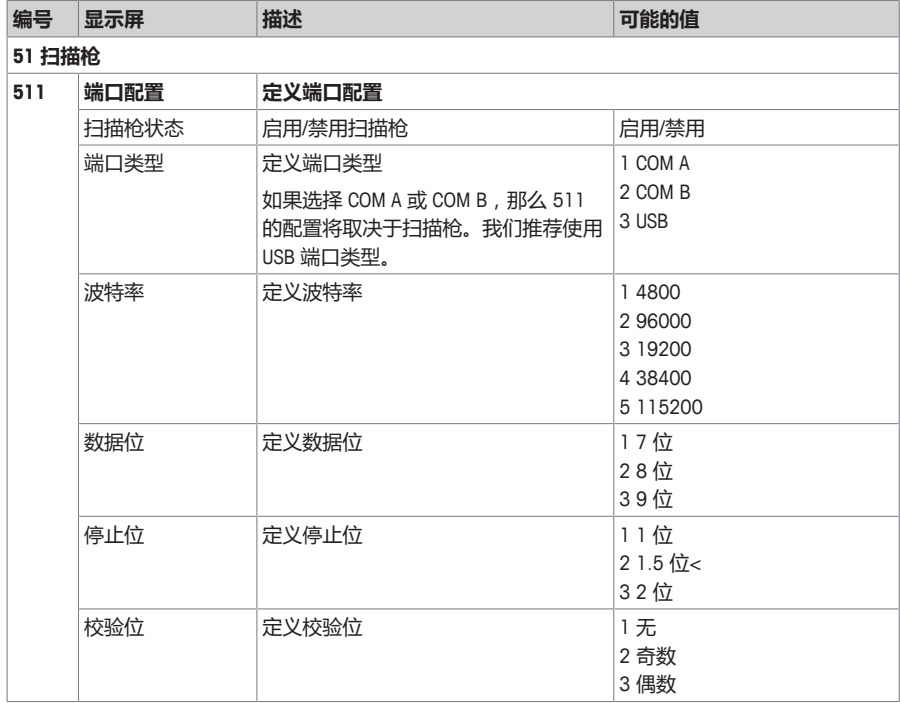

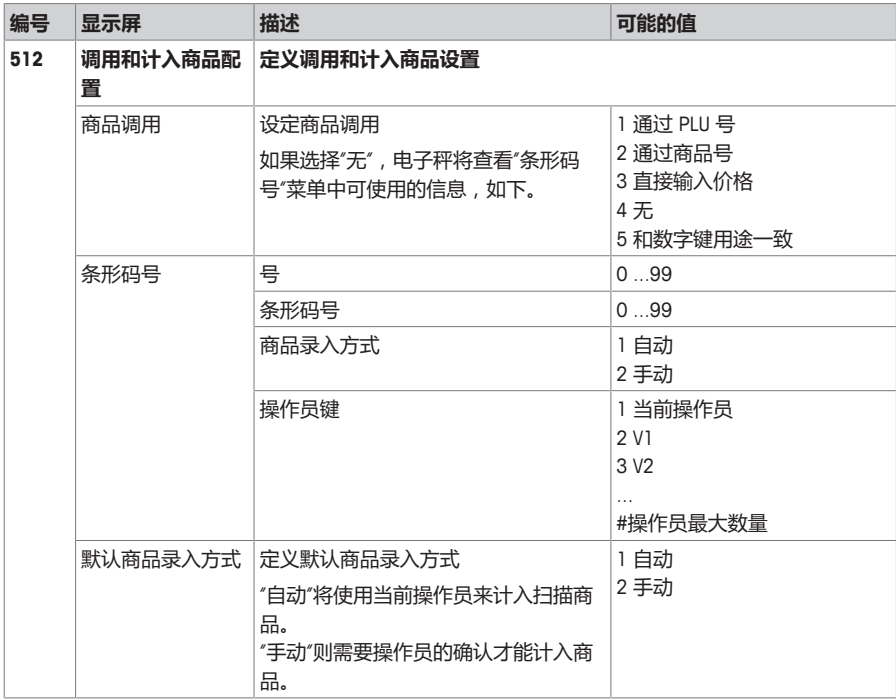

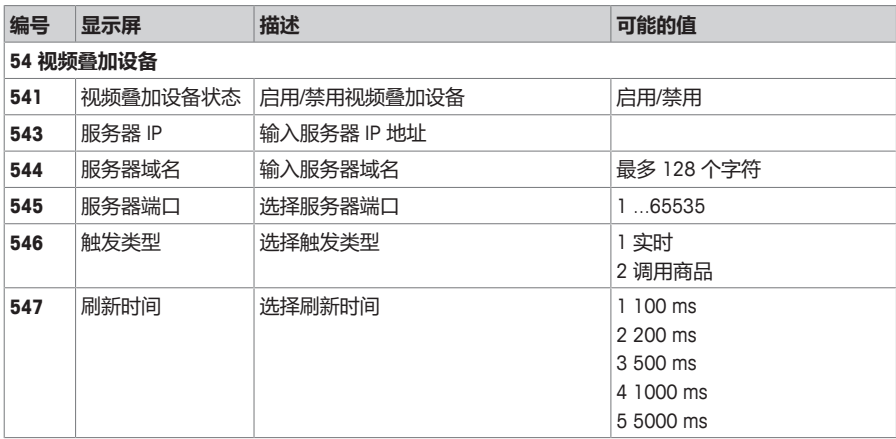

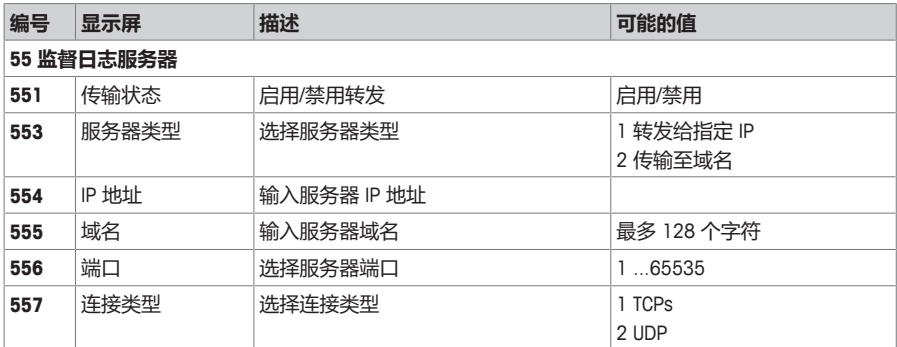

### **4.3 配置技巧**

#### **4.3.1 用户权限管理**

用户权限管理被用于当一个或多个用户操作电子秤时控制不同的权限。"用户"不单单指使用电子秤的 操作员,而是包括与电子秤进行交互的任何人。

#### **访问域**

用户权限管理是通过访问域实现的。在操作员子菜单 121 中,有几个分配给操作员使用的访问域。

利用 ScaleManager 软件,每个访问域都可以与一个或多个其授予了权限的菜单关联。例如

- "标准"访问域授权访问菜单 1 和 3。
- "技术人员"访问域授权访问菜单 4。
- "经理"访问域授权访问菜单 1、2 和 5。

每个操作员不能分配到一个或多个访问域。例如

- 用户 1 有权访问"标准"访问域,因此它可以访问菜单 1 和 3。
- 用户 2 有权访问"技术人员"访问域,因此它可以访问菜单 4.
- 用户 3 有权访问"经理"访问域,因此它可以访问菜单 1、2 和 5。

#### **将操作员分配到一个访问域中**

- 1 讲入菜单并浏览至子菜单 121 "操作员"。
- 2 选择一个操作员并按"确认"键确认。
- 3 按"确认"键启用相关访问域,从而将这个操作员分配到一个访问域中。
	- ð 分配结果被自动保存。
- 4 要为一个用户分配多个访问域,则重复步骤 3。
- 5 按"返回"或"菜单/主页"退出。
- 以下情况将断开用户与访问域之间的连接:
- 当离开菜单页面时
- 当执行选择的功能时
- 当退出系统时
- 当按下其他操作员键时。
- 有一个 30 秒的超时时间,可以让用户在不输入密码的情况下再次访问相同的菜单。
- 只有获得授权的用户才能将新用户分配给访问域。
- ■ 可为用户分配一个专用于其用户名的密码。
	- 如果没有创建用户或特定级别,也可以访问已有访问域密码的菜单。
	- 每个访问域都会受到一个密码的保护。如果密码匹配,则与此域相关的所有功能和菜单都可 以访问。如果密码不匹配,将会出现一条错误消息。
	- 多数情况下,只要您有权访问一个访问域,则有权访问此访问域的所有子菜单。但也可以从 继承菜单中限制访问。

#### **使用访问域**

要访问一个访问域,用户可以输入其操作员键以及他想访问的菜单的相关用户密码,或直接输入访问 域密码即可。

- 1 按下菜单键。
- 2 输入访问域密码。 — 或 — 按下您的操作员键并输入操作员密码。
	- ð 即可访问该访问域的菜单。

#### **更改访问域密码**

- 1 进入菜单并浏览至子菜单 238"更改访问域密码"。
- 2 按"确认"键确认选择。
- 3 洗择一个访问域并按"确认"键。
- 4 输入所选访问域的旧密码,然后按"确认"键确认。
	- ð 如果密码不正确,将会出现一条错误消息。
- 5 输入所选访问域的新密码,然后按"确认"键确认。
- 6 再次输入新密码以确认输入信息,然后按 "确认"键。
	- ☆ "密码更改成功"的消息将提示您修改成功并使您返回到子菜单 238 中。
	- ð 所有密码设置被保存。
- 新密码必须和旧密码不同。
- 新密码应该与其他访问域的密码不同。
	- "新密码"和"确认新密码"的输入信息必须完全相同。
	- 新密码不能为空。
	- 在菜单中修改新密码后立即生效。
	- 为安全起见,密码将显示为星号 (\*\*\*\*\*\*)。密码最多包含 8 个数字字符。
	- 可以通过"恢复为默认设置"菜单将密码重置为默认值。

#### **4.3.2 设置操作员组**

按照以下步骤继续操作,以设置操作员组:

- 1 确定该操作员组将使用哪些电子秤。
- 2 在操作员组的每个电子秤上,进入子菜单 233 并选择"操作员组"。
- 3 在操作员组的每个电子秤上输入相同的操作员组名。
- 4 进入子菜单 121 并创建操作员。
- 5 离开该菜单。

● 在操作员组中创建操作员时应注意以下部分:

- $\blacksquare$  • 在每个操作员组中,您可以从操作员号 = 1 开始。
	- 例如,操作员组"ABC"中的操作员 1 和操作员组"XYZ"中的操作员 1 可以是不同的人。

当有不同的人员在门店的不同部分工作时,例如操作不同的电子秤,您可以设置操作员组,并 在每个组中独立创建操作员。

### **4.3.3 设置与配置 PLU 的技巧**

#### **步骤 1:配置 PLU 的内容**

在出厂设置中,PLU 数据字段的整个范围已激活。可在子菜单 231 中激活/停用 PLU 数据字段。 **示例**

- 决定要在标签上打印的日期类型(包装日期、保质日期、推荐日期)
- 停用不希望在标签上打印的日期打印标志。

### **步骤 2:编辑列表**

对于诸多 PLU 商品,电子秤提供可选择列表而非在编辑 PLU 时直接输入数据。若要创建列表,进入以 下子菜单:

- 115:预置皮重
- 116:条形码
- 126 / 127:文本

#### **步骤 3:追溯信息设置**

操作追溯信息时需要以下设置:

- 214:设定追溯记录
- 111:分配追溯信息号至 PLU

### **4.3.4 创建 PLU 的示例**

- <span id="page-95-0"></span> $\blacksquare$ 关于菜单操作,请参见 [[进入菜单](#page-53-0) [}](#page-53-0) 第[52](#page-53-0)页]。 Í
- 1 进入菜单并跳转到子菜单 111 PLU **数据编辑**。 – 或 – 输入子菜单编号 111。
- 2 按下 '确认'键。
- 3 使用向上箭头键/向下箭头键选择 **新建?**并用 '确认'键确认。
- 4 选择 PLU **号**并用 '确认'键确认。
- 5 输入未用的货号并用 '确认'键确认。
- 6 用向上/向下键逐条通过配置的 PLU 商品。
- 7 使用 '确认'键编辑商品。
- 8 输入数值(如价格)并用 '确认'键确认。
- 9 用向上/向下键在列表(如计量单位)中进行选择并用 '确 认'键确认。
- 10 选完所有必填条目后,重复按返回键直至显示正常的销售界 面。
- ð 所有设置均已自动保存。

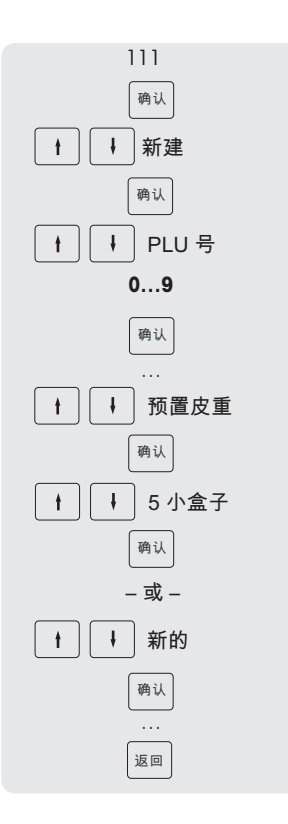

### **4.3.5 设置条形码**

必须先在子菜单116 中定义条形码。

### **4.3.5.1 配置条形码**

- 1 进入菜单并浏览至子菜单 116 **条形码**。
- 2 按下 '确认'键。
- 3 使用箭头键选择"新建?"并用 '确认'键确认。
- 4 选择"条形码号"并用 '确认'键确认。
- 5 输入未用的条形码号并用 '确认'键确认。
	- ð 下一个可用的条形码号显示为默认。
- 6 使用箭头键选择"条形码名称"并用 '确认'键确认。
- 7 用键盘为该条形码定义一个名称作为参考并用 '确认'键确认。
- 8 选择"条形码类型"并用 '确认'键确认。
- 9 使用箭头键选择所要的条形码类型并用 '确认'键确认。
	- **→ 提供 GS1 标准的条形码类型 EAN 8 和 EAN 13。**
- 10 选择"条形码格式"并用 '确认'键确认。
- 11 使用键盘输入占位符, 见下表。
- 12 用 '确认'键确认。
- 13 反复按下回退键以返回至主菜单/主画面。

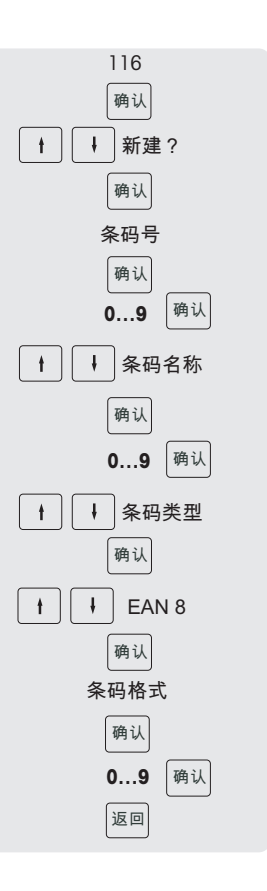

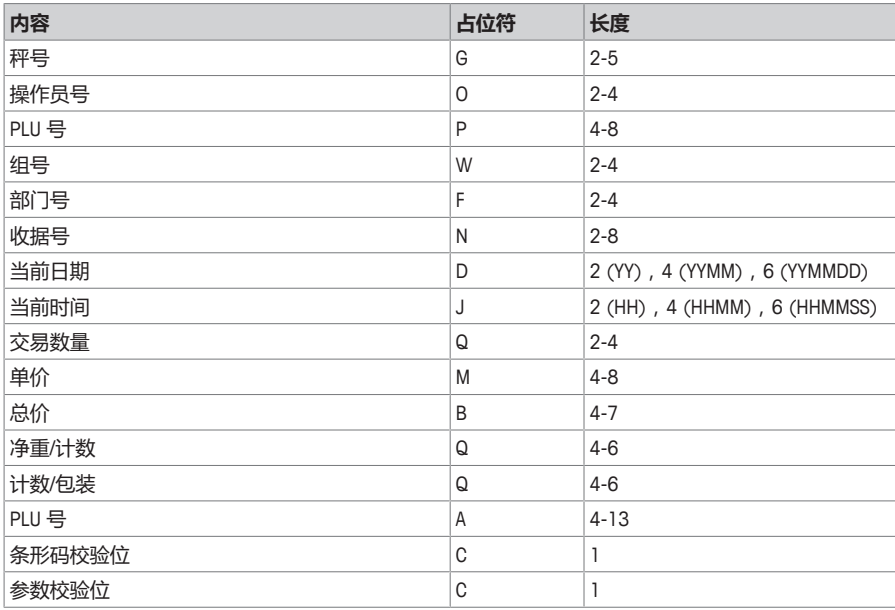

# **示例**

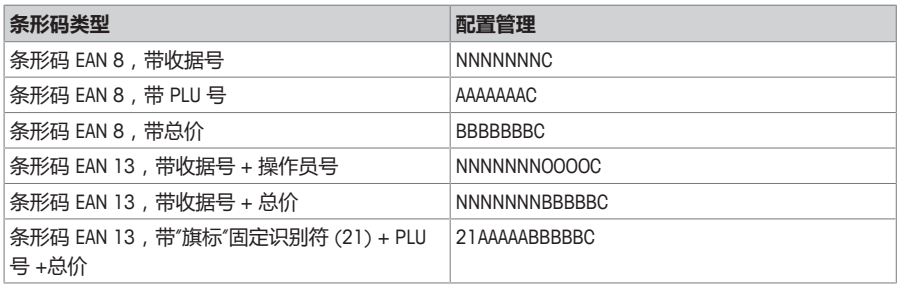

### **为收据分配条形码**

一旦定义条形码,需要将其分配给收据。

- 每个收据仅可打印 1 个条形码。
- • 如果条形码定义错误,将不打印条形码。请联系您的服务代表。
- 1 进入菜单并浏览至子菜单 246 **收据打印内容**。
- 2 按下 '确认'键。
- 3 使用箭头键选择"条形码"并用 '确认'键确认。
- 4 输入之前创建的条形码号(参考)并用 '确认'键确认。
- 5 按下回退键以返回至主菜单/主画面。

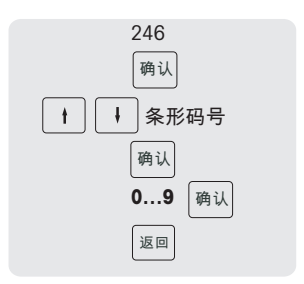

### **4.3.5.2 条形码中有多种货币**

- 1 进入菜单 142 货币总类。
- 2 按下"确认"键以创建新货币。
- 3 对新货币进行如下设置:
	- ð **货币号**:按"确认"键确认电子秤中显示的货币号。
	- **☆ 货币名称**: 按"确认"键输入货币名称, 例如"法郎"。
	- **◇ 货币符号**: 按"确认"键输入货币符号, 例如法郎的货币符号为"FRF"。
	- **☆ 小数点位数**: 按"确认"键编辑小数点位数。
	- ð **货币圆整精度**:按"确认"键编辑货币圆整精度。
	- ð **汇率**:按"确认"键编辑汇率值。
	- **⇒ 货币符号**: 按"确认"键输入货币符号。
	- **☆ 货币符号位置**:按"确认"键和向上/向下箭头键选择"前缀"或"后缀"选项。
- 4 通过计算机工具使用条形码号 1 创建一个标签格式。
- 5 创建条形码号 1。

条形码类型:"代码 128", 条形码格式: SD(ItemUAN -l 6 -iu l) \$D(TransactionTotalPrice -l 6 -bu -cur FRF) \$D(Checksum -t Normal)

### **4.3.6 打印标签**

**第二个标签**

第二个标签用于当标签内容超过实际标签尺寸时将全部内容分成 2 个标签。因此,需要进行如 下设置:

- 在子菜单 231 中,必须将"标签格式号"设为 2。
- 对于子菜单 111 中的商品,必须将"标签号"设为"标签格式 1 和标签格式 2"。
- 请注意以下前提条件:
- 必须定义适当的标签格式并通过计算机工具进行传输。
	- 只会打印出有效标签格式。例如,如果"标签格式 2"设为 0 ,但未设定"标签号" = 0,则不会 打印出第二个标签。

#### **自动打印标签**

在预包装模式下,可以自动打印出标签。

• 必须在子菜单 43 中启用"自动打印"。

#### **4.3.7 设置键盘**

键盘 (1) 可为自定义任务提供按键作为 PLU 预置键或功能键。

#### **bPlus-U2 / bPlus-C2**

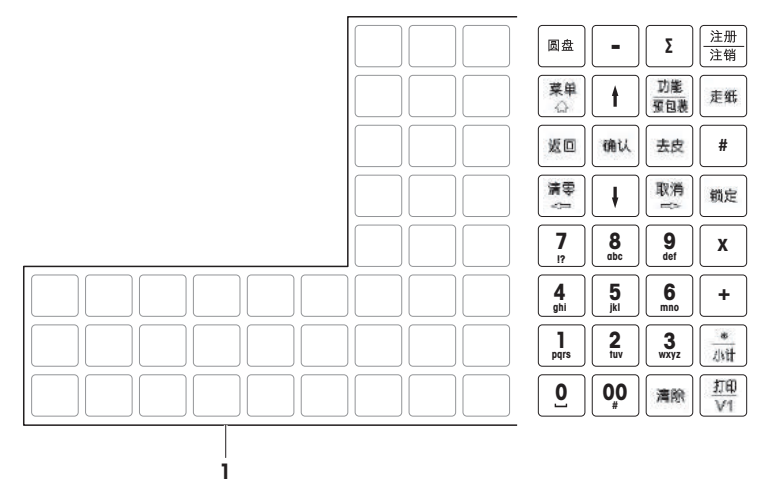

### **bPlus-T2**

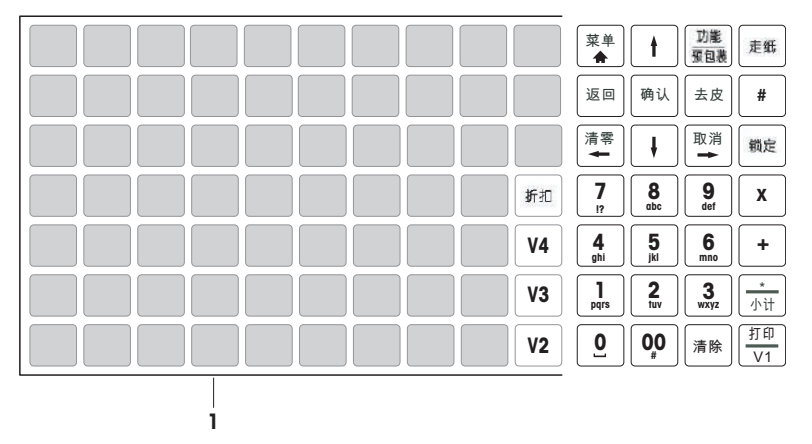

### **bPlus-H2**

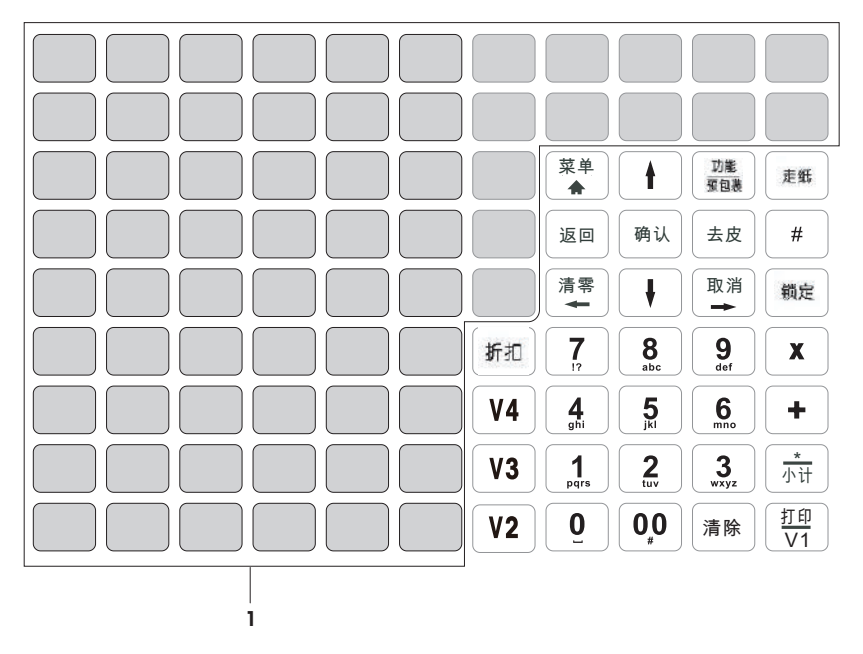

#### **4.3.7.1 设置 PLU 预置键**

- 您可以将最重要的 PLU 存入键盘的相应键中。该电子秤可提供两层预置键。
- 如需有关如何创建 PLU 的信息,请参见 [创建 PLU [的示例](#page-95-0) [}](#page-95-0) 第[94](#page-95-0)页]。
- 1 进入菜单并浏览至子菜单 111 PLU **数据编辑**。
- 2 按下 '确认'键。
- 3 使用箭头键选择已有 PLU。  $-\overrightarrow{ab}$  – 调用 PLU 号。
	- ð 单价(每 kg)与商品名称将出现在显示屏上。
- 4 按下所需的预置键,直到听到哔哔声。 ☆ 该 PII 已成功分配至第一层的预置键。
- 5 若要将 PLU 分配至第二层,按住所需预置键直至听到第二声 哔哔声。
- 6 重复步骤 3 和 4 或 3 和 5 以便分配其他 PLU。
- 7 若要离开菜单,重复按返回键直至显示正常的销售界面。

#### **4.3.7.2 设置功能键**

● 您可以将最常用的功能分配到键盘相应键中。

- 1 进入菜单并浏览至子菜单 232 **功能键定义**。
- 2 选择一个功能。
- 3 按下所需的预置键,直到听到哔哔声。
- 4 对于第二层的预置键,按下所需的预置键,直到听到第二声 哔哔声。
- 5 映射该功能时将显示预设键的坐标, 如 L3 C1 (第 3 行, 第 1 列)。

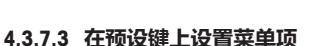

您可以将最常用的菜单项快捷方式分配到键盘相应键中。 T

- 1 讲入菜单并浏览至目标子菜单,例如 111 PLU **数据库**。
- 2 按下 '确认'键。
- 3 使用箭头键浏览至所需子菜单,例如
- 4 按下所需的预置键,直到听到哔哔声。 ð 该 PLU 已分配至第一层的预置键。
- 5 如需其他菜单项,请重复步骤 3-4。
- 6 反复按下返回键以返回至主菜单/主画面。

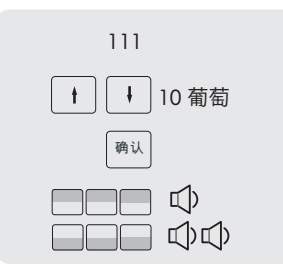

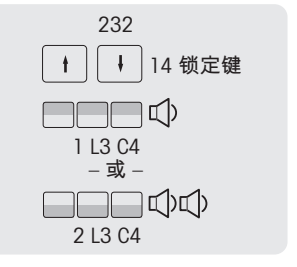

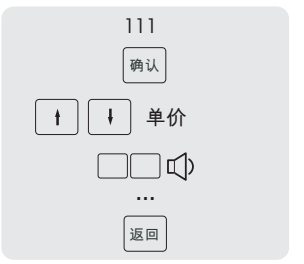

### **4.3.8 设置带数据同步的电子秤网络**

● 可以根据需要设置不同的网络类型,例如带或不带数据同步的类型。

以下示例说明了如何在电子秤启动时将电子秤网络设置为数据同步。对于该选项,将一台秤定 义为"数据服务器/主设备"(管理数据的地方),将其他秤定义为"客户端"(调用数据的地方)。

### **配置"数据服务器/主设备"秤**

− 在"数据服务器/主设备"秤上进行如下设置:

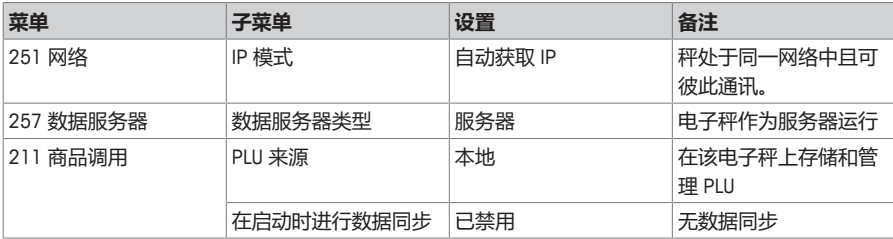

### **配置"客户端"秤**

需要单独配置每个客户端秤。

### − 在所有"客户端"秤上进行如下设置:

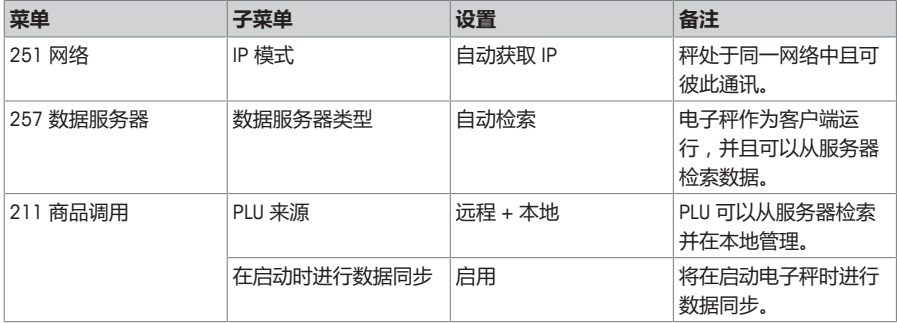

− 重启客户端秤以与"数据服务器/主设备"秤同步基础数据,如,操作员、组等。

### **4.3.9 将电子秤连接到网络或计算机**

如要将电子秤连接到网络或计算机,请联系当地销售代表。

#### **4.3.10 报表**

- **4.3.10.1 设置基本报表**
	- 基本报表是基于 4 个计数器,其合计不同信息的数量: "销售报表", "PLU 报表", "部门报 Τ 表"等。
		- 可提供 4 个时间周期的所有报表:"今天"、"报表周期一"、"报表周期二"和"报表周期三"。
		- 当日期更改时,每日报表(例如,"今天")将变为昨天。早上启动电子秤时始终为空。为确 保所有时间周期("今天"、"报表周期一"、"报表周期二"、"报表周期三")的数据正确,不能 删除相应的报表类型。

#### **示例**

1 进入菜单并浏览至子菜单

#### 31 **基本报表**。

- 2 选择您想要设置/打印的报表,如 311 **销售报表**。
- 3 将"按时间筛选"设为"今天"。
- 4 在当天结束时打印报表并在一整周反复打印。
- 5 在一周结束时,浏览至子菜单 311 **销售报表**。
- 6 例如,将"按时间筛选"设为"报表周期一"。 ð 将打印整周的营业额。
- 7 一周仅删除一次报表。

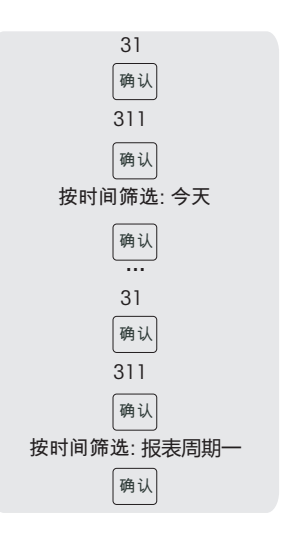

- 只要所有秤在网络中且运行,一个秤上打印的报表将包括来自网络中所有其他秤的数据。
- • 如果网络中的一个秤关闭,该秤的数据将不会计入报表。
	- 删除该报表不会删除交易流水报表。删除交易流水报表不会删除报表计数器。

### **4.3.11 设置电子秤模式**

您的秤可以在预包装模式和销售模式下操作。子菜单 41 中的出厂设置为预包装模式。

#### **销售模式功能**

• 使用星号键 [\*] 记入商品。

### **预包装模式功能**

- 在每次称重后自动打印
- 打印标签
- 默认操作员 因此您无需每次都输入操作员密码
- 锁定皮重或同时锁定皮重和 PLU 以进行多次称重

可以在子菜单 43 中配置这些功能。

#### **配置预包装模式**

- 1 在菜单 43 中进行如下设置:
	- **◇ 自动打印**: 定义电子秤是否会在对计重 PLU 称重后自动打印。
	- ð **打印类型**:设定打印类型
	- ð **默认操作员**:设定用于计入商品和打印的操作员号
	- ð **锁定默认状态**:控制需要在预包装模式下锁定的内容
	- ð **PLU 最少输入位数**:定义在预包装模式下调用 PLU 的最少输入位数
	- **☆ 纸类型**:定义了要使用的纸类型。
- 2 退出菜单

### **预包装模式下的操作**

- 1 长按 FN/PRE 键进入预包装模式。
- 2 调用计重 PLU。
	- ð 将商品放置在秤盘上,将自动打印标签。
- 3 调用计数 PLU。
	- ð 输入商品数量并按操作员键打印标签。

#### **切换秤模式**

• 启用后,可以使用预包装键切换秤模式。

# **4.3.12 培训功能**

培训交易标注于标签上,另外还有单独的培训报表。

# **培训标签**

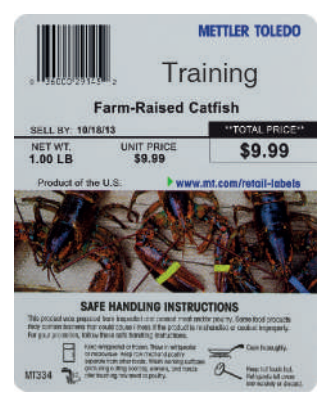

# **发生以下情况时,该如何处理?**

发生操作错误时,错误信息将在显示屏底部显示约 1 秒的时间。可用 C 键清除错误消息。

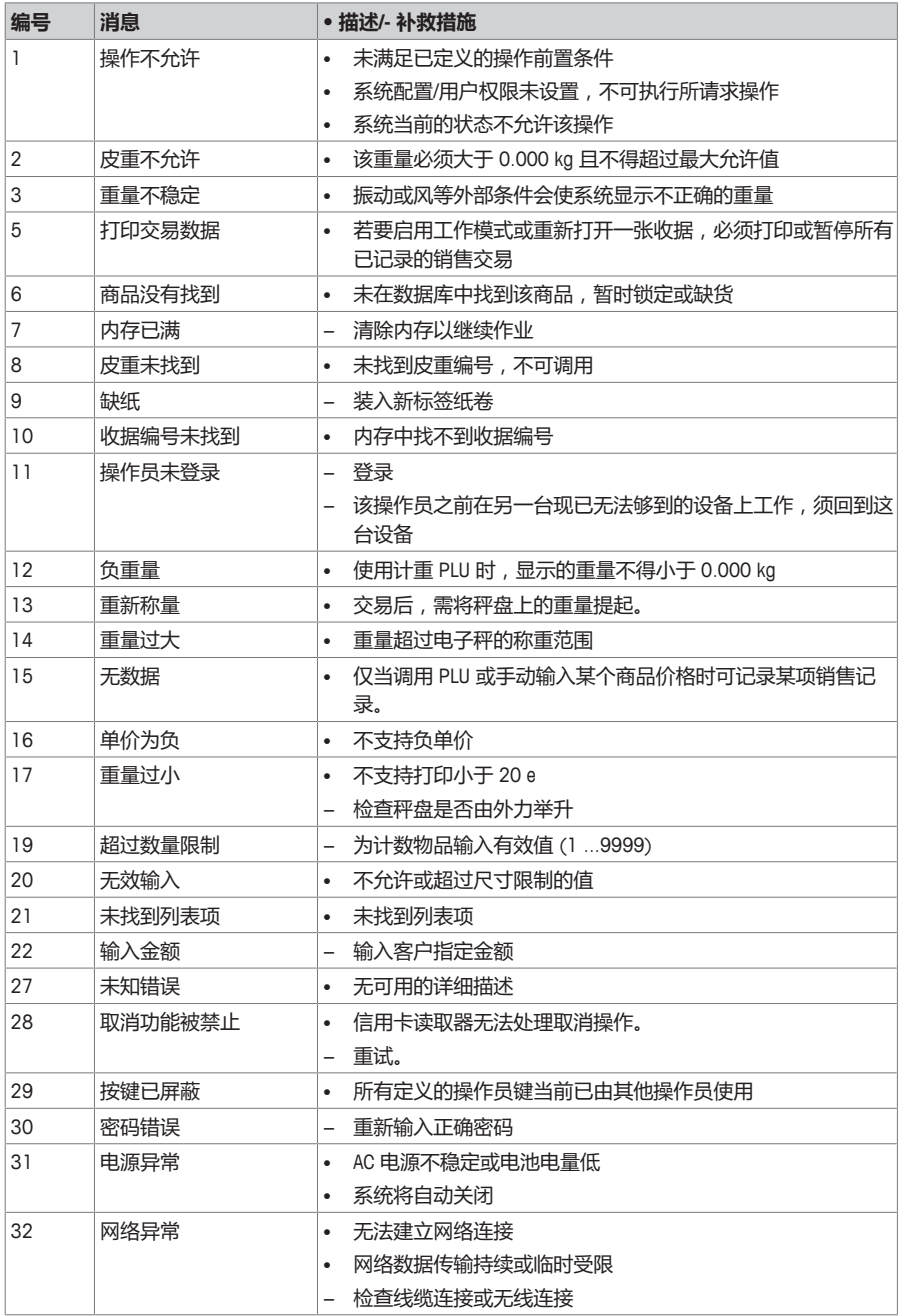

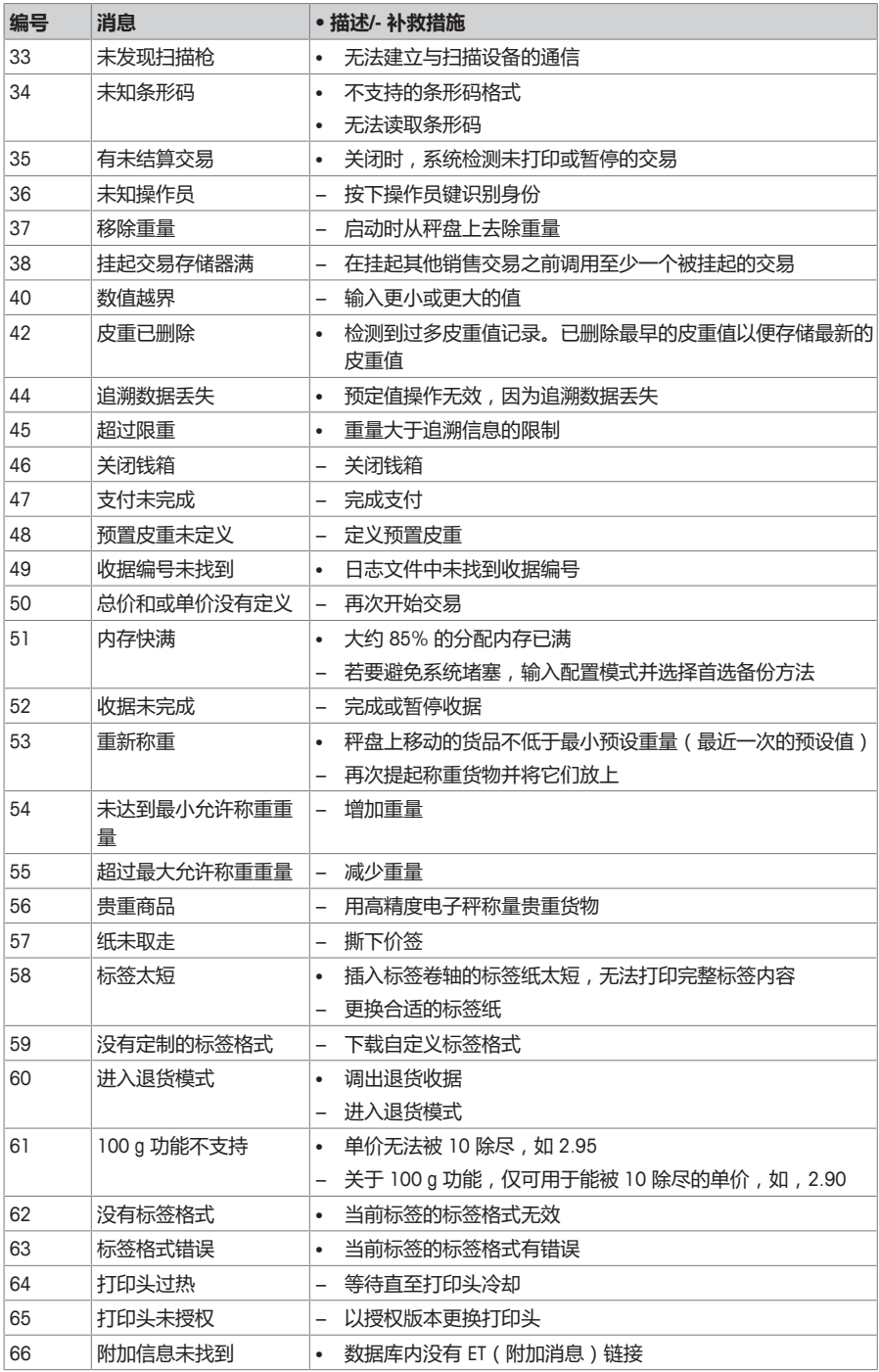
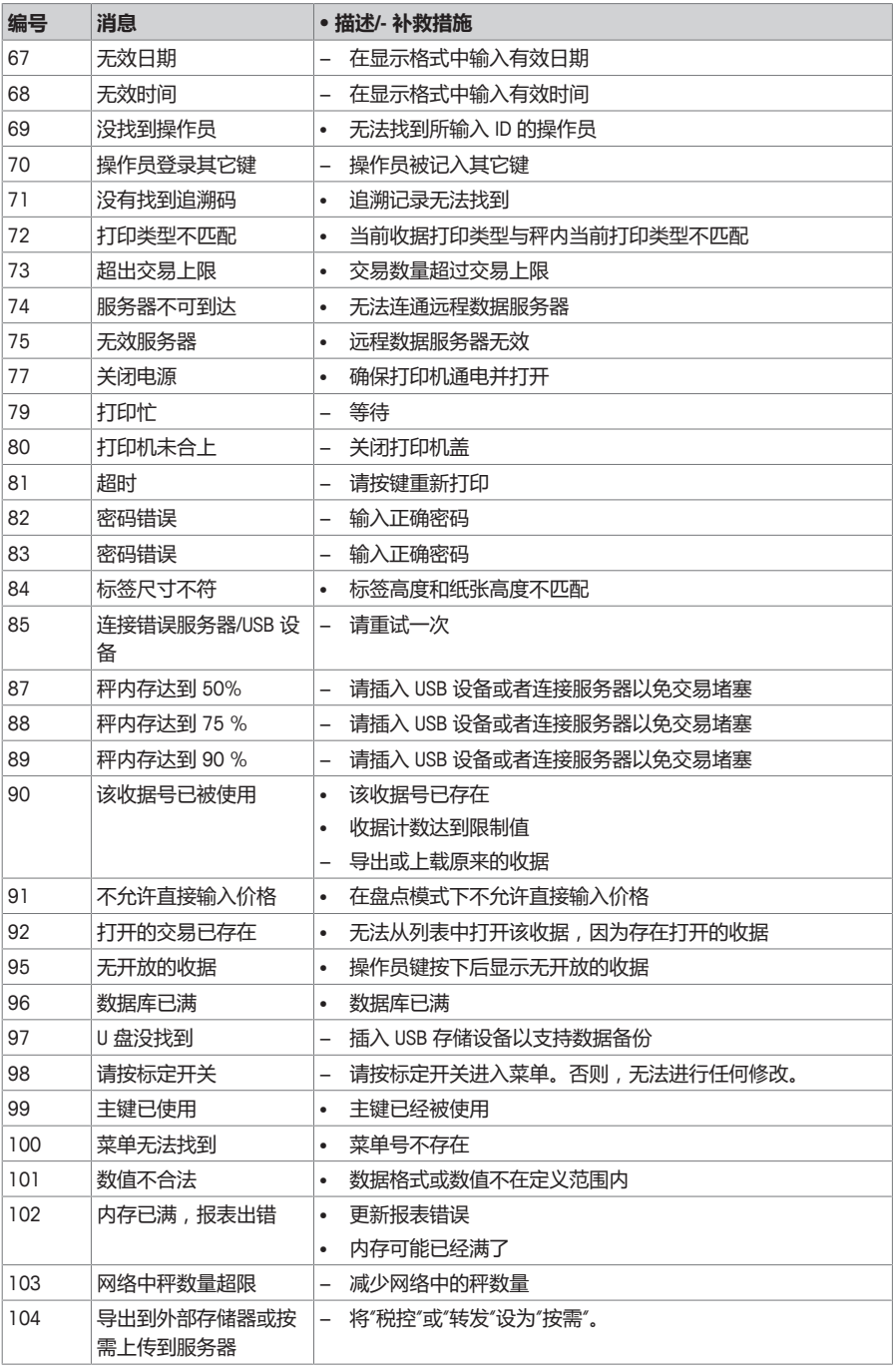

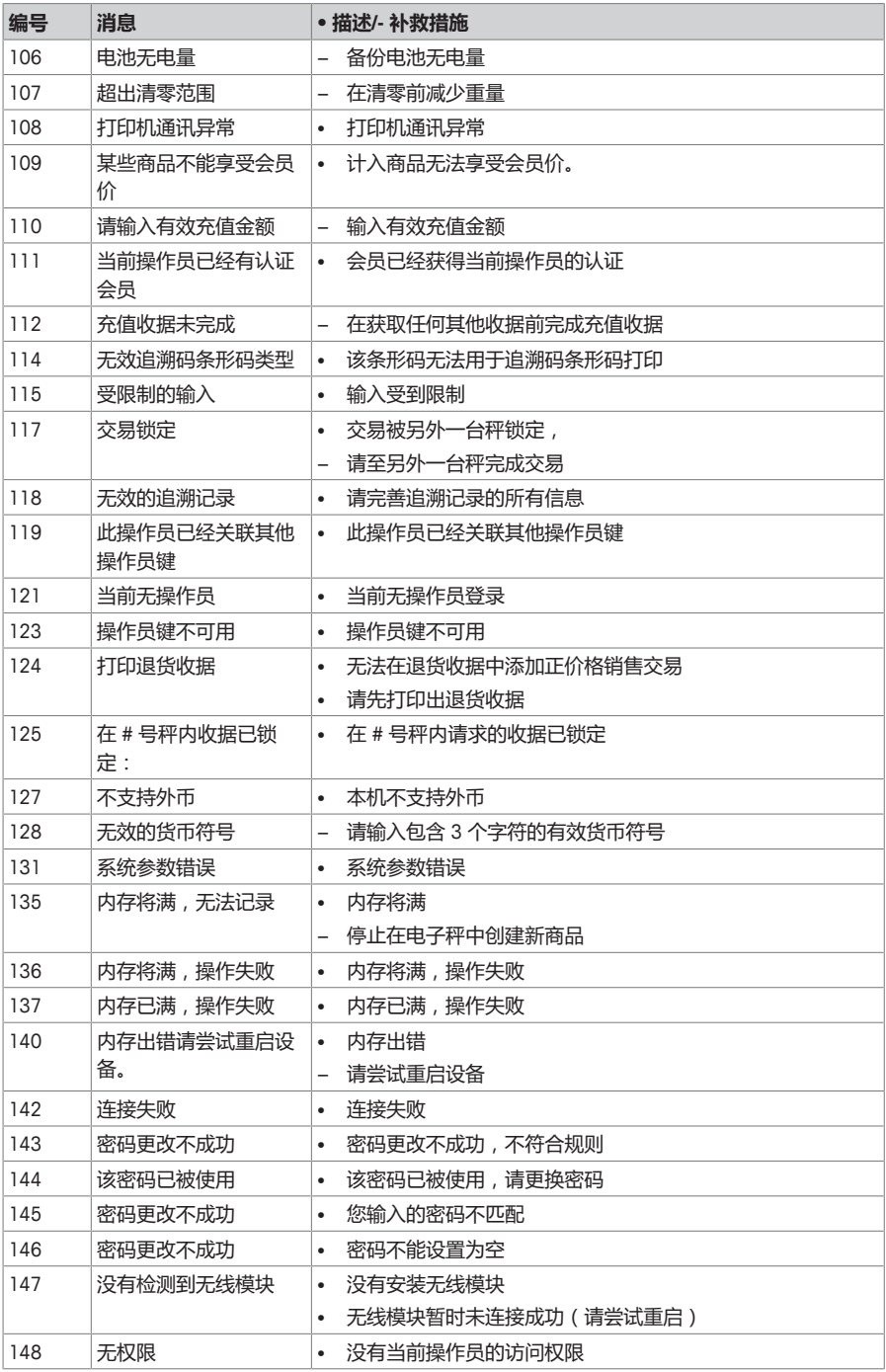

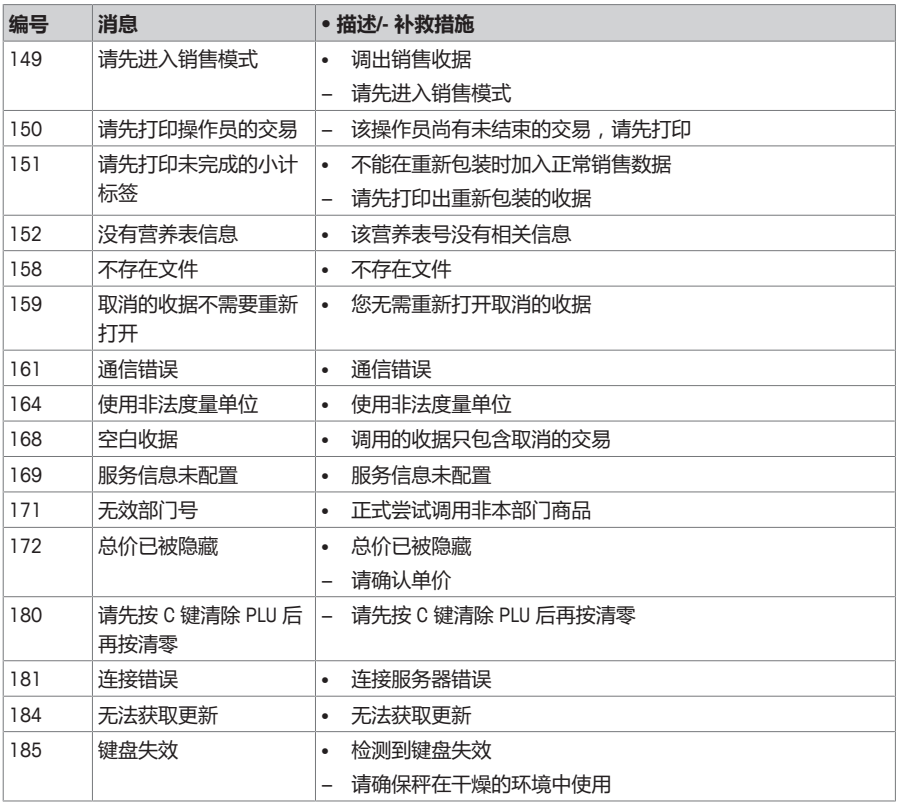

# **6 技术规格**

■ 可用称重范围取决于国家/地区。 Т

## **6.1 bPlus-U2**

### **电子秤容量**

3/6 kg 双分度, e = 1/2 g, 最小承重 20 g 6/15 kg 双分度, e = 2/5 g, 最小承重 40 g 15/30 kg 双分度, e = 5/10 g, 最小承重 100 g 12 kg, e = 2 g, 最小承重 40 g

#### **客户和操作员信息显示**

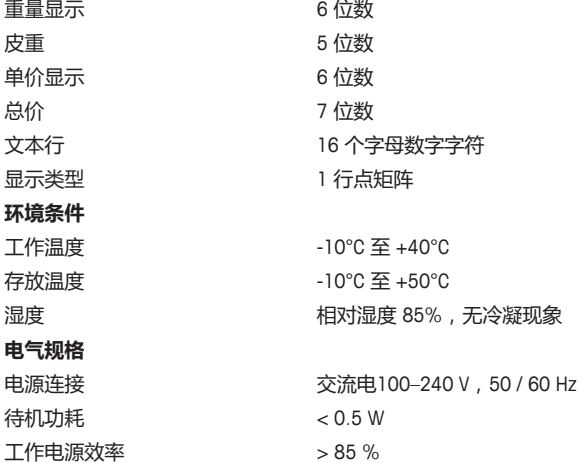

**6.2 bPlus-C2**

**电子秤容量**

3/6 kg 双分度, e = 1/2 g, 最小承重 20 g 6/15 kg 双分度,e = 2/5 g,最小承重 40 g 15/30 kg 双分度, e = 5/10 g, 最小承重 100 g

### **客户和操作员信息显示**

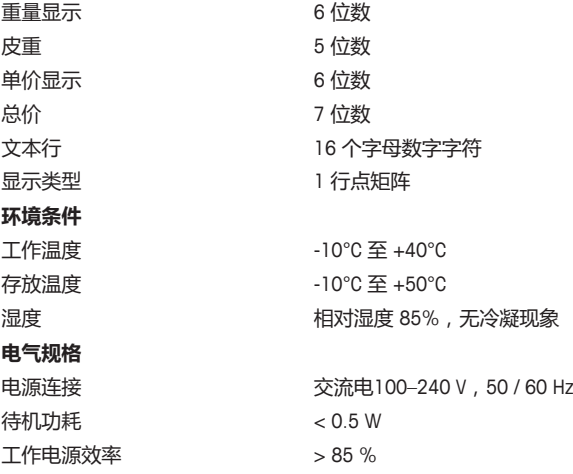

## **6.3 bPlus-T2**

#### **电子秤容量**

3/6 kg 双分度, e = 1/2 g, 最大承重 6 kg 6/15 kg 双分度, e = 2/5 g, 最大承重 15 kg 15/30 kg 双分度, e = 5/10 g, 最大承重 30 kg

### **显示屏**

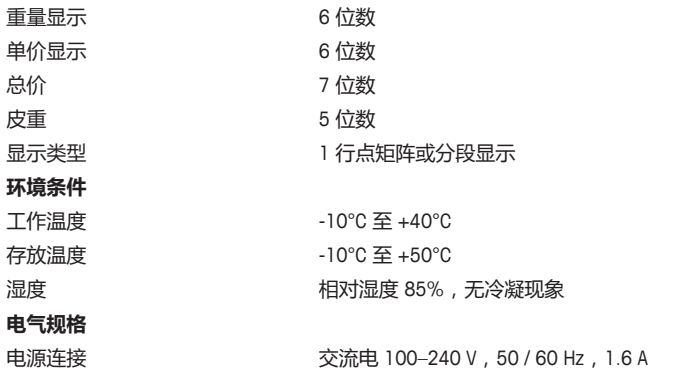

## **6.4 bPlus-H2**

**电子秤容量**

6/15 kg 双分度, e = 2/5 g, 最大承重 15 kg 15/30 kg 双分度, e = 5/10 g, 最大承重 30 kg

#### **显示屏**

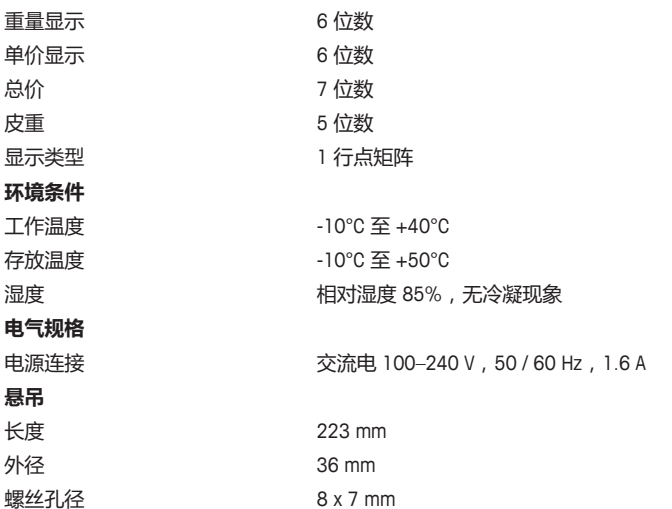

# **6.5 遵守**

遵守产品相应标记所符合的标准。

该产品符合 EMC 指令 2014/30/EC、低电压指令 2014/35/EC 和非自动衡器 指令 2014/31/EC。完整的符合性声明位于

# $\mathsf{C}\mathsf{E}$

<http://www.mt.com/retail-manuals>

# **6.6 选装件/附件**

● 如果您想在电子秤上安装选装件/附件,请联系您的销售代表。 Т

**www.mt.com**

更多信息

#### 梅特勒**-**托利多(常州)测量技术有限公司

地址:江苏省常州市新北区太湖西路111号 电话:0519-86642040(总机) 传真:0519-86641991 邮编: 213125 网址:http://www.mt.com E-mail:ad@mt.com 保留技术修改权。 © Mettler-Toledo GmbH 07/2019 30217473D

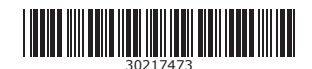